# CAS genesisWorldProdukte x12.3.0

Versionsinformationen

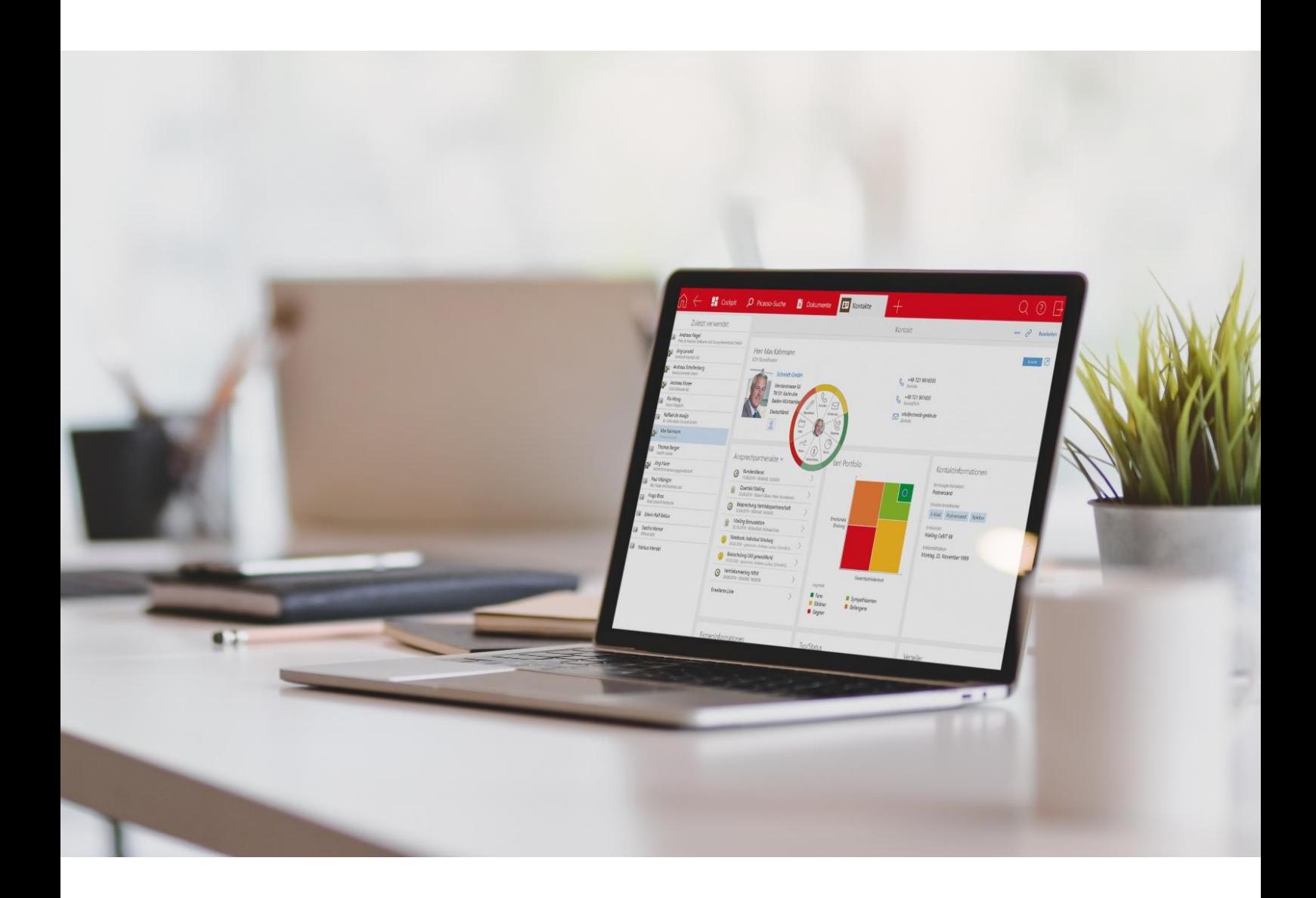

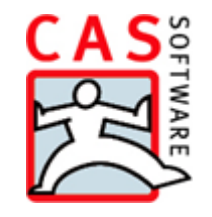

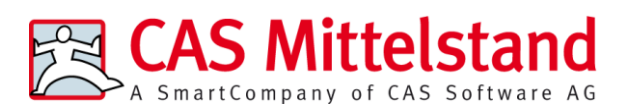

CAS Software AG  $CAS-Weq 1-5$ 76131 Karlsruhe

0721 9638 - 0 info@cas.de www.cas-mittelstand.de

#### **Copyright**

Die hier enthaltenen Angaben und Daten können ohne vorherige Ankündigung geändert werden. Die in den Beispielen verwendeten Namen und Daten sind frei erfunden, soweit nichts anderes angegeben ist. Ohne ausdrückliche schriftliche Erlaubnis der CAS Software AG darf kein Teil dieser Unterlagen für irgendwelche Zwecke vervielfältigt oder übertragen werden, unabhängig davon, auf welche Art und Weise oder mit welchen Mitteln, elektronisch oder mechanisch, dies geschieht.

© 2020 - 2022 CAS Software AG. Alle Rechte vorbehalten.

CAS-Weg 1 - 5, 76131 Karlsruhe, [www.cas.de](http://www.cas.de/)

Sämtliche erwähnten Kennzeichen stehen ausschließlich den jeweiligen Inhabern zu.

Einschränkung der Gewährleistung

Für die Richtigkeit des Inhalts wird keine Garantie übernommen. Für Hinweise auf Fehler sind wir jederzeit dankbar.

**Stand: Juni 2022**

# Inhalt

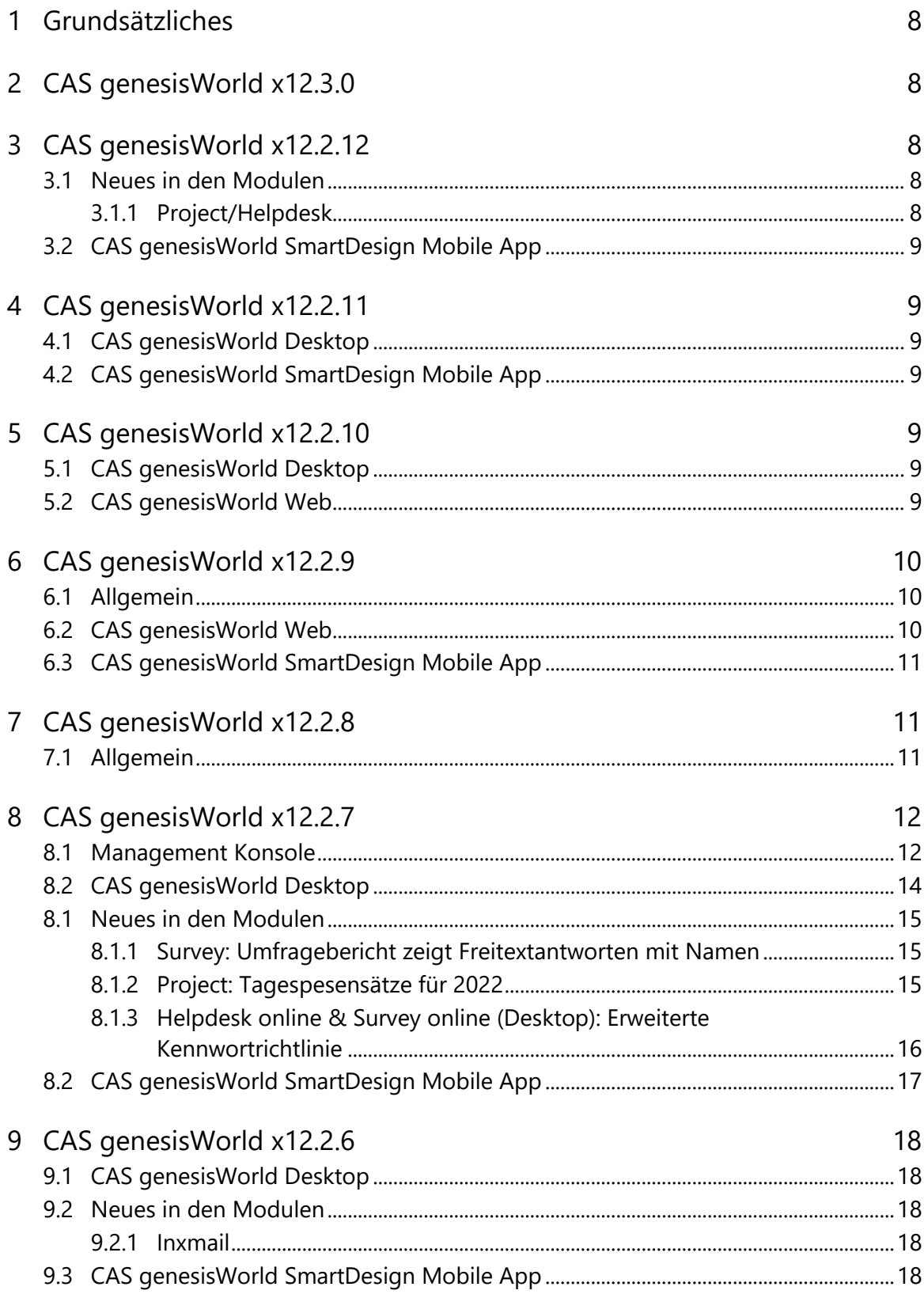

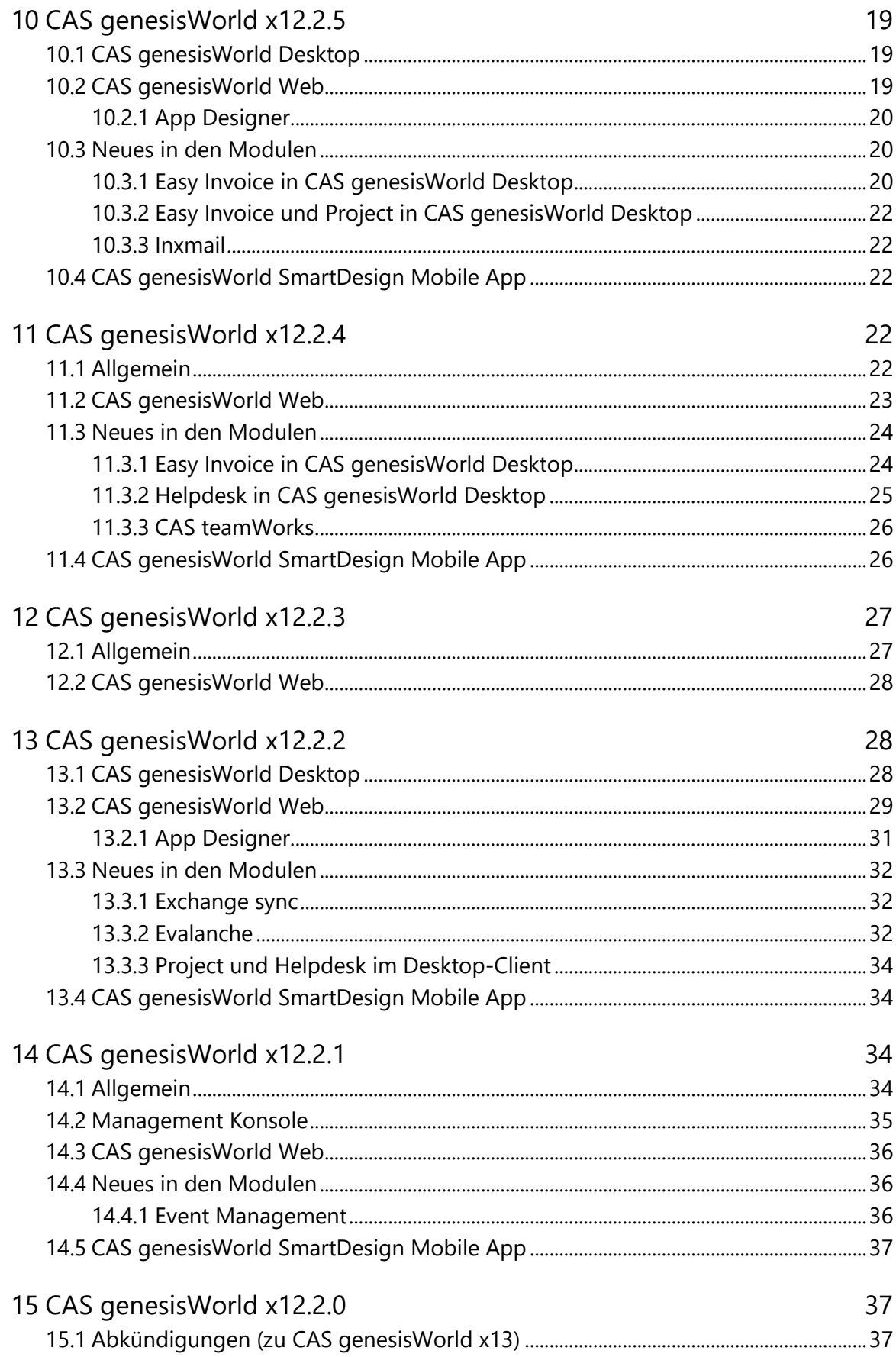

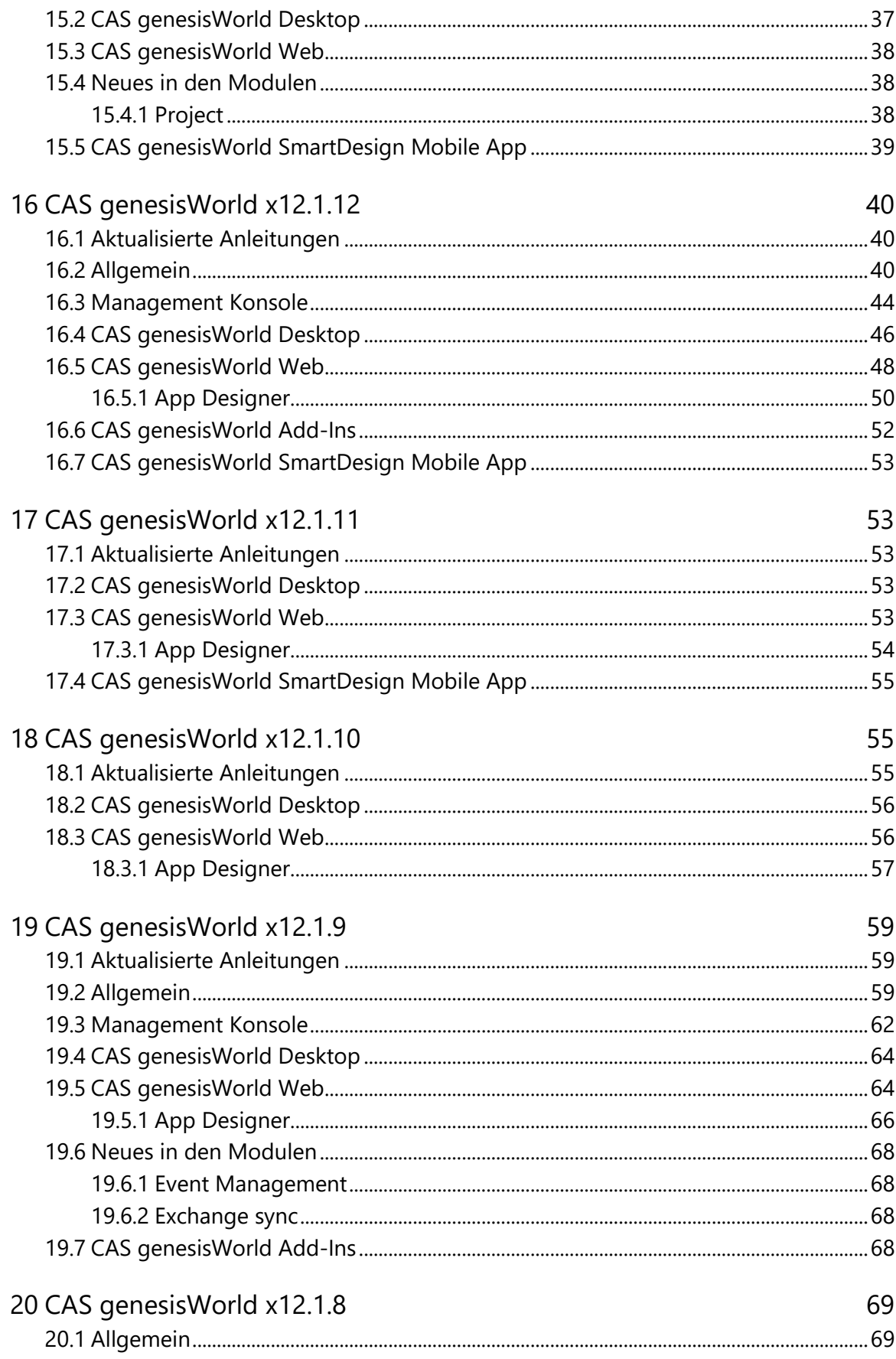

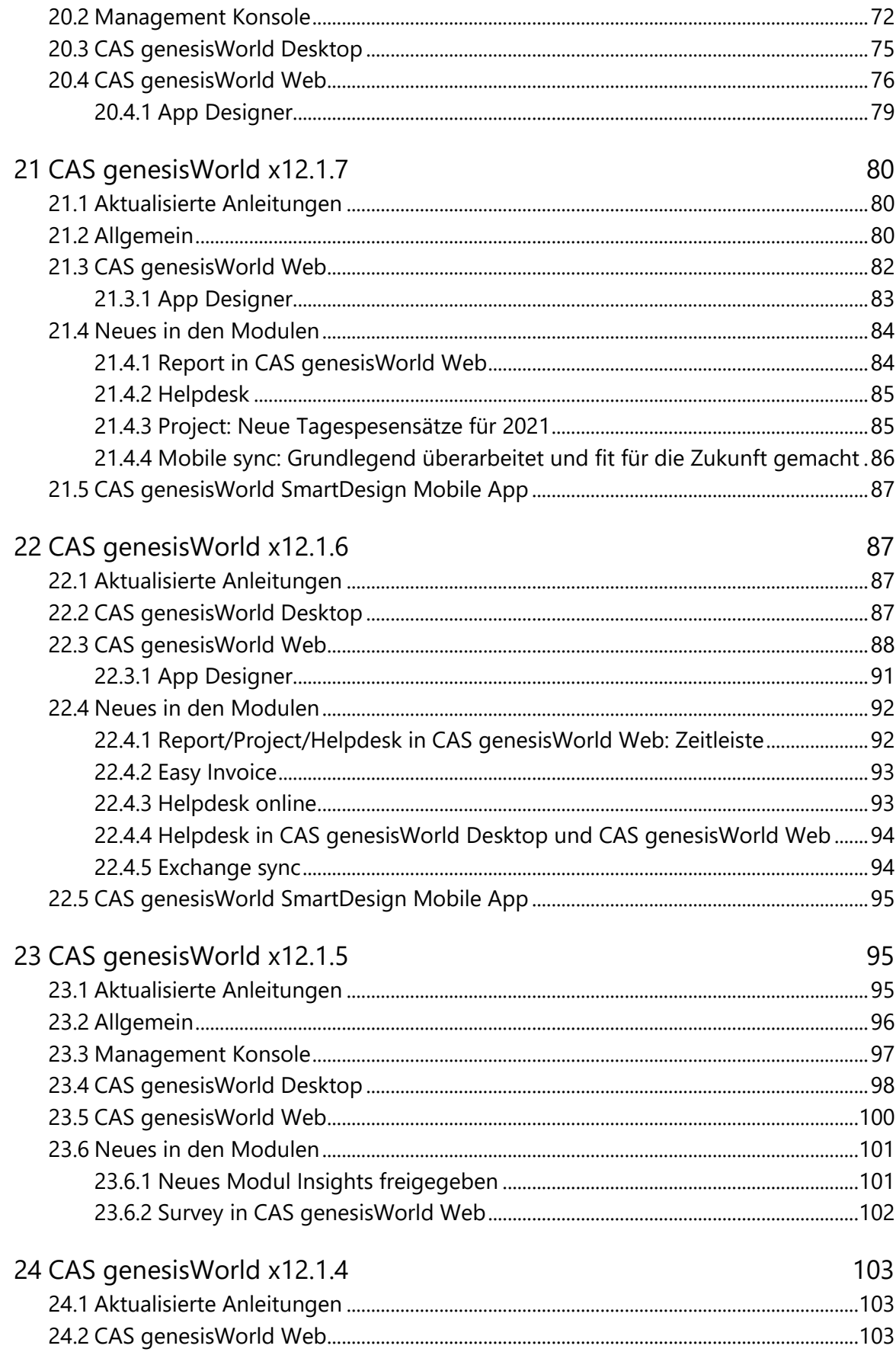

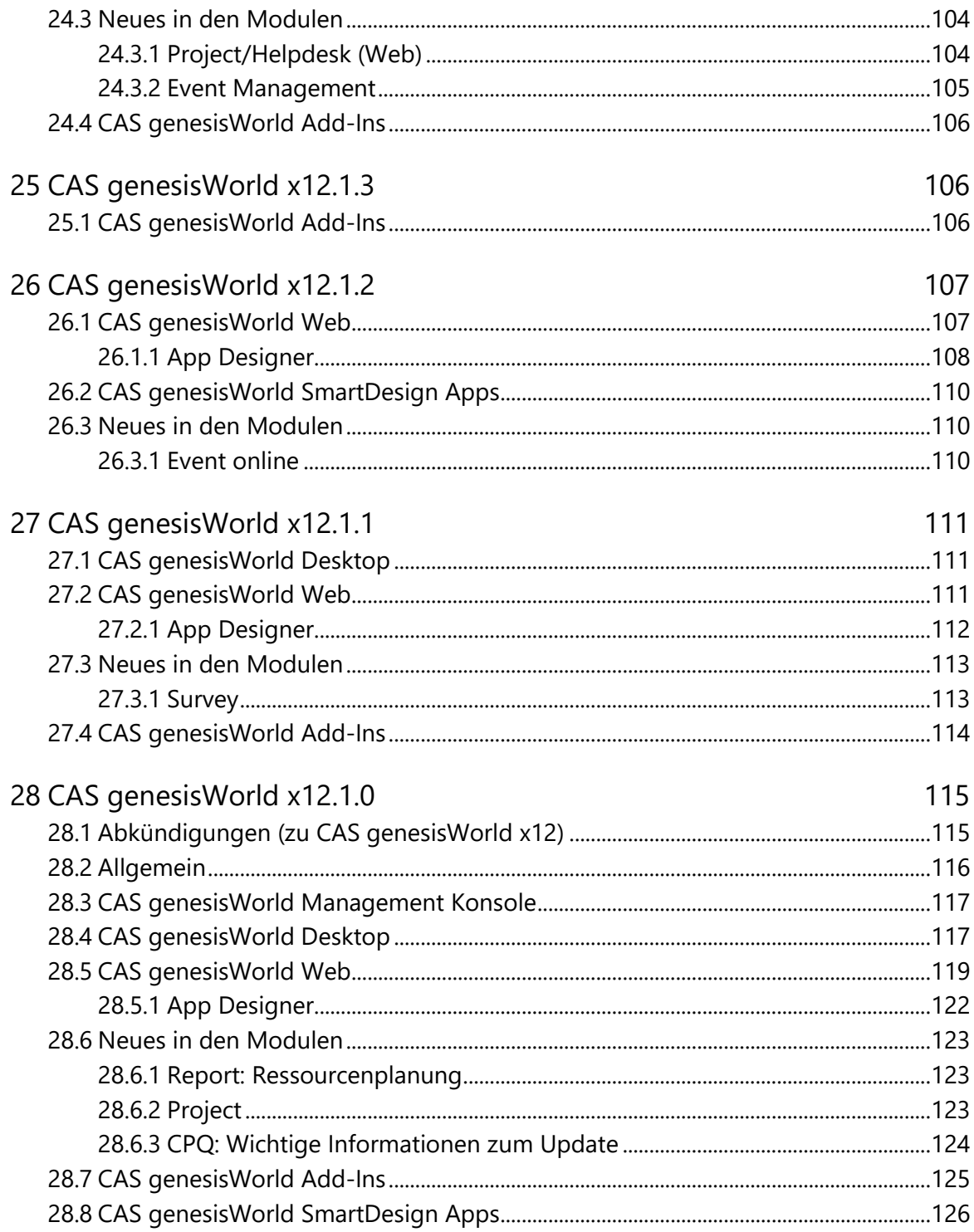

# <span id="page-7-0"></span>1 Grundsätzliches

Dieses Dokument beschreibt alle wesentlichen Neuerungen rund um CAS genesisWorld seit dem Release der Version x12.1.0.

Änderungen der Standardprodukte durch Supporttickets sind in Readme-Dateien beschrieben, die hier nicht enthalten sind.

Software-Updates sind kumulativ, sodass Sie mit dem Einspielen eines Software-Updates auch über alle Neuerungen der vorherigen Software-Updates verfügen.

# <span id="page-7-1"></span>2 CAS genesisWorld x12.3.0

Das Software-Update enthält allgemeine Weiterentwicklungen im Bereich Stabilität und Performanz.

# <span id="page-7-3"></span><span id="page-7-2"></span>3 CAS genesisWorld x12.2.12

#### <span id="page-7-4"></span>3.1 Neues in den Modulen

#### 3.1.1 Project/Helpdesk

Zeiterfassungen zu Aufgaben lassen sich jetzt über das Radialmenü anlegen.

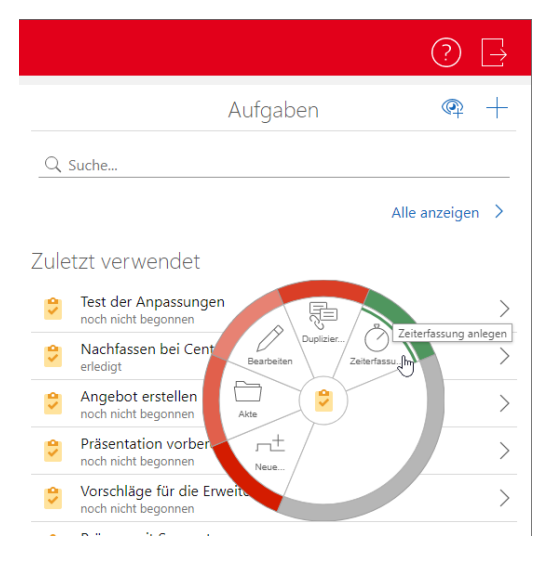

#### <span id="page-8-0"></span>3.2 CAS genesisWorld SmartDesign Mobile App

- CAS genesisWorld SmartDesign Mobile App 23.14.0
	- In der Akte ist nun eine Suche möglich.

# <span id="page-8-2"></span><span id="page-8-1"></span>4 CAS genesisWorld x12.2.11

#### 4.1 CAS genesisWorld Desktop

Anpassung belgische Adresslabel

<span id="page-8-3"></span>Das belgische Adresslabel wurde um Staat/Region erweitert.

#### 4.2 CAS genesisWorld SmartDesign Mobile App

- CAS genesisWorld SmartDesign Mobile App 23.13.0
	- Tickets lassen sich erstellen und berabeiten. Voraussetzung für diese Funktionen ist ein Applikationsserver von CAS genesisWorld x12.2.9 bzw. x13.1.9.
	- Auf iOS-Geräten steht nun in den Einstellungen eine Option zur Verfügung, um Fotos des Dateiformats HEIC beim Upload in JPEG umzuwandeln. Dadurch wird sichergestellt, dass hochgeladene Fotos auch von Geräten mit anderen Betriebssystemen dargestellt werden können.

# <span id="page-8-5"></span><span id="page-8-4"></span>5 CAS genesisWorld x12.2.10

#### 5.1 CAS genesisWorld Desktop

Recht Aktion bearbeiten (privat)

Benutzer mit dem weiteren Recht **Aktion bearbeiten (privat)** können eigene persönliche Aktionen in CAS genesisWorld Desktop speichern.

#### <span id="page-8-6"></span>5.2 CAS genesisWorld Web

Verwenden der Vorschläge für Anrede und Briefanrede mit zusätzlichem Kriterium

Wird die Datei **AdressTermPreferred.ini** mit einem weiteren Kriterium eingesetzt, werden entsprechend Vorschläge angezeigt.

So können sich Vorschläge für Anrede und Briefanrede zum Beispiel nach dem weiteren Kriterium **Bevorzugte Sprache** richten. Weitere Informationen finden Sie in der Online-Hilfe der Management Konsole auf der Seite [Vorname und Anreden.](https://hilfe.cas.de/CgW/de/Administrator/x13/index.htm#vornamen_und_anreden.htm)

# <span id="page-9-1"></span><span id="page-9-0"></span>6 CAS genesisWorld x12.2.9

#### 6.1 Allgemein

Anzeige des Links einer Online-Besprechung

Der Link zur Besprechung in Microsoft Teams wird nun immer oben im Feld **Notizen** angezeigt.

Beim Duplizieren einer Online-Besprechung wird auch der Link zur Online-Besprechungen im Feld **Notizen** dupliziert. Soll das Feld **Notizen** nicht dupliziert werden, kann dies in der Management Konsole deaktiviert werden.

Wählen Sie Bereich **Datenbank** > Datensatz-Typ **Termine** > Feld **Notizen** > **Spalte bearbeiten** > Option **Duplizierbar**.

#### <span id="page-9-2"></span>6.2 CAS genesisWorld Web

Aktionen mit Joker für Datum

Werte für ein Datum können nun mit Jokern relativ zu bisher vorhandenen Werten bei einem Datensatz eingetragen werden.

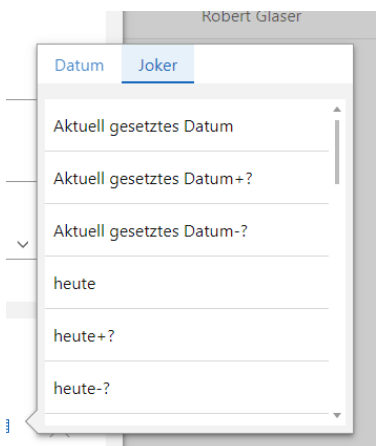

Weitere Aktionen: Zugriffsberechtigte entfernen

Mit der Aktion **Zugriffsberechtigte entfernen** lassen sich Benutzer und Gruppen aus Datensätzen austragen.

- Bedienbarkeit angepasst
	- Bedienen über Tastatur

Der Einsatz von CAS genesisWorld Web über die Tastatur wurde verbessert.

■ Navigation

Das Ansteuern verschiedener Elemente über die Tastatur wurde verbessert. Das markierte Element wird visuell hervorgehoben.

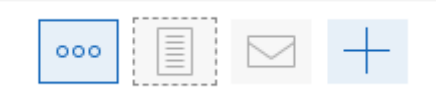

#### ■ Kontraste

Für eine bessere Barrierefreiheit wurden die Kontraste erhöht.

#### <span id="page-10-0"></span>6.3 CAS genesisWorld SmartDesign Mobile App

- CAS genesisWorld SmartDesign Mobile App 23.10.0
	- Im Aktionsmenü bei Dokumenten mit Archivdokumenten ist nun der Eintrag **Archivdatei exportieren** verfügbar.
	- Ist die Anruferkennung aktiv, lässt sich das Aktualisieren erkannter Rufnummern nun manuell starten. Dabei erfolgt ein Hinweis über den Zeitpunkt der letzten Aktualisierung. Diese Funktion ist nur für iOS Geräte verfügbar.

# <span id="page-10-2"></span><span id="page-10-1"></span>7 CAS genesisWorld x12.2.8

#### 7.1 Allgemein

Türkische Übersetzung für Vorgänge mit dem Typ **Ticket** angepasst

Vorgänge mit dem Typ **Ticket** werden nun als **Destek talebi** übersetzt.

Benutzer beim Anlegen eines Datensatzes über den Aktionsdienst automatisch hinzufügen

Wird eine Regel des Aktionsdiensts im einem festen Benutzerkontext ausgeführt und ein neuer Datensatz angelegt, wird der Benutzer automatisch als Zugriffsberechtigter hinzugefügt.

# <span id="page-11-1"></span><span id="page-11-0"></span>8 CAS genesisWorld x12.2.7

#### 8.1 Management Konsole

Unterstützung der weiteren Kontotypen für Microsoft Exchange Online

Um Microsoft Exchange Online E-Mail-Konten über die OAuth2- Authentifizierungsmethode verwenden zu können, muss CAS genesisWorld als Anwendung in Azure Active Directory registriert werden. Bei der Registrierung muss ein Kontotyp gewählt werden:

#### Anwendung registrieren

Unterstützte Kontotypen

Wer kann diese Anwendung verwenden oder auf diese API zugreifen?

- (O) Nur Konten in diesem Organisationsverzeichnis (nur "Standardverzeichnis" einzelner Mandant)
- (C) Konten in einem beliebigen Organisationsverzeichnis (beliebiges Azure AD-Verzeichnis mehrinstanzenfähig)
- Konten in einem beliebigen Organisationsverzeichnis (beliebiges Azure AD-Verzeichnis mehrinstanzenfähig) und persönliche Microsoft-Konten (z. B. Skype, Xbox)
- Nur persönliche Microsoft-Konten

Abhängig vom ausgewählten Kontotyp werden die Schnittstellen für die Authentifizierung von Benutzern und für den Abruf von Access- und Refresh-Tokens bei Microsoft mit unterschiedlichen Parametern aufgerufen. Mehr Informationen darüber finden Sie unter [https://docs.microsoft.com/de-de/azure/active](https://docs.microsoft.com/de-de/azure/active-directory/develop/v2-oauth2-auth-code-flow)[directory/develop/v2-oauth2-auth-code-flow](https://docs.microsoft.com/de-de/azure/active-directory/develop/v2-oauth2-auth-code-flow)

Abhängig davon, welcher Kontotyp für CAS genesisWorld ausgewählt wurde, muss in das Feld **Mandanten-ID** in der Management Konsole folgender von Microsoft definierter Wert eingetragen werden:

- Nur Konten in diesem Organisationsverzeichnis (nur "Standardverzeichnis" einzelner Mandant): Mandanten-ID Ihres Mandanten in Azure Active Directory
- Konten in einem beliebigen Organisationsverzeichnis (beliebiges Azure AD-Verzeichnis – mehrinstanzenfähig): **organizations**
- Konten in einem beliebigen Organisationsverzeichnis (beliebiges Azure AD-Verzeichnis – mehrinstanzenfähig) und persönliche Microsoft-Konten (z. B. Skype, Xbox): **common**
- Nur persönliche Microsoft-Konten: der Wert **consumers**

Wenn in das Feld Mandanten-ID kein Wert eingetragen ist, wird automatisch der Parameter **common** verwendet.

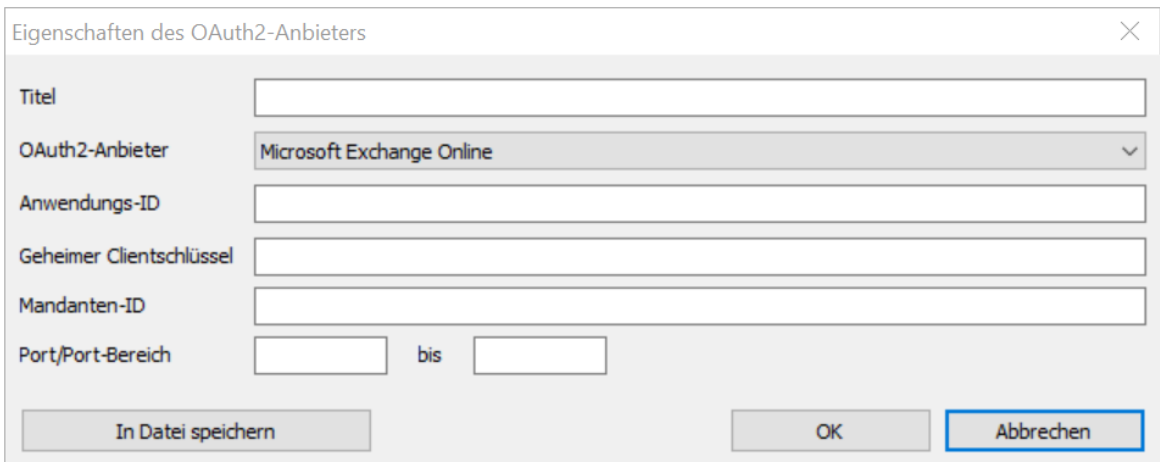

Die oben beschriebenen Parameter sind nur für den OAuth2-Anbieter **Microsoft Exchange Online** relevant.

Darstellung der persönlichen **Mobile Sync** Einstellung

Benutzer können in den Einstellungen für Mobile Sync Ansichten aus ihrem persönlichen Navigator wählen. Das bekommt ein Administrator nun in der Management Konsole in den Eigenschaften eines Benutzers mit einem Eintrag <**persönliche Ansicht des Benutzers>** in der Auswahl für **Navigator** im Register **Mobile sync** angezeigt.

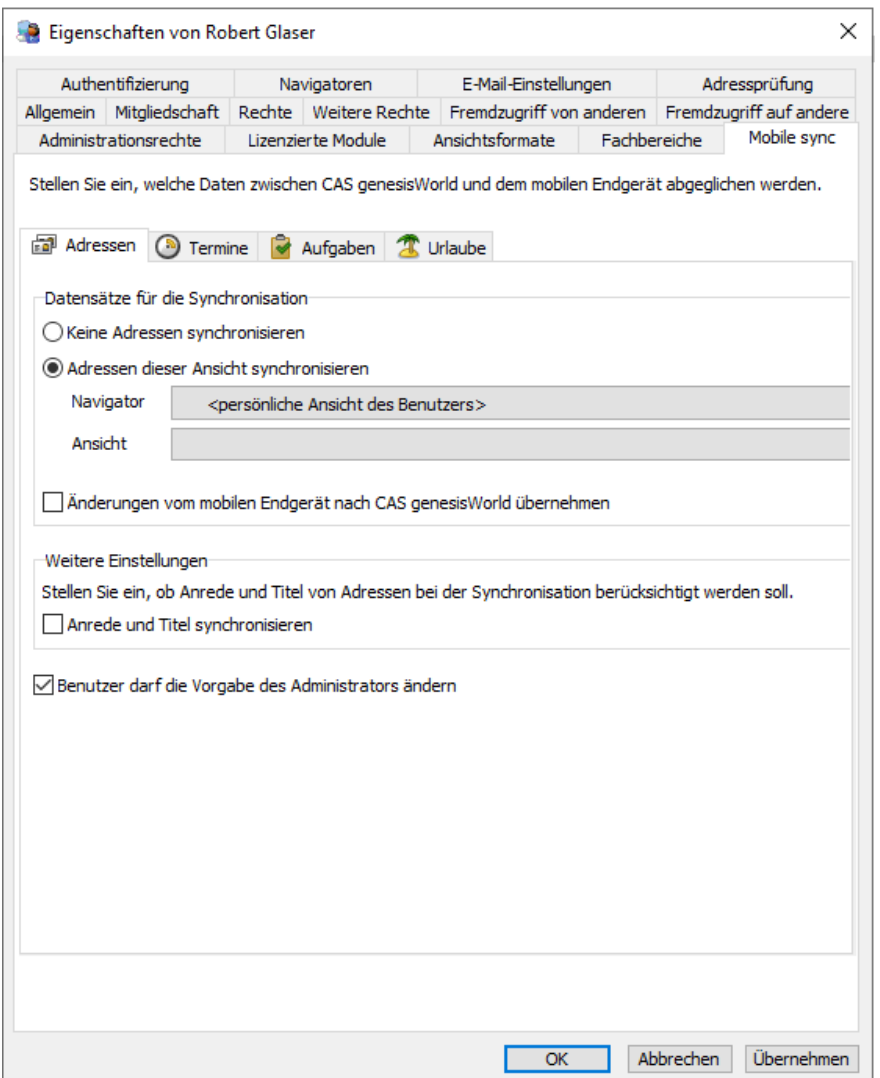

Solange dieser Eintrag ausgewählt ist, wird beim Speichern die Benutzereinstellung nicht überschrieben. Wird der Eintrag durch den Administrator geändert und gespeichert, wird die Einstellung überschreiben.

## <span id="page-13-0"></span>8.2 CAS genesisWorld Desktop

Anzeige der GUIDS im Journal

Im Journal werden die GUIDS von gelöschten Datensätze angezeigt.

#### <span id="page-14-1"></span><span id="page-14-0"></span>8.1 Neues in den Modulen

### 8.1.1 Survey: Umfragebericht zeigt Freitextantworten mit Namen

Der Standardbericht für Umfragen zeigt jetzt bei Antworten auf Freitextfragen den Namen des Teilnehmers der Umfrage. Dies setzt voraus, dass die Umfrage nicht anonym ist.

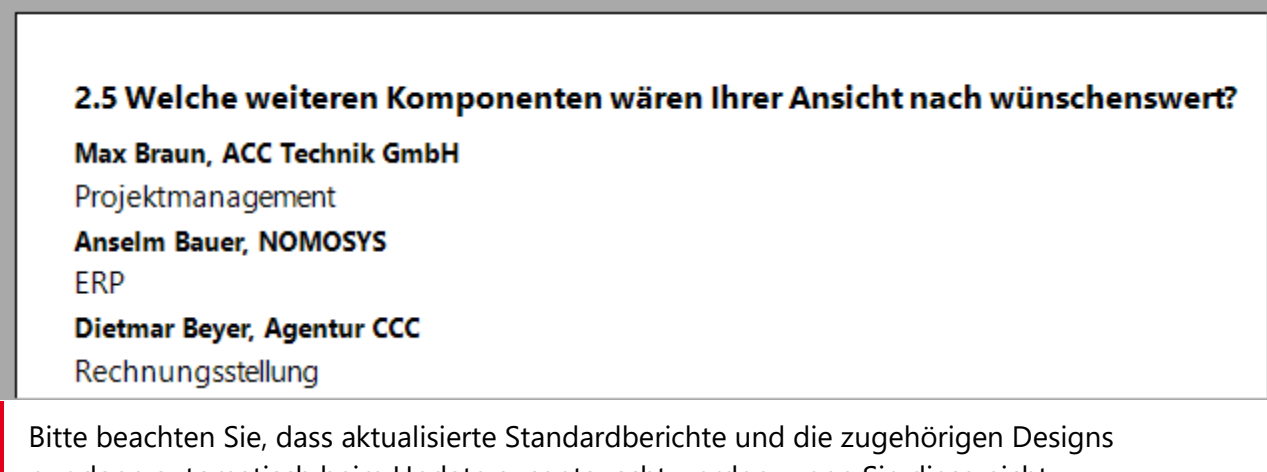

nur dann automatisch beim Update ausgetauscht werden, wenn Sie diese nicht manuell angepasst haben.

## <span id="page-14-2"></span>8.1.2 Project: Tagespesensätze für 2022

Die in Deutschland 2022 abrechenbaren Tagesspesensätze, die zur Aktualisierung in CAS genesisWorld seit Ende 2021 online verfügbar sind, wurden jetzt auch in die Installation von CAS genesisWorld integriert.

Sie können diese weiterhin auch im Bereich **Project** der Management Konsole unter **Spesen** eintragen.

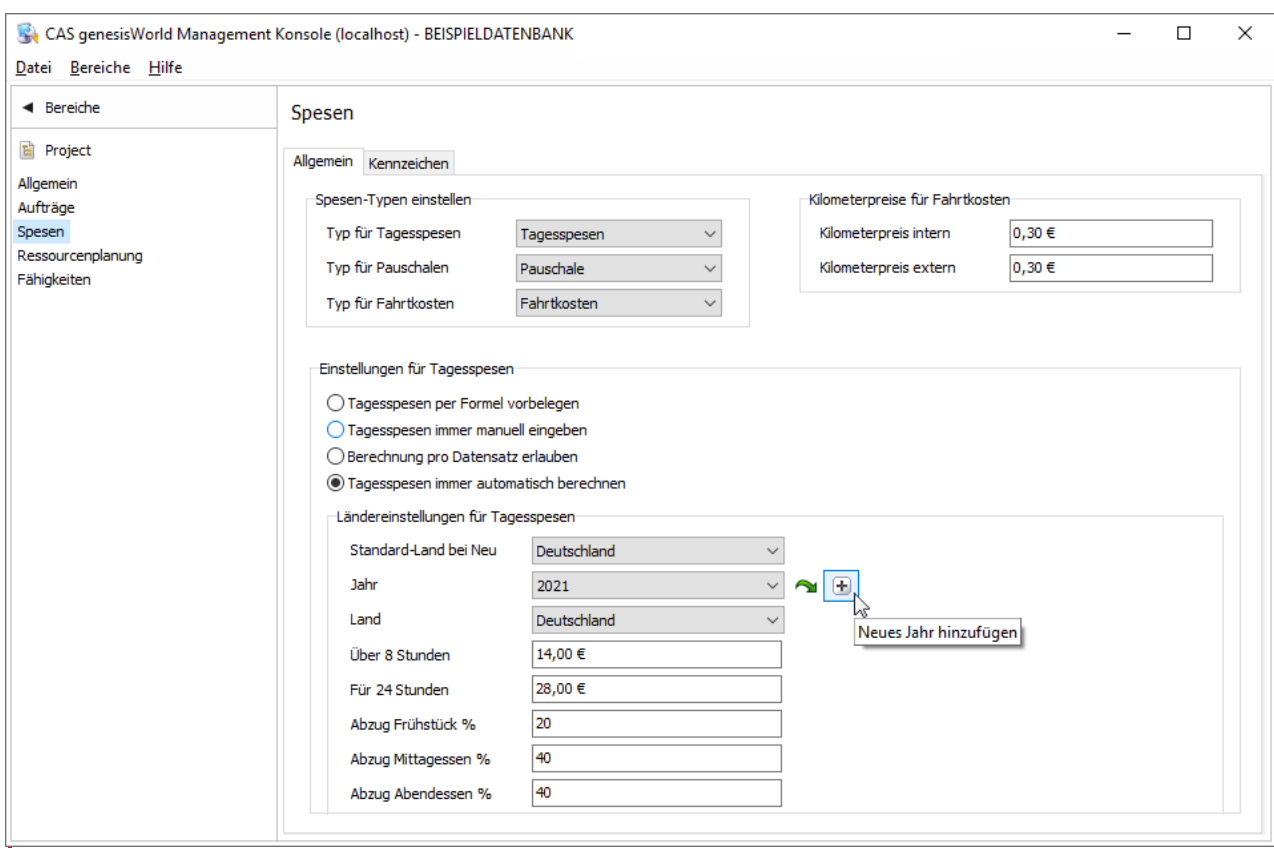

Bitte beachten Sie, dass die Tagesspesensätze zwar seit 2021 unverändert sind, Sie diese bei Verwendung der automatischen Berechnung aber trotzdem eintragen müssen, um Tagesspesen für 2022 zu erfassen.

### <span id="page-15-0"></span>8.1.3 Helpdesk online & Survey online (Desktop): Erweiterte Kennwortrichtlinie

Die Richtlinien für Kennwörter für Helpdesk online und Survey online wurden erweitert um **Mindestlänge, Groß- und Kleinbuchstaben**, **Ziffern** und **Sonderzeichen** vorauszusetzen.

Die Kennwortrichtlinie wird bei Ändern bzw. Festlegen eines Kennworts für Helpdesk online bzw. Survey online in CAS genesisWorld Desktop bzw. in Helpdesk online angewendet und verhindert das Speichern von Kennwörtern, die die festgelegten Anforderungen nicht erfüllen.

Ob die Kennwortrichtlinie aktiv ist und welche Anforderungen damit verbunden sind, legen Sie im Bereich **Helpdesk** der Management Konsole unter **Helpdesk online** fest.

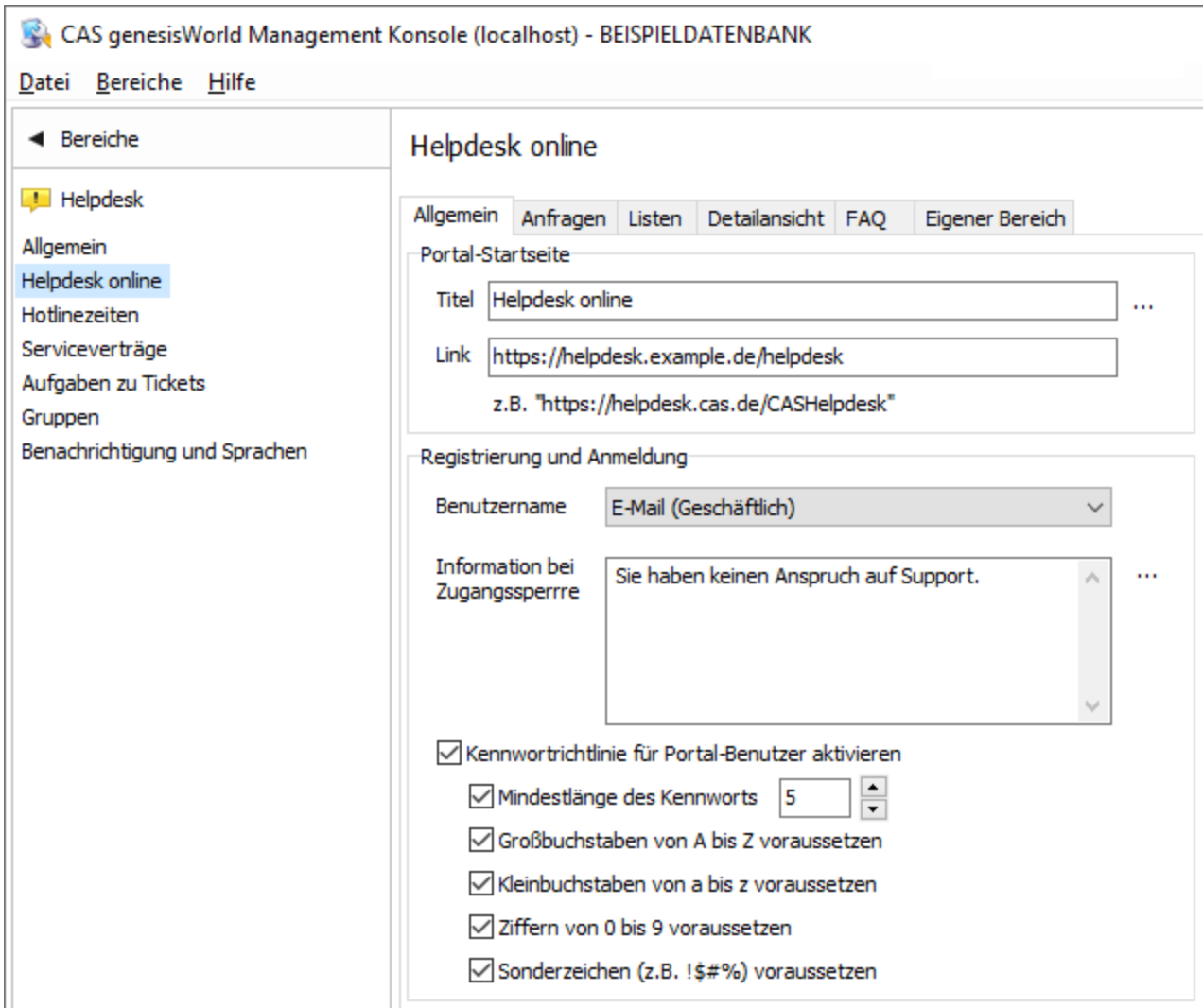

Wenn bereits eine Mindestlänge eingestellt war, wird diese Einstellung übernommen und ist automatisch aktiv.

Bitte beachten Sie, dass Kennwörter für Helpdesk online auch für Survey online verwendet werden.

Damit die erweiterte Kennwortrichtlinie beim Setzen und Ändern des Kennworts in Helpdesk online angewendet wird, müssen Sie die Anwendung aktualisieren.

Außerdem ist ein Update von Helpdesk online über das zugehörige Setup unter **Portals** erforderlich.

Eine Aktualisierung von Survey online ist nicht notwendig, da das Kennwort in Survey online nicht geändert werden kann.

#### <span id="page-16-0"></span>8.2 CAS genesisWorld SmartDesign Mobile App

■ CAS genesisWorld SmartDesign Mobile App 23.8.0

Im Aktionsmenü bei Dokumenten bietet der Eintrag **Dokument überschreiben** die Möglichkeit die Datei im Dokumentdatensatz mit einer anderen Datei von ihrem Gerät direkt auszutauschen.

## <span id="page-17-1"></span><span id="page-17-0"></span>9 CAS genesisWorld x12.2.6

#### 9.1 CAS genesisWorld Desktop

Briefanrede ohne Namensergänzung

Bei der Briefanrede kann nun das Einfügen des Nachnamens unterdrückt werden. Dafür muss in der Datei **AdressTerm.ini** die Kennzeichnung /\*NoAdditionalFields\*/ eingetragen werden. Beispiel: Französisch-letterM = Bonjour /\*NoAdditionalFields\*/

Dies ist für jede beliebige Sprache einsetzbar. Für weitere Anpassungen können auch die Dateien **addresstermpreferred.ini** und die **addresstermsdk.ini** individuell durch die Kennzeichnung konfiguriert werden.

■ Echobot

Der Aufruf von Echobot über das Fenster einer Adresse ist nicht mehr möglich. Ebenso ist der Baustein für Echobot in teamWorks nicht mehr verfügbar.

#### <span id="page-17-3"></span><span id="page-17-2"></span>9.2 Neues in den Modulen

#### 9.2.1 Inxmail

Spalten **Anmeldedatum** und **Abmeldedatum**

Im Register **Adressstatus** bei Inxmail-Verteilern werden die Spalten nun ausgeblendet.

■ E-Mail-Adressen mit Umlauten

Auch E-Mail-Adressen mit Umlauten werden nun an Inxmail übertragen.

#### <span id="page-17-4"></span>9.3 CAS genesisWorld SmartDesign Mobile App

- CAS genesisWorld SmartDesign Mobile App 23.7.0
	- Ein horizontales Layout für Datensatzfenster und Cockpits wird unterstützt.

■ Belege können analog zu CAS genesisWorld Web auch in den mobilen Apps nicht mehr angelegt werden.

# <span id="page-18-1"></span><span id="page-18-0"></span>10 CAS genesisWorld x12.2.5

#### 10.1 CAS genesisWorld Desktop

Symbol mit Info zu CAS-Ticketnummer

Damit übertragene Inhalte einer Support-Anfrage mit einem bereits bei CAS Software AG gemeldeten Ticket verknüpft werden, sollte das Feld **CAS Ticketnummer** ausgefüllt werden.

Entsprechende Informationen werden nun angezeigt, wenn die Maus über dem Symbol schwebt.

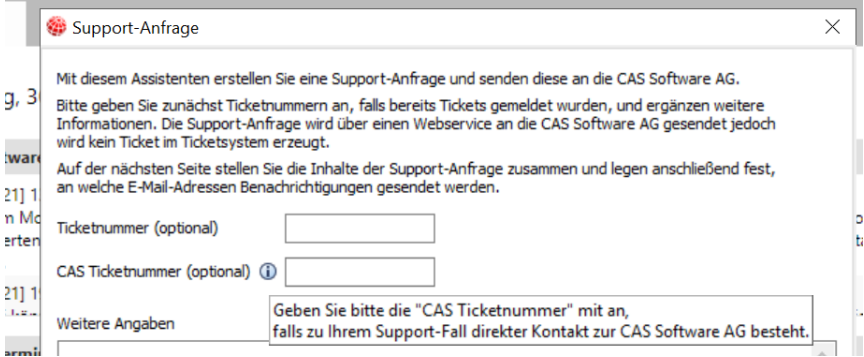

#### E-Mail-Dateien als .eml-Dateien mit CAS genesisWorld öffnen

Im Fenster **Einstellungen** finden Sie im Register **E-Mail** > **Allgemein** die Option **E-Mail-Dateien (.eml) mit CAS genesisWorld öffnen**. Diese Option bezieht sich nur noch auf das Öffnen von E-Mail-Dateien innerhalb von CAS genesisWorld. Werden E-Mail-Dateien außerhalb von CAS genesisWorld geöffnet wird das im Betriebssystem festgelegte Programm verwendet und nicht mehr CAS genesisWorld.

Hervorheben der Standard E-Mail und Standard-Tel. Nummer in Adressakte

Das Hervorheben der Standard E-Mail und Standard-Tel. Nummer wird nun auch in Adressakten unterstützt.

#### <span id="page-18-2"></span>10.2 CAS genesisWorld Web

Termine lassen sich direkt beim Anlegen im Kalender mit der Option **Online-Besprechung** speichern, falls die Anbindung an Microsoft Teams eingerichtet ist.

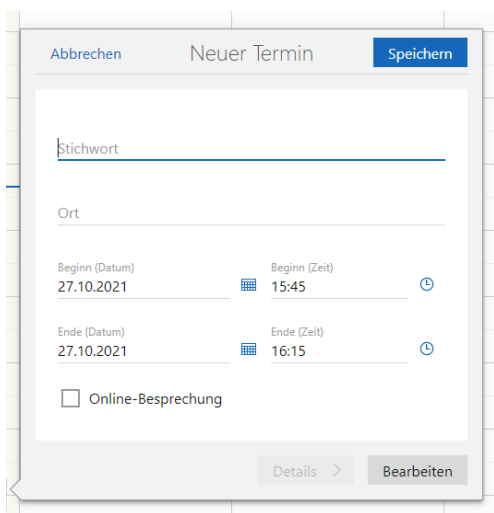

Verkaufschancen: Produktpositionen mit Drag & Drop ändern

Bei Verkaufschancen im Block **Angebot** können nun Produktpositionen bzw. Gruppen im Lesemodus mit Drag & Drop verschoben werden.

Dokumente: Symbole für Dateitypen

Für Archivdateien mit Open XML-Formaten von Microsoft Word, Microsoft Excel und Microsoft PowerPoint werden nun entsprechende Symbole angezeigt.

#### <span id="page-19-0"></span>10.2.1 App Designer

Die Schaltfläche **Bearbeiten** wurde in **Anpassen** umbenannt

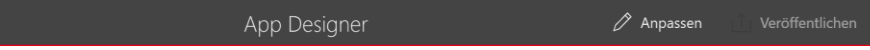

<span id="page-19-2"></span><span id="page-19-1"></span>10.3 Neues in den Modulen

#### 10.3.1 Easy Invoice in CAS genesisWorld Desktop

Verbesserte Vorgabe der Sprache bei Belegen

Als Sprache eines neuen Belegs wurde bisher die bevorzugte Sprache der Firma eingetragen, falls keine Vorgabe über den Form & Database Designer oder die erweiterte Belegerstellung vorhanden war.

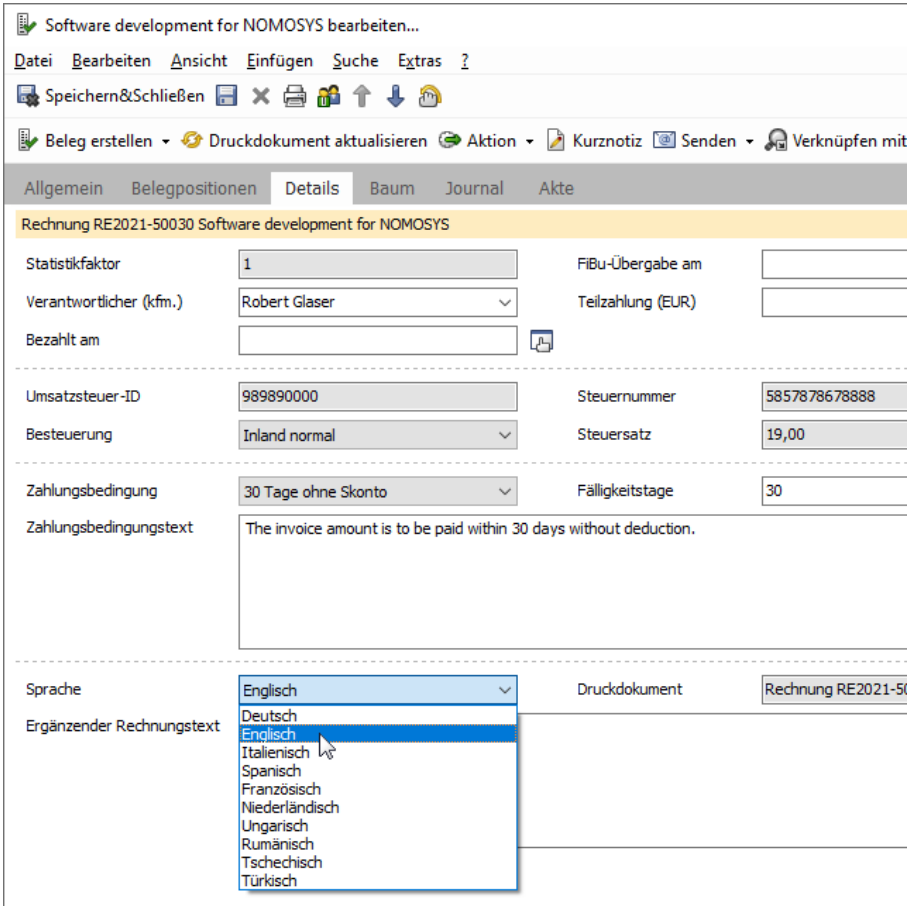

Jetzt wird in diesem Fall die Belegsprache in dieser Reihenfolge von der bevorzugten Sprache einer der folgenden Adressverknüpfungen übernommen, falls dort im Register **Details** jeweils ausgewählt.

Nun wird die Sprache aus einer verknüpften Adresse übernommen, wenn in der Adresse eine bevorzugte Sprache im Register **Details** eingestellt ist. Ist eine der folgenden Adressen nicht vorhanden oder in einer entsprechenden Adresse keine bevorzugte Sprache eingestellt, wird jeweils die nächste Adresse in der Reihe geprüft:

- Abweichender Empfänger
- Ansprechpartner der Firma des Kunden
- Firma des Kunden

Ist bei keiner dieser Adressen eine bevorzugte Sprache eingestellt ist, wird die Sprache der Datenbank übernommen.

Bei einer Vorgabe der Sprache über den Form & Database Designer oder die erweiterte Belegerstellung wird immer diese Vorgabe verwendet und die bevorzugte Sprache der verknüpften Adressen ignoriert.

## <span id="page-21-0"></span>10.3.2 Easy Invoice und Project in CAS genesisWorld Desktop

Spesen und Fremdleistungen bei Beleg entfernen

Über eine Belegposition abgerechnete Spesen und Fremdleistungen können im entsprechenden Register der Belegposition entfernt werden.

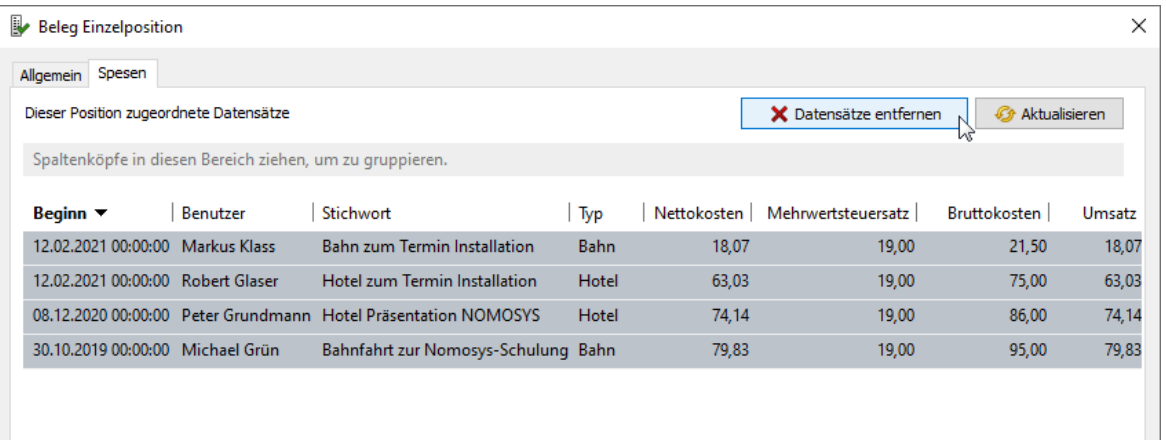

Wie beim Entfernen abgerechneter Datensätze beim Stornieren eines Belegs wird dabei die externe Abrechnung der Datensätze zurückgesetzt. Der abgerechnete Umsatz bleibt jedoch bestehen.

#### <span id="page-21-1"></span>10.3.3 Inxmail

Nach dem Versand eines Mailings mit Inxmail wird in CAS genesisWorld automatisch ein Datensatz für das entsprechende Mailing angelegt. War das Übertragen des Mailings von Inxmail nach CAS genesisWorld nicht möglich und ein Fehler ist aufgetreten, wird dennoch ein Dokument angelegt. Im Inhalt der E-Mail wird der von Inxmail erhaltene Fehlercode angezeigt.

#### <span id="page-21-2"></span>10.4 CAS genesisWorld SmartDesign Mobile App

■ CAS genesisWorld SmartDesign Mobile App 23.6.0

In Tickets lassen sich jetzt zusätzlich auch **(Übergabe-) Gruppe** und **(Übergabe-) Teilnehmer** sowie **Ticketart** und **Fehlerursache** bearbeiten.

# <span id="page-21-4"></span><span id="page-21-3"></span>11 CAS genesisWorld x12.2.4

#### 11.1 Allgemein

■ Hinweis zum Ändern des Kennworts

In der Management Konsole kann im Bereich **Benutzerverwaltung** im Register **Sicherheitseinstellungen** die Option **Aufforderung zum Ändern des Kennworts bei nächster Anmeldung** aktiviert sein. Ist die Option aktiviert, erhalten Benutzer einen Hinweis zum Ändern des Kennworts, nachdem das Kennwort in der Management Konsole geändert wurde.

Der Hinweis zum Ändern des Kennworts wird nun - außer im Desktop-Client - auch in CAS genesisWorld Web angezeigt.

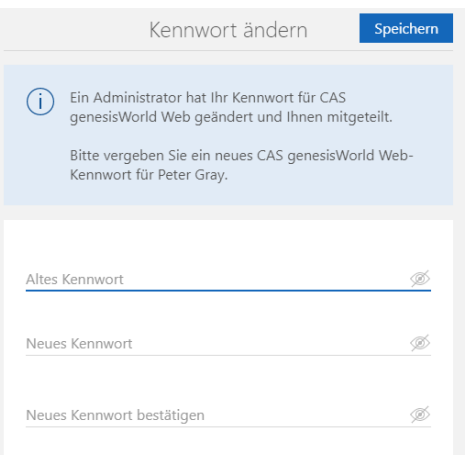

#### **Hinweise für Bestandsinstallationen**

Ist die **Integrierte Windows-Authentifizierung** aktiviert, erhalten Benutzer aus Sicherheitsgründen nach dem Einspielen der Version x13.1.4 bei der nächsten Anmeldung in CAS genesisWorld Desktop ebenfalls den Hinweis und müssen das Kennwort ändern. Wenn sich Benutzer bisher nur über das Benutzerkonto von Windows angemeldet haben, wurde das Kennwort für CAS genesisWorld möglicherweise lange nicht mehr geändert oder ist nicht mehr bekannt. Falls das Kennwort von CAS genesisWorld nicht mehr bekannt ist, muss durch den Administrator ein neues Kennwort vergeben werden.

#### <span id="page-22-0"></span>11.2 CAS genesisWorld Web

Mit einem Klick eine **Online-Besprechung öffnen**

Damit der Nutzer die Online-Besprechung schneller aufrufen kann, wird eine entsprechende Schaltfläche auf der Leseansicht in geöffneten Terminen angezeigt.

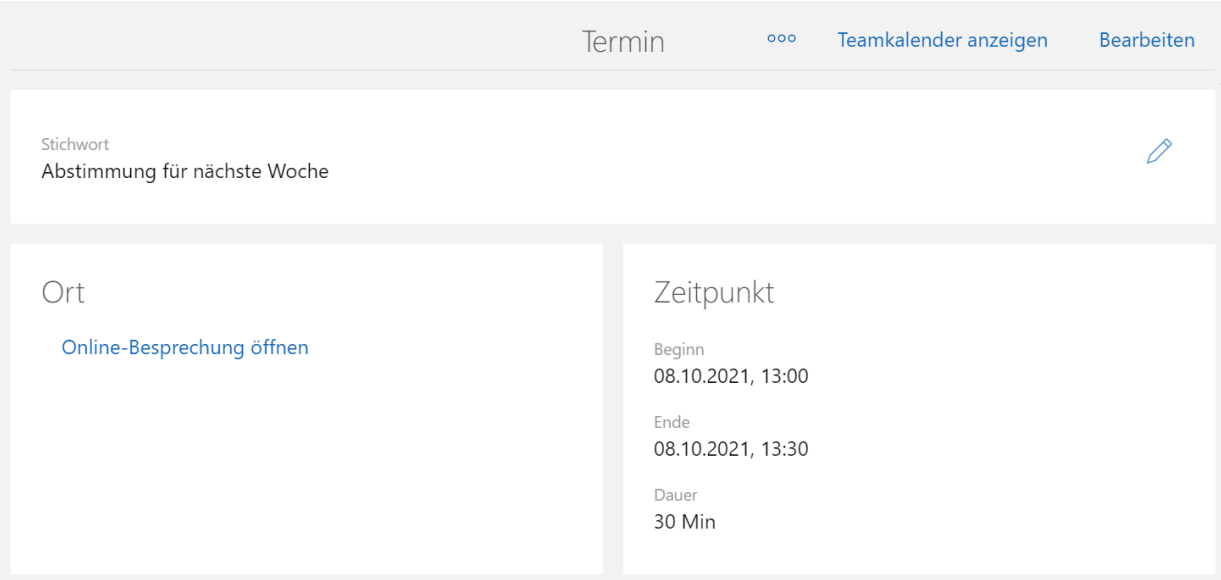

Erhöhung der Anzahl an Empfängern von Mailings

Die maximale Anzahl an Empfängern von Mailings, die in einem Zug hinzugefügt werden können, wurde von 1.000 auf 10.000 erhöht. Das Limit wird nur beim Hinzufügen von Empfängern aus der erweiterten Liste von Adressdatensätzen angewendet.

#### <span id="page-23-1"></span><span id="page-23-0"></span>11.3 Neues in den Modulen

#### 11.3.1 Easy Invoice in CAS genesisWorld Desktop

Erweiterte Belegerstellung übernimmt Primärverknüpfung

Wird bei der erweiterten Belegerstellung ein Beleg für jeden zugehörigen Datensatz angelegt, sind 2 Möglichkeiten für eine Primärverknüpfung vorhanden:

- Bei einem Beleg für eine Adresse, ein Projekt oder einen Vorgang kann eine Primärverknüpfung im Beleg zu dieser Adresse, diesem Projekt oder Vorgang eingetragen werden
- Alternativ können die Primärverknüpfungen des zugehörigen Datensatzes in den Beleg übernommen werden, z. B. bei einem Beleg zu einer Aufgabe.

Die Alternativen werden in der erweiterten Belegerstellung über **Primärverknüpfung** eingestellt.

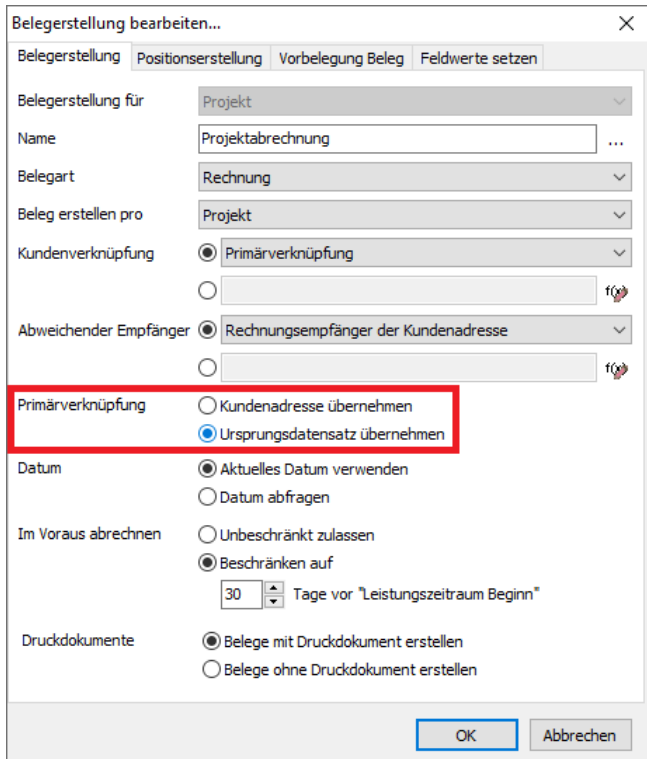

In der Dropdown-Liste **Beleg erstellen pro** wählen Sie **Adresse**, **Projekt**, **Vorgang** bzw. **Aufgabe**, **Dokument**, **E-Mail**, usw.

- Bei der Wahl von **Adresse**, **Projekt** oder **Vorgang** wählen Sie dann bei **Primärverknüpfung** die Option **Ursprungsdatensatz übernehmen** anstelle von **Kundenadresse übernehmen**.
- Bei der Wahl von **Aufgabe**, **Dokument**, **E-Mail** usw. wählen Sie dann bei **Primärverknüpfung** die Option **Vom Ursprungsdatensatz übernehmen** anstelle von **Kundenadresse übernehmen**.

Das zu einem Beleg erzeugte Druckdokument erhält jeweils dieselben Primärverknüpfungen wie der Beleg.

#### <span id="page-24-0"></span>11.3.2 Helpdesk in CAS genesisWorld Desktop

■ Tickets zu E-Mails ohne Primärverknüpfung

Im Desktop Client lassen sich nun Tickets zu E-Mails ohne Primärverknüpfung anlegen.

Dazu muss in der Management Konsole im Bereich **Helpdesk** unter **Allgemein - Kunde und Melder** die Option **Melderverknüpfung zu Ticket muss vorhanden sein** deaktiviert sein.

Tickets zu E-Mails ohne Primärverknüpfung haben dann keine Primärverknüpfungen und keine Verknüpfungen zu den Adressen von Kunde und Melder.

Die E-Mail-Adresse des Absenders wird in das Feld **Kommunikation** des Tickets übernommen.

#### <span id="page-25-0"></span>11.3.3 CAS teamWorks

**Hinweis zum Ändern des Kennworts** 

Der Hinweis zum Ändern des Kennworts wird nun auch in teamWorks angezeigt, siehe Kapitel [Allgemein](#page-21-4) auf Seite [22.](#page-21-4)

Für teamWorks ist das gleiche Kennwort wie für den Desktop-Client, für CAS genesisWorld Web oder die mobilen Apps gültig. Änderungen in einem Client gelten auch für andere Clients. Möglicherweise ist ein entsprechender Hinweis für Benutzer empfehlenswert.

Wählen der Sprache für Standard-Benutzer

Standard-Benutzer können die Sprache links in der Navigation wählen.

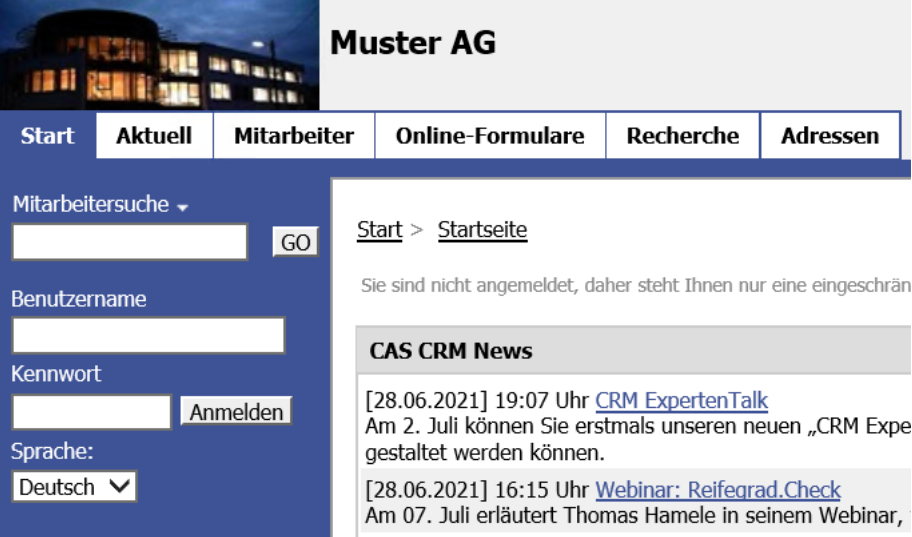

## <span id="page-25-1"></span>11.4 CAS genesisWorld SmartDesign Mobile App

- CAS genesisWorld SmartDesign Mobile App 23.3.0
	- Weitere Informationen zu Firmen können nun über das Unternehmensdossier angezeigt werden.
	- Reports lassen sich als eigene Rubrik anzeigen.
- CAS genesisWorld SmartDesign Mobile App 23.4.0
	- **Mobile App ist auch für Apple Silicon M1-Chip Macs verfügbar.**
	- Die App unterstützt iOS 15.
- Die tabellarische Ansicht von Listen ist sortierbar.
- CAS genesisWorld SmartDesign Mobile App 23.5.0

<span id="page-26-0"></span>Online-Besprechungen können nun angelegt werden.

# <span id="page-26-1"></span>12 CAS genesisWorld x12.2.3

#### 12.1 Allgemein

Erneuter Sendeversuch beim nicht erfolgreichen Senden von E-Mails

Falls der E-Mail-Server die angegebene Absenderadresse nicht akzeptiert, wird die im Konto eingetragene E-Mail-Adresse als Absenderadresse verwendet. Außerdem wird die ursprüngliche Absenderadresse im Feld **Antworten an** eingetragen.

#### Benachrichtigungsdienst

Ist das Senden einer E-Mail mit dem **Absender** durch **Benutzer, der den Datensatz zuletzt geändert hat** oder **Folgender Absender** nicht möglich, dann wird mit der E-Mail-Adresse des Aktions- und Benachrichtigungsdiensts gesendet. Das entspricht der Option **Identität nicht ändern**.

Diese E-Mail-Adresse ist beim Konto in der Management Konsole im Bereich **Regeln** und dort im Register **Servereinstellungen** eingestellt.

Die E-Mail-Adresse des Benutzers wird in diesem Fall in das Feld **Antworten an** der Benachrichtigung eingetragen. Dies ist nicht der Fall, wenn in der Regel die Option **Antwort an** aktiviert ist. Dann wird die dafür eingetragene E-Mail-Adresse in das Feld **Antworten an** übernommen.

**Einladungsmanagement** 

Beim Ändern der E-Mail-Adresse eines Benutzers im Bereich **Benutzerverwaltung** der Management Konsole können künftige Termine abgesagt werden, die über das Einladungsmanagement organisiert werden. Dafür öffnet sich ein Fenster mit einer Abfrage: Soll die vorherige, nun ungültige E-Mail-Adresse in den Terminen bleiben oder sollen Absagen und neue Einladungen versendet werden.

Sollen Absagen und neue Einladungen erfolgen und der Versand dieser E-Mails über die vorherige E-Mail-Adresse scheitert, wird ein erneuter Versand über das Standardkonto des Benutzers versucht.

Scheitert dieser Versand erneut, werden die E-Mails über das E-Mail-Konto des Benachrichtigungs- und Aktionsdiensts gesendet.

Benachrichtigungen über das Ende von Serien

Vor dem Ende einer Serie können Benutzer eine Benachrichtigung erhalten. Falls dieser Versand von E-Mails scheitert, werden die E-Mails über das E-Mail-Konto des Benachrichtigungs- und Aktionsdiensts gesendet.

Das gleiche Vorgehen erfolgt bei weiteren automatisch versendeten E-Mails z. B. bei der Urlaubsverwaltung oder beim Überwachen von Aufgaben

#### <span id="page-27-0"></span>12.2 CAS genesisWorld Web

Automatische Verknüpfung von Folgetelefonaten

Wenn aus einem Telefonat-Datensatz mit Primärverknüpfung heraus ein Folgetelefonat-Datensatz erzeugt wird, wird der Datensatz des Folgetelefonats nun nicht nur mit der Primärverknüpfung zu einem Kontakt, sondern auch mit dem ursprünglichen Telefonat-Datensatz verknüpft.

# <span id="page-27-2"></span><span id="page-27-1"></span>13 CAS genesisWorld x12.2.2

#### 13.1 CAS genesisWorld Desktop

**Diam** Drucken von Notizen

Die Schaltfläche **Drucken** ist nun unter dem Feld **Notizen**. Die bisherige Funktion zum Drucken von Notizen wurde aus dem Menü des Editors entfernt.

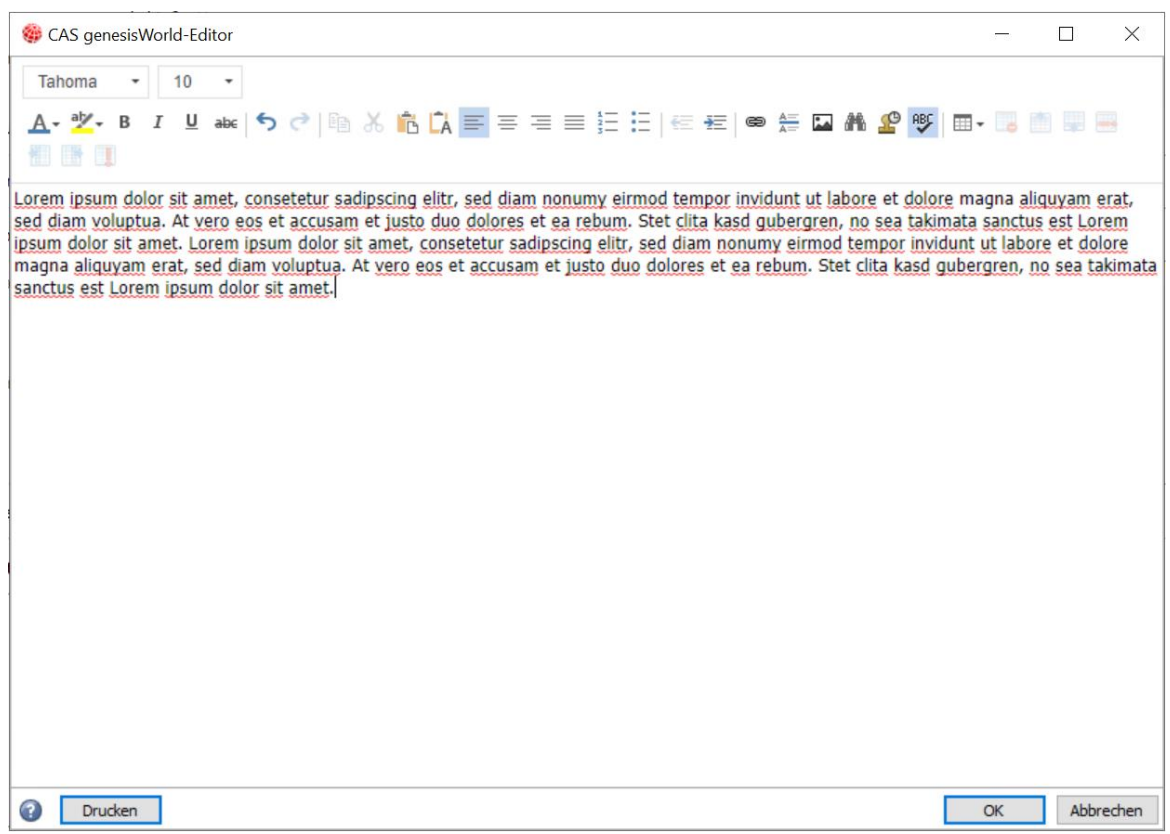

#### <span id="page-28-0"></span>13.2 CAS genesisWorld Web

Informationen bei internem Anruf

Auch bei einem internen Anruf über eine Durchwahlnummer werden nun die Daten aus dem Kontakt angezeigt.

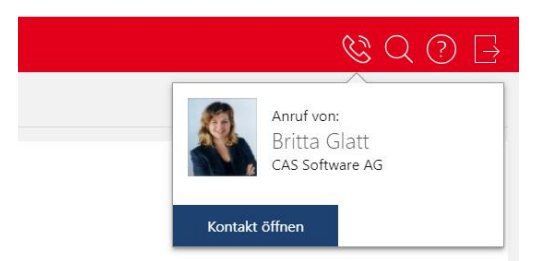

Dafür muss in der App **Einstellungen** im Register **Allgemein** unter **Telefonieeinstellungen** die Rufnummer ohne Durchwahl eingetragen sein. Das Länderkürzel ist optional.

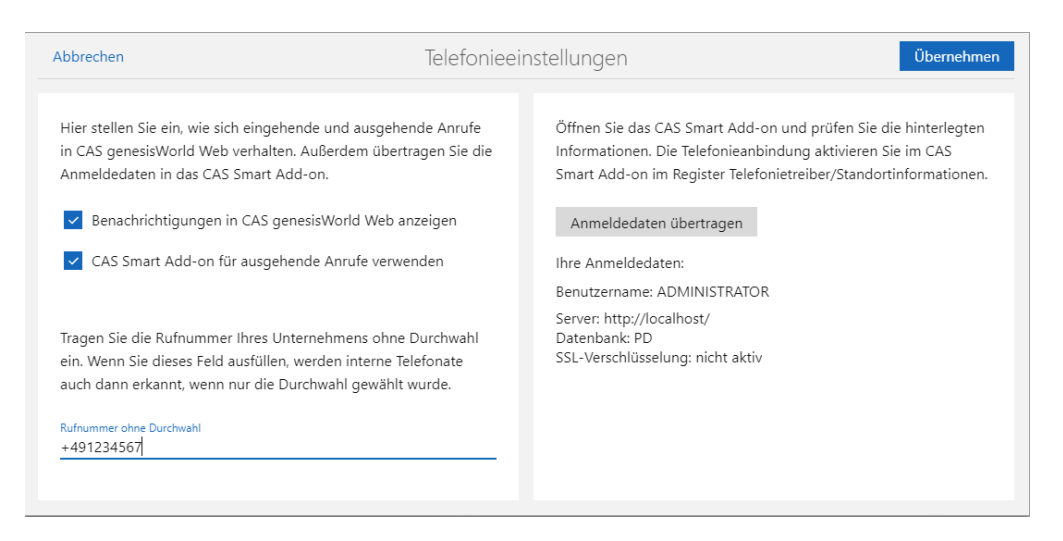

Anzeige von Projekten im Fenster **Übergeordnete**

Alle Projekte mit einer Primärverknüpfung zeigt die aktvierte Option **Projekte zur Firma und allen Ansprechpartnern anzeigen**. Die Einstellung der Option wird gespeichert und ist auch beim nächsten Öffnen des Fensters gültig.

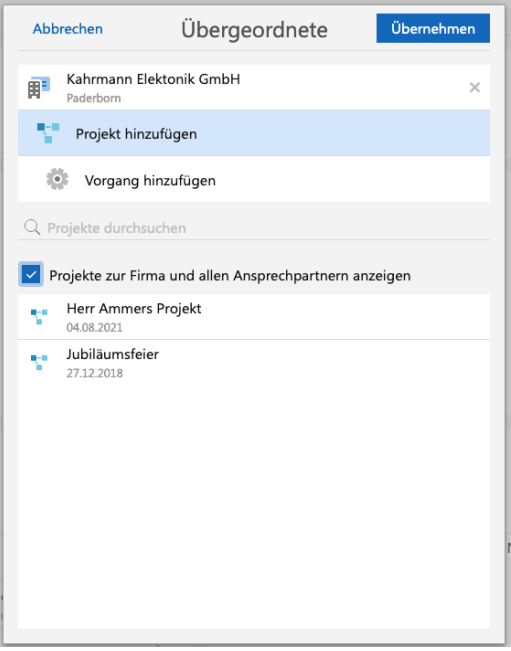

Anzahl der Kontakte bei Verteilern

Bei Verteilern wird nun die Anzahl der Kontakte direkt in der Überschrift des Blocks angezeigt.

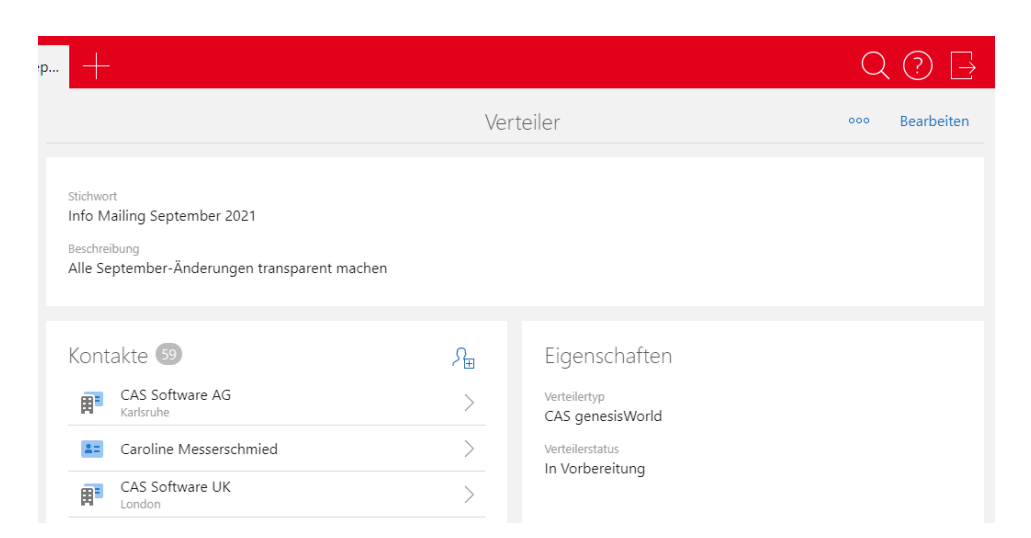

#### **Einladungsmanagement**

Einträge für Kontakte im Block **Eingeladen** lassen sich nun mit Drag & Drop in die Blöcke **Zusagen** bzw. **Mit Vorbehalt** bzw. **Ablehnen** verschieben.

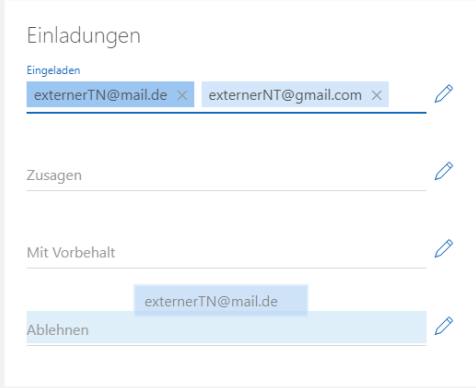

#### <span id="page-30-0"></span>13.2.1 App Designer

**Initialisieren einer Zusammenfassung** 

Eine platzierte Zusammenfassung im Kontext eines Kontakts wird bereits mit Voreinstellungen initialisiert, die sich an der bereits vorhandenen Visitenkarte orientieren.

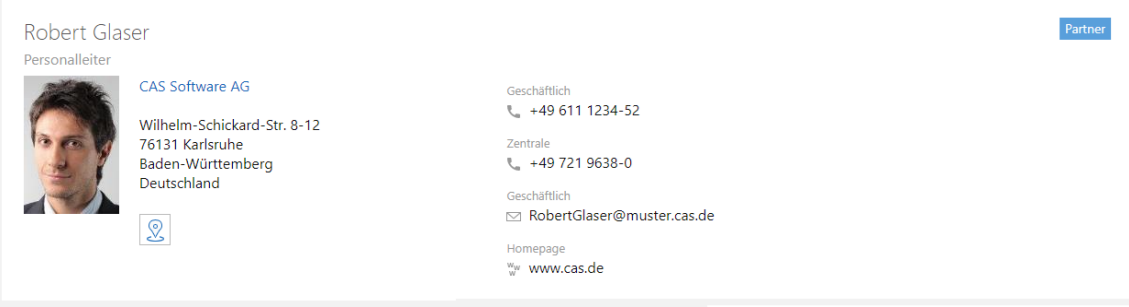

#### <span id="page-31-1"></span><span id="page-31-0"></span>13.3 Neues in den Modulen

#### 13.3.1 Exchange sync

Organisatoren können Teilnehmer zu Terminen einladen bzw. den Reaktionsstatus der Teilnehmer in CAS genesisWorld Web einsehen, wenn die Option **Termine synchronisieren** in der Management Konsole im Bereich **Exchange sync** im Register **Termine** aktiviert ist.

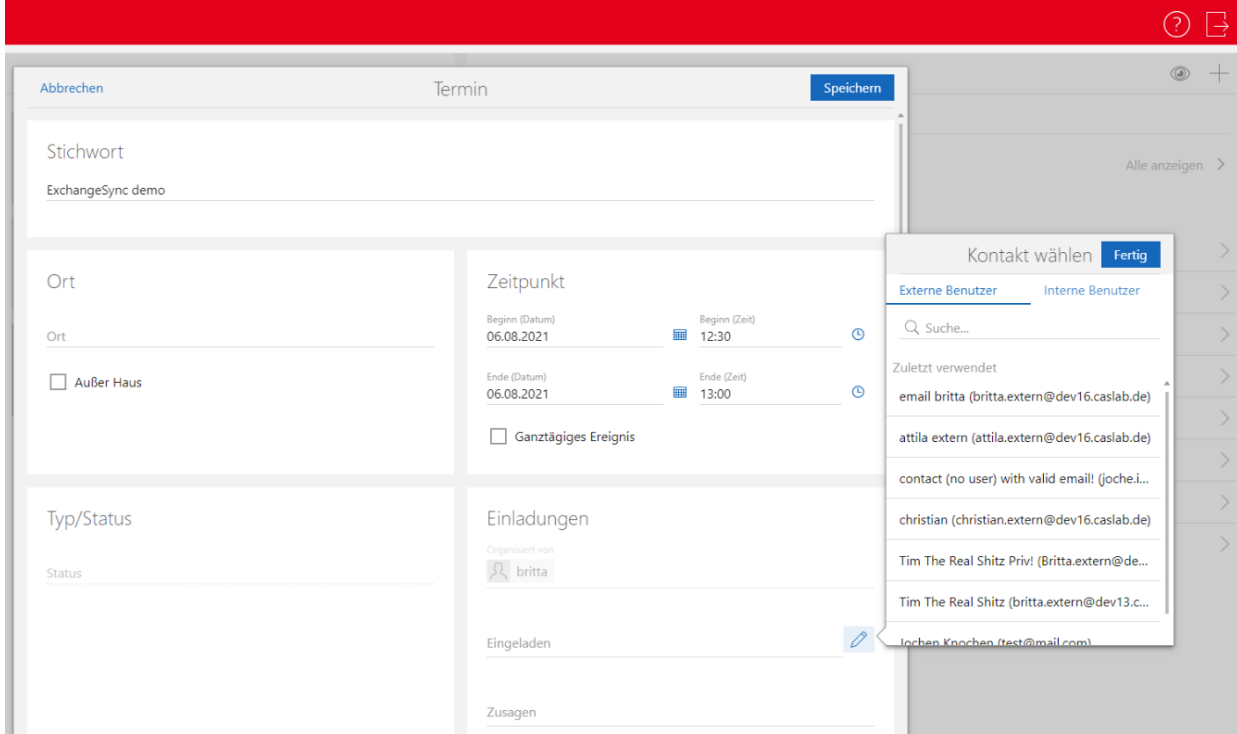

Wird ein bereits vorhandener Kontakt aus CAS genesisWorld zu einem Termin eingeladen, dann wird der Teilnehmer über die Standard-E-Mail-Adresse eingetragen und über Microsoft Exchange eingeladen.

Reaktionen von Teilnehmern und entsprechende Einträge im Termin werden durch die Synchronisation automatisch aktualisiert.

Serientermine werden lesend angezeigt. Eine Reaktion durch einen eingeladenen Teilnehmer ist in CAS genesisWorld Web für einen einzelnen Termin der Serie möglich.

#### <span id="page-31-2"></span>13.3.2 Evalanche

Abgleich von Profilen aus Evalanche mit Adressen in CAS genesisWorld

Bei der Synchronisation wird überprüft, ob Adressen in CAS genesisWorld für die E-Mail-Adressen von neuen Profilen aus Evalanche vorhanden sind:

- Ist die E-Mail-Adresse in keiner Adresse vorhanden, wird in CAS genesisWorld ein neuer Einzelkontakt angelegt.
- Ist eine Adresse vorhanden, wird der Einzelkontakt in CAS genesisWorld um fehlende Profildaten aus Evalanche ergänzt. Zusätzlich werden Informationen aus dem Profil im Desktop-Client, in CAS genesisWorld Web und in den mobilen Apps angezeigt, wie z. B. ein Profile Scoring oder ein Activity Scoring.

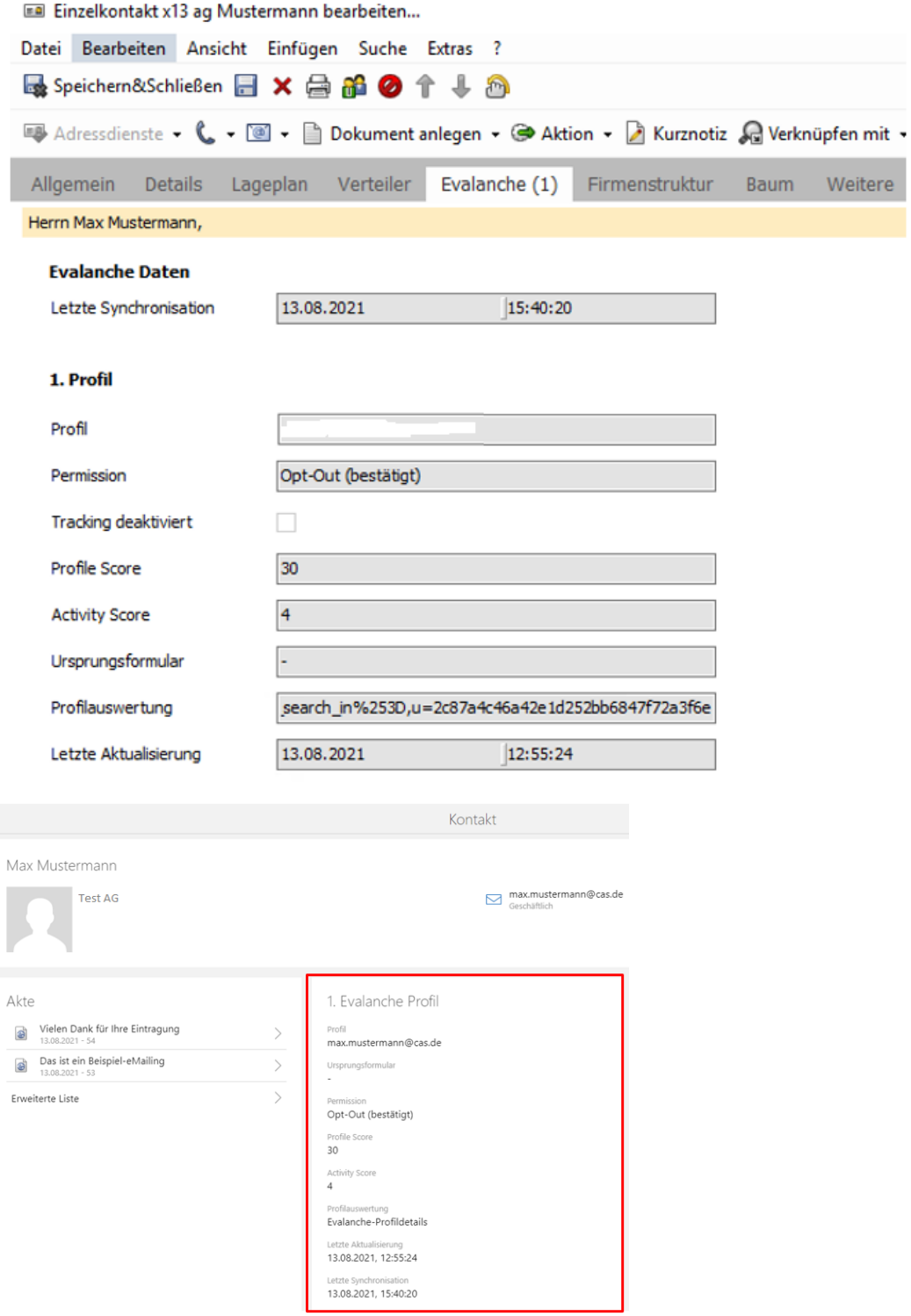

Einstellungen für die Synchronisation von Profilen

In der Management Konsole wird im Bereich **OpenSync** eingestellt, welche Zielgruppe aus Evalanche über die Aufnahme von Profilen in die Synchronisationsmenge berücksichtigt werden soll und mit welcher Priorität die Felder für E-Mail wie z. B. **E-Mail (privat)** oder **E-Mail (geschäftlich)** zugeordnet werden sollen.

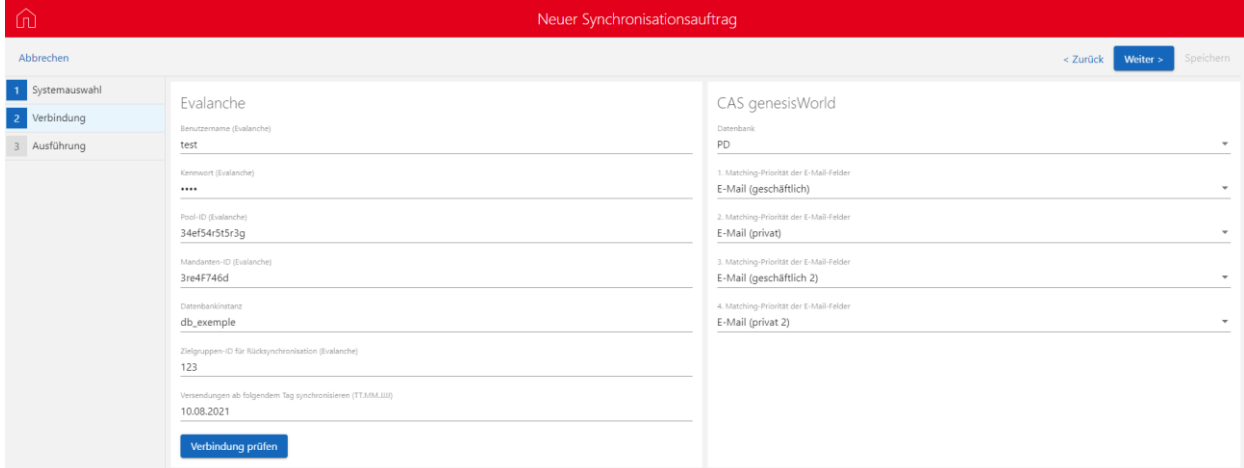

#### <span id="page-33-0"></span>13.3.3 Project und Helpdesk im Desktop-Client

■ Schlagworte in Workflow-Vorlagen vorbelegen

In Workflow-Vorlagen kann das Feld **Schlagworte** jetzt bei Projekten, Vorgängen, Aufgaben, Terminen und Dokumenten vorbelegt werden.

#### <span id="page-33-1"></span>13.4 CAS genesisWorld SmartDesign Mobile App

■ CAS genesisWorld SmartDesign Mobile App 23.2.0

Die tabellarische Ansicht wird nun in Listen unterstützt. Automatisch werden Listenansichten bei einem mobilen Endgerät mit einem großen Bildschirm tabellarisch angezeigt.

## <span id="page-33-3"></span><span id="page-33-2"></span>14 CAS genesisWorld x12.2.1

#### 14.1 Allgemein

Link in Benachrichtigungen bei einer Fristüberschreitung

In der E-Mail bei einer Fristüberschreitung von Aufgaben ist nun ein Link für die CAS genesisWorld SmartDesign App enthalten.

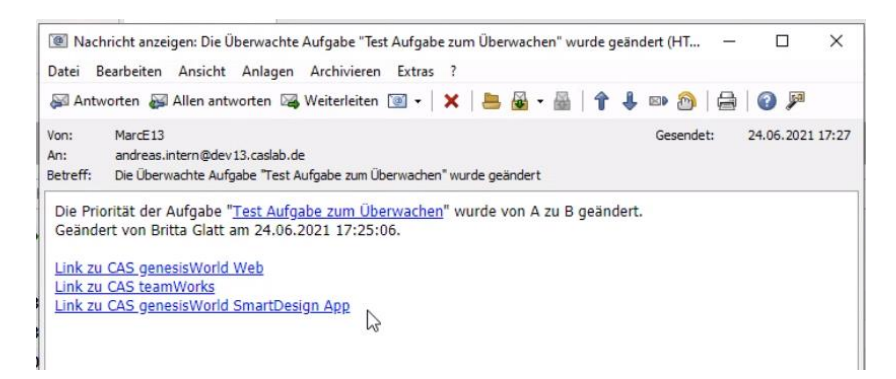

Umwandeln eines Termins über das Einladungsmangement zu einer Online-Besprechung

Wird ein vorhandener Termin über das Einladungsmanagement organisiert, dann kann dieser Termin nun in eine Online-Besprechung umgewandelt werden: Die Option **Online-Besprechung** wird angezeigt. Nach dem Aktivieren der Option wird der Termin über das Einladungsmanagement abgesagt. Eine neue Online-Besprechung wird in Microsoft Teams angelegt und die Teilnehmer erhalten eine E-Mail mit den Informationen zur Online-Besprechung.

#### <span id="page-34-0"></span>14.2 Management Konsole

Ändern von E-Mail-Adressen der Benutzer

Wird im Fenster **Eigenschaften** eines Benutzers im Register **Allgemein** die E-Mail-Adresse geändert, wird das Vorliegen von Online-Besprechungen geprüft. Ein entsprechender Hinweis wird angezeigt, wenn dieser Benutzer der Organisator in künftigen Online-Besprechungen ist.

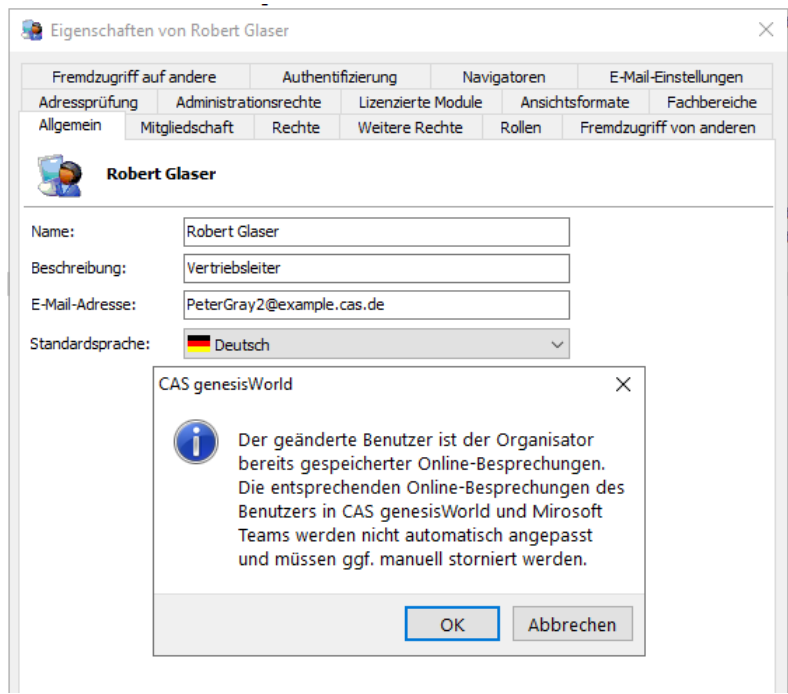

Eingabehilfen für alle Gruppen im Aktions- und Benachrichtigungsdienst

Als Administrator können Sie nun bei den Aktionen **Datensatzänderung** und **Neuer Datensatz** auch die Eingabehilfen für Gruppen verwenden, bei denen Sie kein Mitglied der Gruppe sind.

#### <span id="page-35-0"></span>14.3 CAS genesisWorld Web

**Speichern eines gesendeten Mailings** 

Durch Aktivieren der Option **E-Mails im Ordner "Gesendete Objekte" ablegen** werden die E-Mails auf dem E-Mail-Server als gesendete Objekte gespeichert.

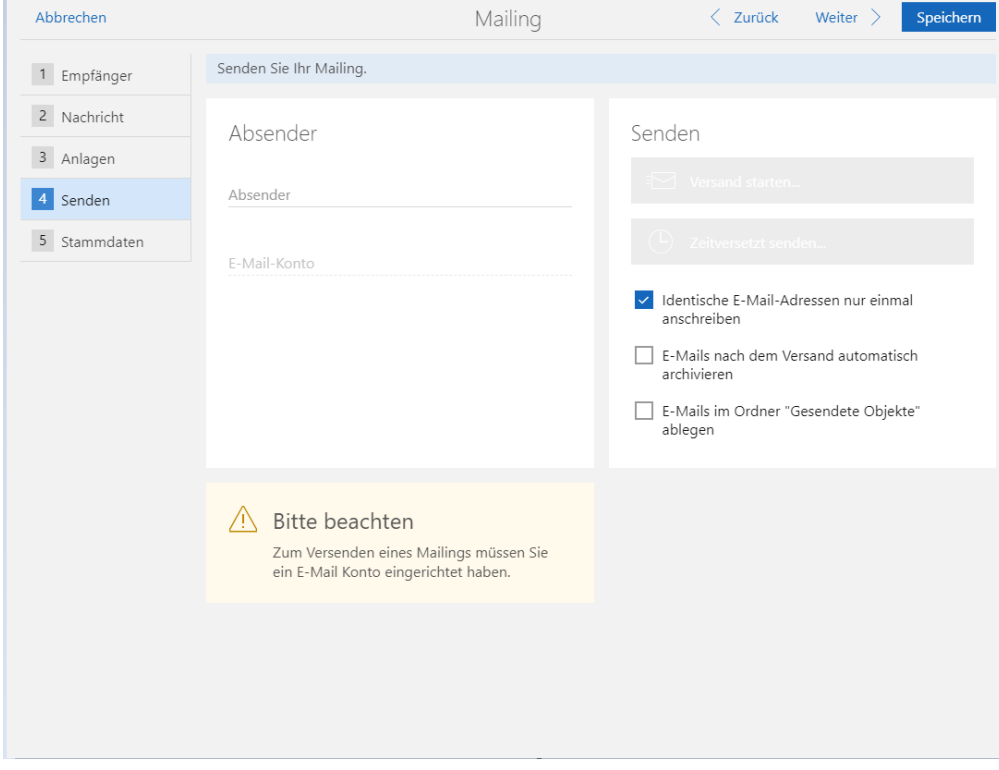

#### <span id="page-35-2"></span><span id="page-35-1"></span>14.4 Neues in den Modulen

#### 14.4.1 Event Management

Kurze URLs zu Anmeldeformularen von **Event online**

Für personalisierte und anonyme Links zu Anmeldeformularen können nun kurze URLs eingefügt werden. Dafür sind folgende zusätzliche Seriendruckfelder verfügbar:

Veranstaltungslink kurz (personalisiert).
Technischer Name: FORMLETTERFIELD\_EVENTLINK\_SHORT

Veranstaltungslink kurz (anonym).

Technischer Name: FORMLETTERFIELD\_ANONYMEVENTLINK\_SHORT

Dafür ist das Aktualisieren der Datenbank erforderlich

### 14.5 CAS genesisWorld SmartDesign Mobile App

■ CAS genesisWorld SmartDesign Mobile App 23.1.0

Aggregationen können nun in Listen angezeigt werden.

## 15 CAS genesisWorld x12.2.0

### 15.1 Abkündigungen (zu CAS genesisWorld x13)

- **Modul Survey: Integration mit askallo wird nicht mehr freigegeben.**
- **Feldgruppe** im App Designer wird entfernt: Stattdessen wird das Verwenden von Gruppe empfohlen. Die spezielle Funktion für das Ein- oder Ausblenden von Labels der Felder bleibt erhalten und ist bei den einzelnen Feldern verfügbar.
- Crystal Reports 2013 wird nicht mehr getestet.
- Microsoft Windows Server 2012 R2 wird nicht mehr getestet.
- **Microsoft SQL Server 2014 wird nicht mehr getestet.**
- iOS Version 12 wird nicht mehr getestet.

## 15.2 CAS genesisWorld Desktop

■ Zeitplan bei Berichten Mit der Option **Monatsletzter** können nun Berichte am letzten Tag des Monats verschickt werden.

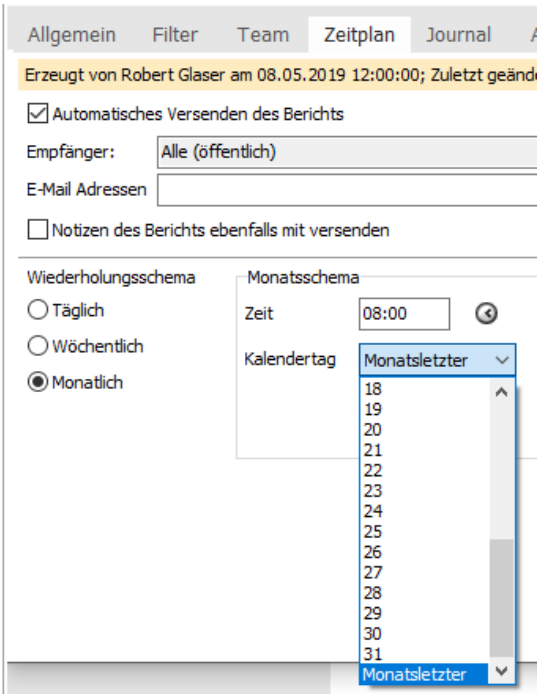

#### 15.3 CAS genesisWorld Web

Limit für weitere Aktionen auf 10.000 Datensätze erhöht

Statt 1.000 können nun weitere Aktionen für maximal 10.000 Datensätze durchgeführt werden.

Gruppierte Verknüpfungsliste im Lesemodus

Auch im Lesemodus der gruppierten Verknüpfungsliste lassen sich nun neue Verknüpfungen anlegen.

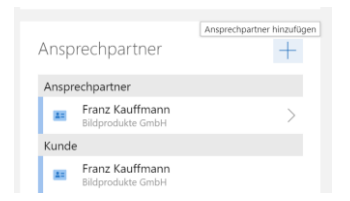

### 15.4 Neues in den Modulen

#### 15.4.1 Project

Übernahme der Positionen einer Verkaufschance in ein neues Projekt

Bisher wurde der Produktname der Produktposition einer Verkaufschance als **Beschreibung** bei der Projektposition eines Projekts übernommen, wenn die **Beschreibung** der Produktposition in der Verkaufschance leer war.

Dies ist nun nicht mehr so: Die **Beschreibung** der zugehörigen Projektposition im Projekt bleibt nun leer, der **Produktname** der Produktposition aus der Verkaufschance wird nicht übernommen.

Beim Erstellen von Belegen mit Easy Invoice ändert sich das Verhalten nicht**.**

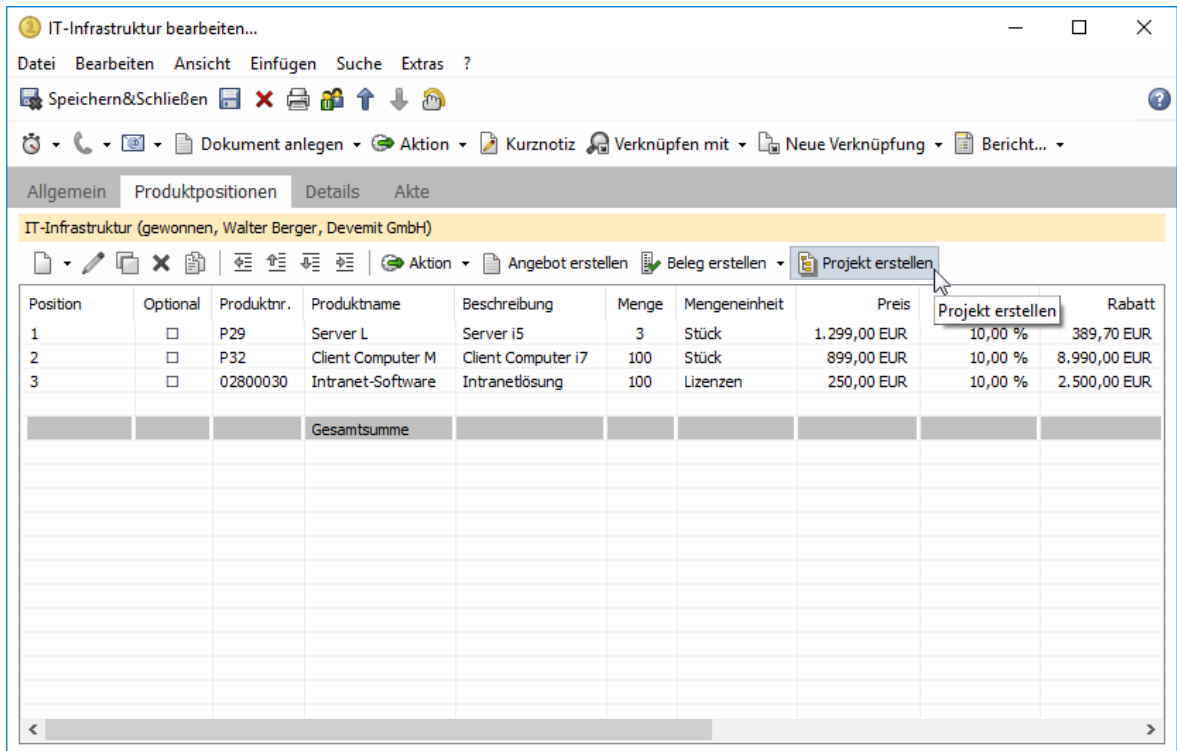

**Projekt- und Vorgangsvorlagen** 

In Projekt- und Vorgangsvorlagen wird nun bei Projektpositionen im Datensatz-Editor rechts neben der Produktnummer das Stichwort des Produkts angezeigt.

### 15.5 CAS genesisWorld SmartDesign Mobile App

- genesisWorld SmartDesign Mobile App 22.13.0
	- Die Funktionen der Anruferkennung wurden durch die Anzeige des Präfixes ergänzt. Mithilfe der Anruferkennung können Sie die Identifizierung von unbekannten Nummern aktivieren. Diese Funktion ist nur für iOS Geräte verfügbar.
	- Kennzahlen-Widgets werden unterstützt. Die Funktion wird ab Version x11.1.11. des Applikationsservers von CAS genesisWorld unterstützt.

## 16 CAS genesisWorld x12.1.12

#### 16.1 Aktualisierte Anleitungen

- Leitfaden Helpdesk in Deutsch und Englisch  $\blacksquare$
- Leitfaden Project in Deutsch und Englisch  $\qquad \qquad \blacksquare$
- $\blacksquare$ Leitfaden Report in Deutsch und Englisch

#### 16.2 Allgemein

■ Besprechungen in Microsoft Teams anlegen

Beim Speichern von Terminen mit aktivierter Option **Online-Besprechung** werden nun automatisch Besprechungen in Microsoft Teams angelegt bzw. aktualisiert. Die Option ist in CAS genesisWorld Desktop und CAS genesisWorld Web verfügbar.

Alle internen und externen Teilnehmer eines gespeicherten Termins werden durch Microsoft Teams zu der Online-Besprechung eingeladen. Sind Gruppen von CAS genesisWorld als Teilnehmer eingetragen, werden diese beim Übertragen des Termins nach Microsoft Teams aufgelöst und die einzelnen Teilnehmer werden durch Microsoft Teams eingeladen.

Nach dem Anlegen der Besprechung in Microsoft Teams wird in das Feld **Notizen** der Link zur Besprechung in Microsoft Teams eingefügt:

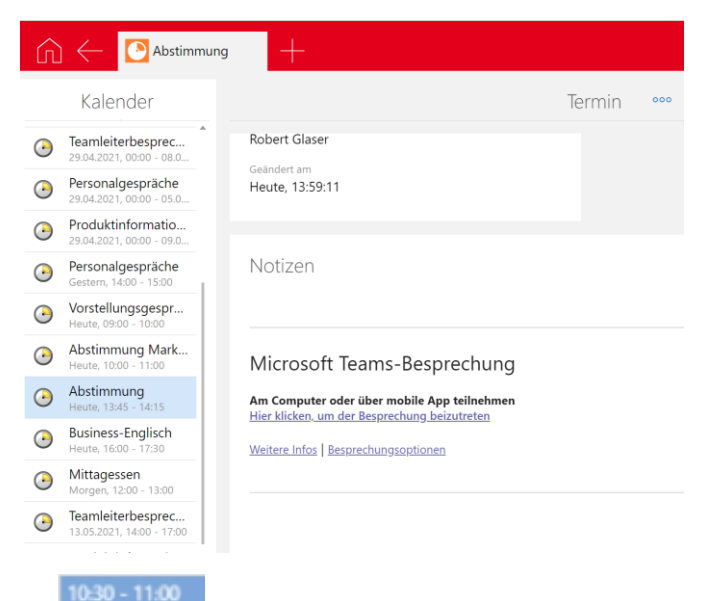

 $\blacksquare$  Test  $\blacksquare$ Im Kalender wird der Termin einer Online-Besprechung mit einem Symbol gekennzeichnet.

Die Anbindung von Microsoft Teams ist unidirektional: Alle Änderungen in CAS genesisWorld werden nach Microsoft Teams übertragen. Änderungen in Microsoft Teams werden nach einem erneuten Übertragen von Änderungen in CAS genesisWorld überschrieben.

Wird ein bereits vorhandener Termin über das Einladungsmanagement organisiert, dann kann dieser Termin nicht in eine Online-Besprechung umgewandelt werden: Die Option **Online-Besprechung** wird nicht angezeigt.

Wird die Option **Online-Besprechung** aktiviert und der Termin wird gespeichert, kann die Option nicht mehr deaktiviert werden.

Die Option **Online-Besprechung** kann nicht aktiviert werden, wenn Termine über Exchange sync synchronisiert werden.

Serien von Terminen können nicht nach Microsoft Teams übertragen werden.

Um Besprechungen in Microsoft Teams anlegen zu können, sind folgende Voraussetzungen notwendig:

- Der **UserPrincipalName** des Organisators der Online-Besprechung im Microsoft Azure-Portal muss mit der E-Mail-Adresse des Organisators in CAS genesisWorld übereinstimmen.
- Nur Konten aus einem Organisationsverzeichnis im Microsoft Azure-Portal werden unterstützt.
- Registrieren Sie die neue Anwendung für CAS genesisWorld im Microsoft Azure-Portal.

Informationen über die Registrierung der neuen Anwendungen im Microsoft Azure-Portal finden Sie unter [https://docs.microsoft.com/de-de/azure/active](https://docs.microsoft.com/de-de/azure/active-directory/develop/quickstart-register-app)[directory/develop/quickstart-register-app.](https://docs.microsoft.com/de-de/azure/active-directory/develop/quickstart-register-app)

- Speichern Sie die Parameter der registrierten Anwendung in der Management Konsole von CAS genesisWorld.
- Aktivieren Sie in der Management Konsole die Möglichkeit, Online-Besprechungen in Microsoft Teams anzulegen.

Die Parameter für die zu registrierende CAS genesisWorld-Anwendung sind:

- Name: Beliebiger Name, zum Beispiel CAS genesisWorld Teams
- Unterstützte Kontotypen: Nur Konten in diesem Organisationsverzeichnis

### Anwendung registrieren ...

#### \* Name

Der dem Renutzer gezeigte Anzeigename für diese Anwendung (Dieser kann snäter geändert werden)

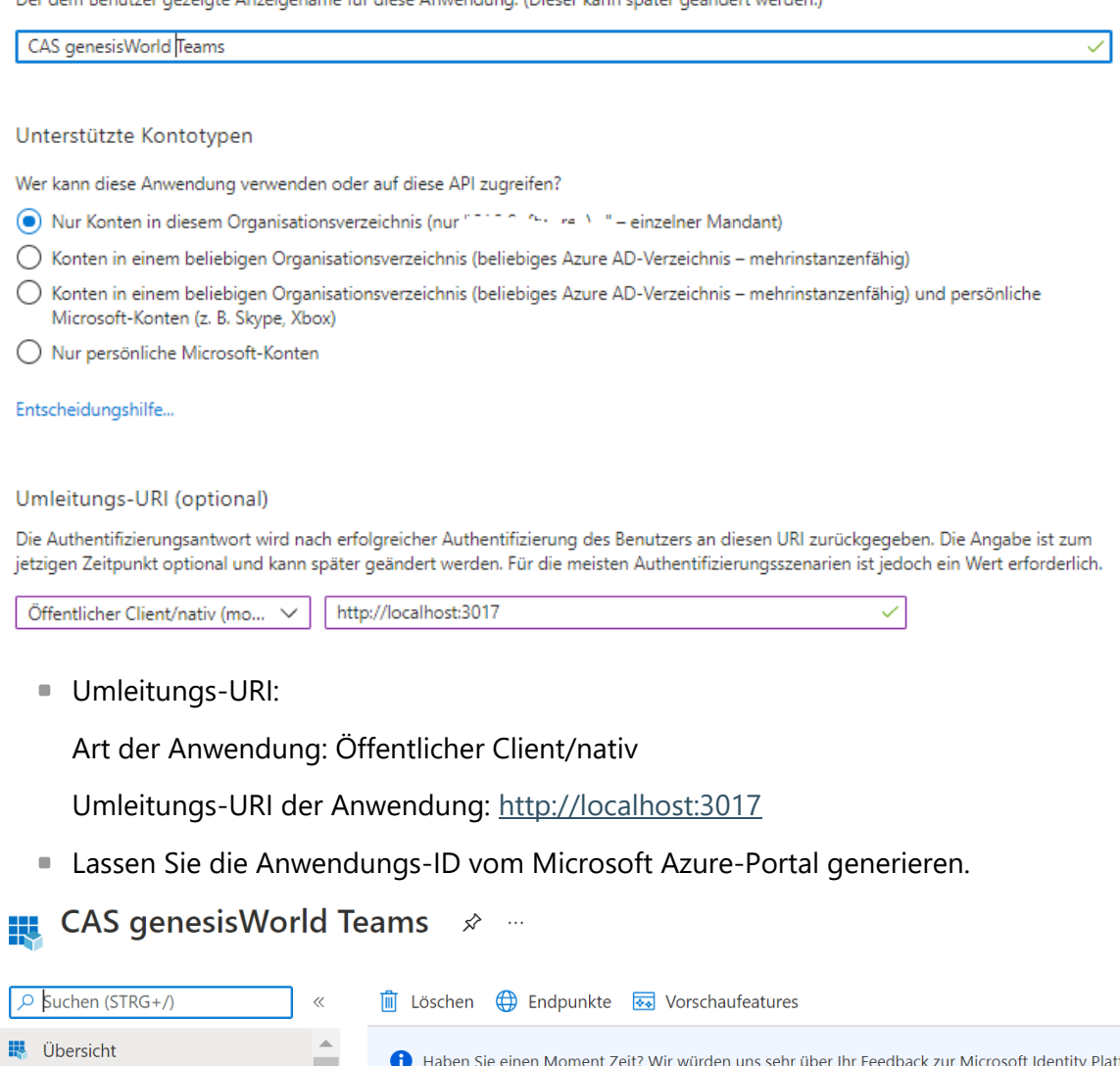

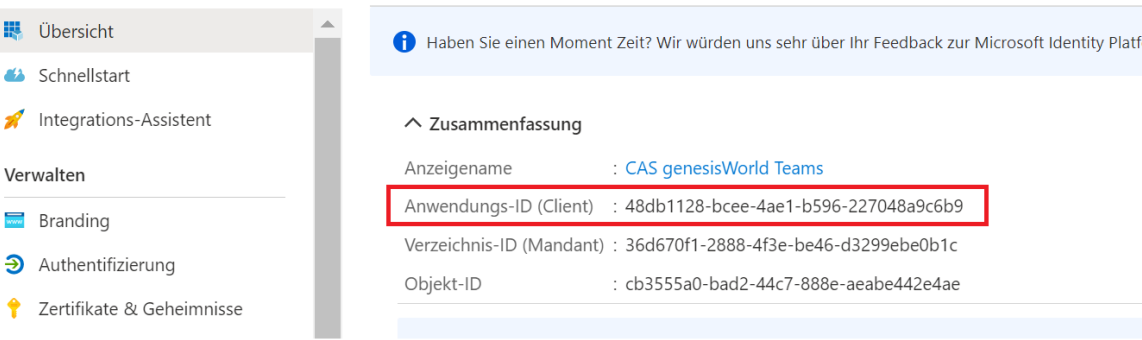

Lassen Sie die geheimen Clientschlüssel vom Microsoft Azure-Portal generieren.

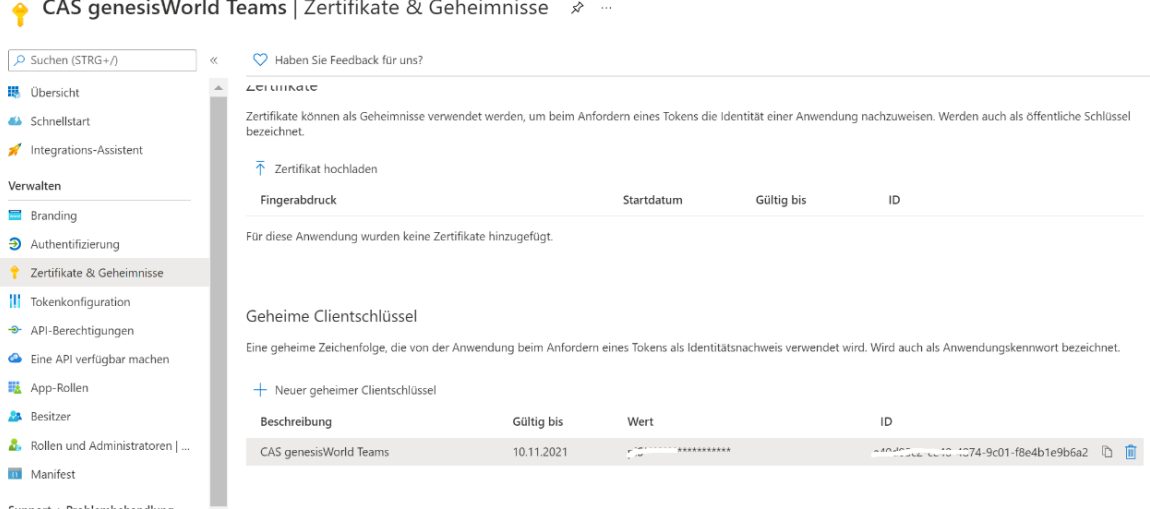

Das sofortige Kopieren des Werts des geheimen Clientschlüssels nach dem Generieren ist empfehlenswert, weil Clientschlüssel später nicht mehr angezeigt werden.

API-Berechtigungen:

API: Microsoft Graph

Art von Berechtigungen: Anwendungsberechtigungen

Berechtigungen: Calendars.ReadWrite und User.Read.All

Das Recht User.Read ist nicht ausreichend. User.Read.All ist notwendig.

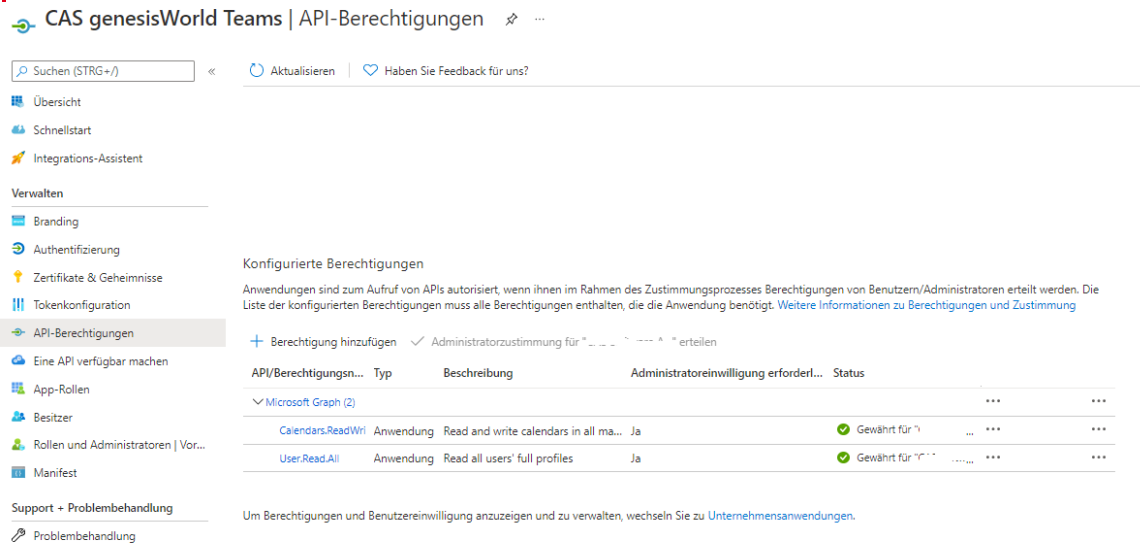

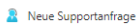

Die **Administratorzustimmung** für die hinzugefügten Rechte muss erteilt werden.

■ Replikation von Online-Besprechungen

Für die Replikation von Online-Besprechungen müssen Applikationsserver und Datenbanken aller Domänen aktualisiert werden.

Werden Termine mit aktivierter Option **Online-Besprechung** repliziert, werden Änderungen nach einer Replikation zu Microsoft Teams übertragen. Dabei gelten folgende Regeln:

- Durch jede Domäne werden die Online-Besprechungen dieser Domäne zu Microsoft Teams gesendet: Eine Online-Besprechung gehört zu einer Domäne, wenn der organisierende Benutzer zur Domäne gehört.
- Auf einem Notebook angelegte oder aktualisierte Online-Besprechungen werden erst nach der Replikation mit der Zentrale zu Microsoft Teams gesendet.
- Beim Aktualisieren einer Online-Besprechung gewinnt die letzte Änderung für ein Feld durch einen Benutzer von CAS genesisWorld. In Microsoft Teams wird ebenfalls immer die letzte Änderung komplett geschrieben.

Eine Ausnahme gilt für externe Teilnehmer eines Termins: In jeder Domäne eingetragene externe Teilnehmer sind nach einer Replikation in beiden Domänen gleichermaßen eingetragen.

Wenn ein Termin parallel in zwei Domänen zu einer Online-Besprechung und zu einem Termin über das Einladungsmanagement umgewandelt wird, dann gewinnt die Online-Besprechung unabhängig vom Zeitpunkt der Änderung. Der Termin über das Einladungsmanagement wird abgesagt.

Benachrichtigungen für Ressourcen

Wird eine Benachrichtigung durch den Benachrichtigungs- und Aktionsdienst an eine Ressource gesendet, werden Rechte bei Feldern nicht geprüft.

### 16.3 Management Konsole

■ OAuth2-Anbieter für Microsoft Teams

Im Bereich **Sonstiges** bei **OAuth2** muss ein neuer OAuth2-Anbieter mit folgenden Parametern angelegt werden:

- **Titel**: Beliebiger Text
- **OAuth2-Anbieter:** Microsoft Teams
- **Anwendungs-ID**: Anwendungs-ID (Client) der in Azure Portal registrierten Anwendung
- **Geheime Clientschlüssel**: Wert des geheimen Clientschlüssels der in Azure Portal registrierten Anwendung
- **Mandanten ID**:

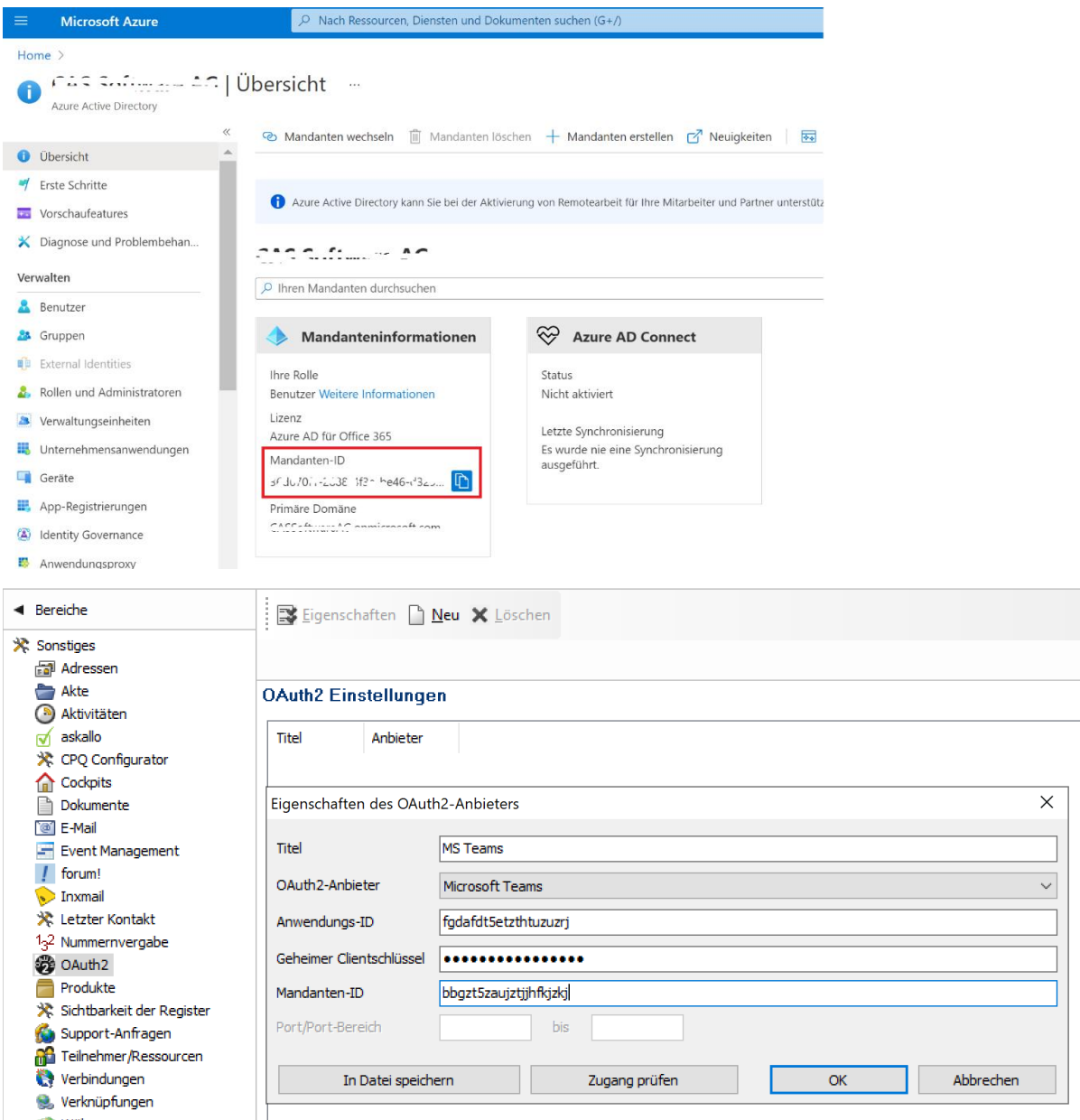

#### Online-Besprechungen aktivieren

Um Besprechungen in Microsoft Teams anlegen zu können, muss in der Management Konsole im Bereich **Sonstiges** unter **Aktivitäten** bei **Termine** die Option **"Online-Besprechung" für Benutzer anzeigen** aktiviert werden. Diese Option kann nur dann aktiviert werden, wenn Einladungsmanagement aktiviert ist.

Dafür ist das Aktualisieren der Datenbank mit dem Datenbankassistenten erforderlich.

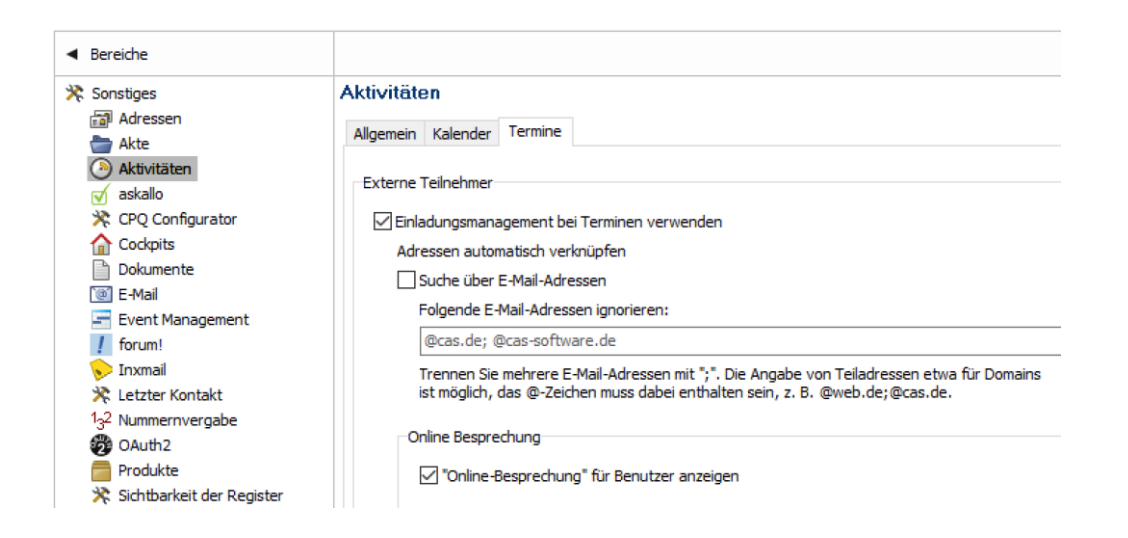

## 16.4 CAS genesisWorld Desktop

■ Zusätzliche Aktionen für Online-Besprechungen

Im Datensatzfenster eines Termins für eine Online-Besprechung ist in der Symbolleiste eine zusätzliche Dropdown-Liste verfügbar. Mit **Teilnehmen** bzw. **An Online-Besprechung teilnehmen** wird der Link zur Besprechung aufgerufen.

Mit **Besprechungslink kopieren** lässt sich der Link über eine Kopie in die Zwischenablage weitergeben.

```
Teilnehmen - Dokument anlegen - G
An Online-Besprechung teilnehmen
图 Besprechungslink kopieren
```
Der Link wird ebenfalls im Feld **Notizen** des Termins angezeigt.

■ Reaktionen auf Einladungen zu Online-Besprechungen

Im Fenster **Einstellungen** des Desktop-Clients sind Optionen für das Einladungsmanagement im Register **E-Mail**/Register **Archivieren/Löschen** vorhanden. Nach dem Aktivieren der Optionen werden Reaktionen auf Einladungen zu Terminen übernommen.

Damit Reaktionen übernommen werden können, müssen iCal-Dateien in entsprechenden E-Mails enthalten sein. Ist das für Reaktionen auf Einladungen von Microsoft Teams nicht der Fall, aktivieren Sie bei Exchange online die entsprechende Option für IMAP.

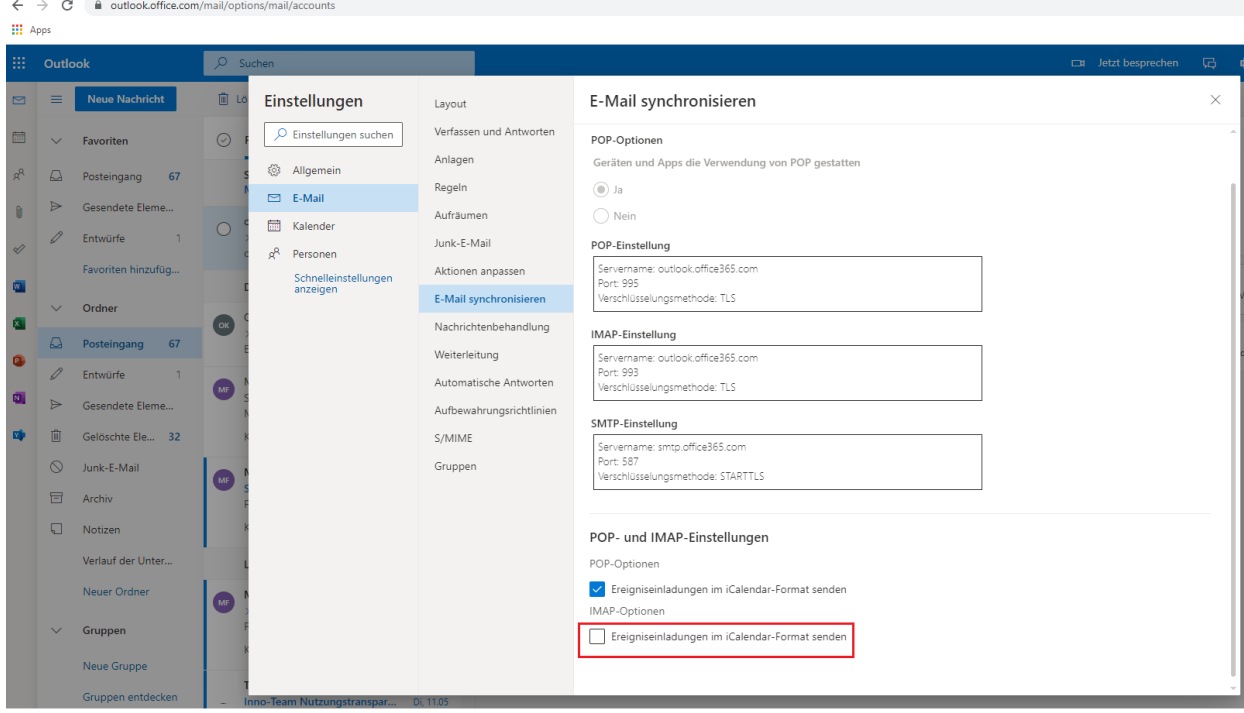

Wenn der Mauszeiger über der Anzeige von Tag und Datum in einer Kalenderansicht schwebt, werden nun alle Termine des Tages in einer kleinen Übersicht angezeigt.

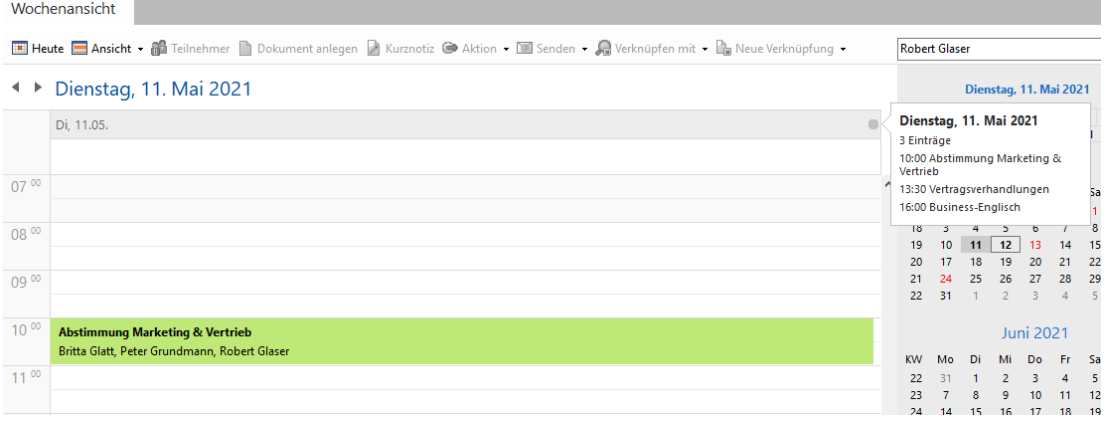

■ Telefonnummern und E-Mail-Adressen in Listen hervorheben

Beim Ansichtsformat für Listen mit Adressen ist die neue Einstellung **Standard-E-Mail und Standard-Telefonnummer hervorheben** verfügbar.

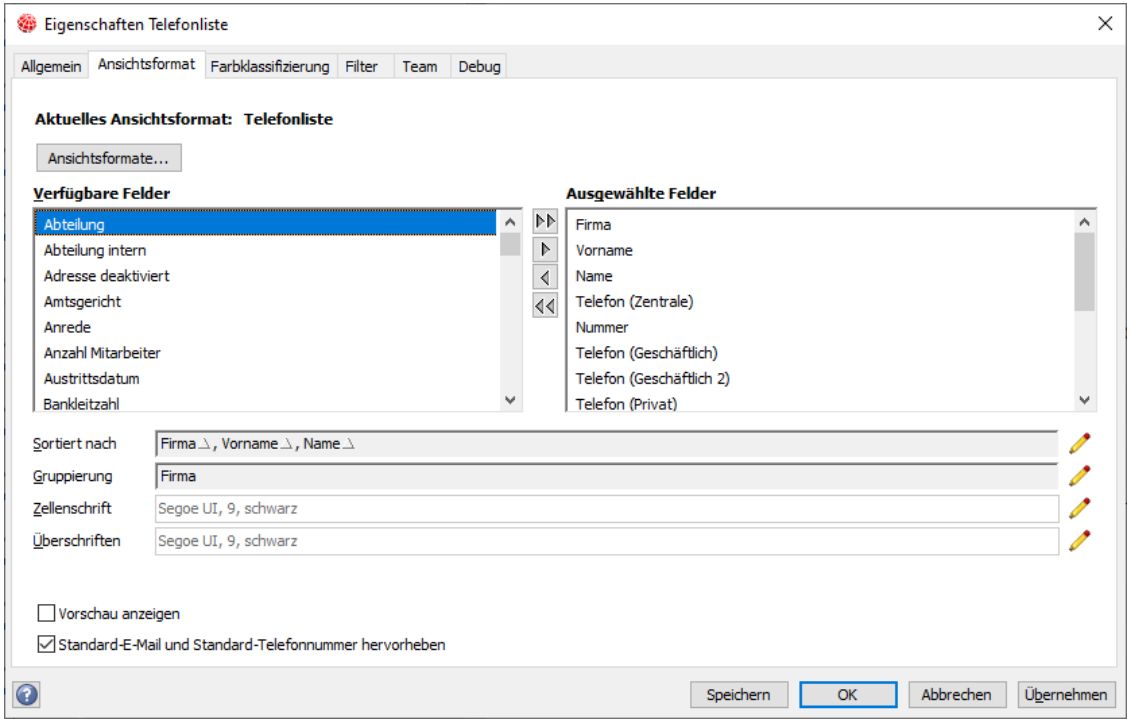

Ist die Option aktiviert, werden die Standardfelder in der Liste fett formatiert.

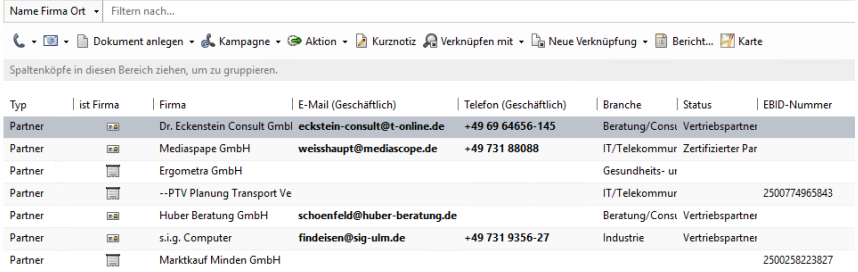

16.5 CAS genesisWorld Web

Weitere variable Werte für ein Datum beim Filter

Bei einem Datum sind weitere Eingaben im Feld **Filterwert** möglich: **Aktuelle Woche**, **Aktuelle Woche +** und **Aktuelle Woche -**. Damit werden Daten variabel in Bezug auf heute gefiltert und zeigen einen aktuellen wöchentlichen Stand, den vor einer Woche und einen voraussichtlichen in einer Woche.

Drag & Drop im Kalender verbessert

Im Kalender können Termine oder Telefonate nun mit Drag & Drop verschoben werden und zwar in einer Tages- und Wochenansicht. In der Monatsansicht ist dies nicht möglich.

Wird ein Termin gewählt und bewegt, wird eine kleine weiße Schaltfläche am linken und am rechten Rand für die nächste oder vorherige Kalenderwoche bzw. den nächsten oder vorherigen Tag angezeigt. Wird der Mauszeiger mit gedrückter linker Maustaste auf eine der Schaltflächen gezogen, wechselt die angezeigte Woche bzw. der angezeigte Tag. In der dann angezeigten Ansicht wird der Termin an der gewünschten Stelle fallen gelassen.

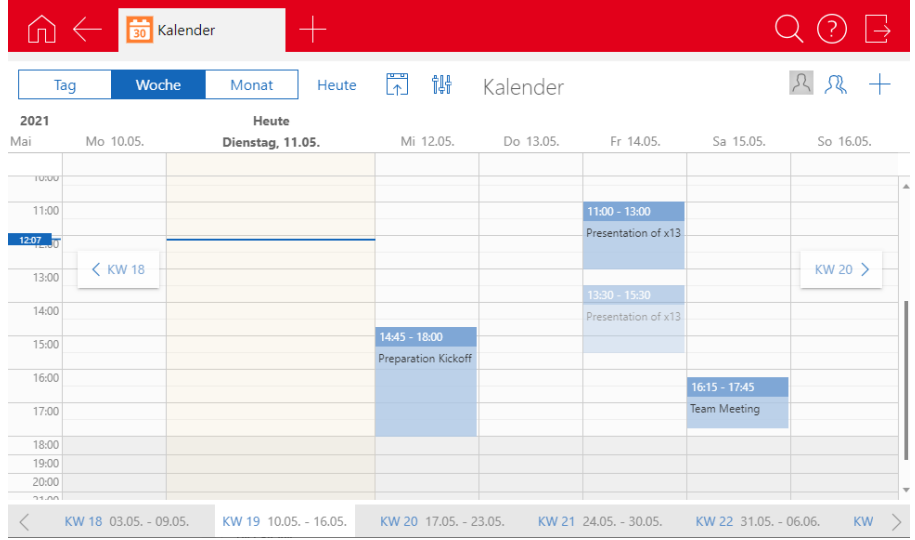

Online-Besprechung aus dem Kalender öffnen

Über die Schaltfläche **Online-Besprechung öffnen** im kleinen Fenster für einen Termin wird der Link zur Besprechung aufgerufen und in einem neuen Tab des Browsers geöffnet.

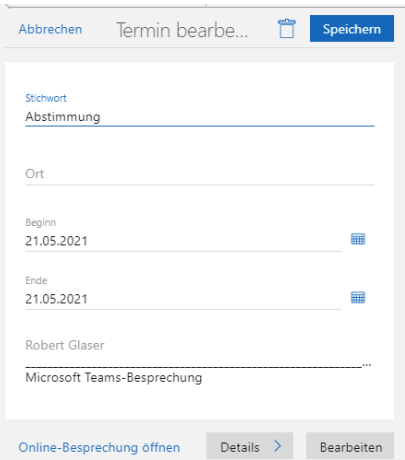

**Neues Layout der App Administration** 

In der App **Administration** haben Einträge nun ein Symbol und sind in getrennte Bereiche aufgeteilt:

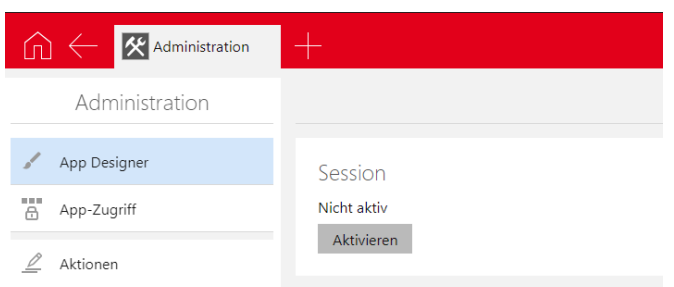

vCard aus einem Kontakt versenden

Wählen Sie **Als vCard senden** im Aktionsmenü, öffnet sich in Microsoft Outlook eine neue E-Mail mit der vCard als Anhang. Diese E-Mail wird nun nicht mehr modal geöffnet, so dass in andere Bereiche von Microsoft Outlook gewechselt werden kann.

#### 16.5.1 App Designer

■ Fixierter Bereich

Das Standard- sowie das Registerlayout wurden um den fixierten Bereich erweitert. In einem fixierten Bereich werden bestimmte Elemente immer oben im Fenster angezeigt.

Weiterhin können Sie das Verhalten der Visitenkarte in einer reduzierten Darstellung beim Scrollen im Registerlayout auch für Ihre eigenen Elemente anwenden.

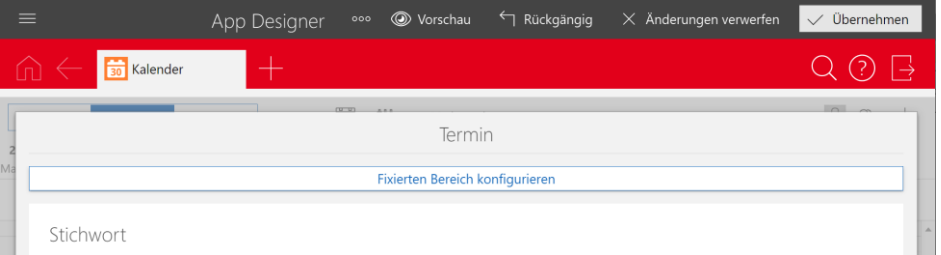

Verschieben Sie die Visitenkarte direkt in den fixierten Bereich, dann zeigt die Visitenkarte dasselbe Verhalten wie beim Registerlayout.

Bei einem Klick auf **Fixierten Bereich konfigurieren** haben Sie zwei Optionen:

- **Statisch**: Der fixierte Bereich ist im Lesemodus des Datensatzes immer sichtbar, auch beim Scrollen.
- **Dynamisch**: Der fixierte Bereich kann beim Scrollen automatisch durch eine reduzierte Darstellung ersetzt werden, sobald der Platz für die ursprüngliche Anzeige nicht mehr ausreicht.

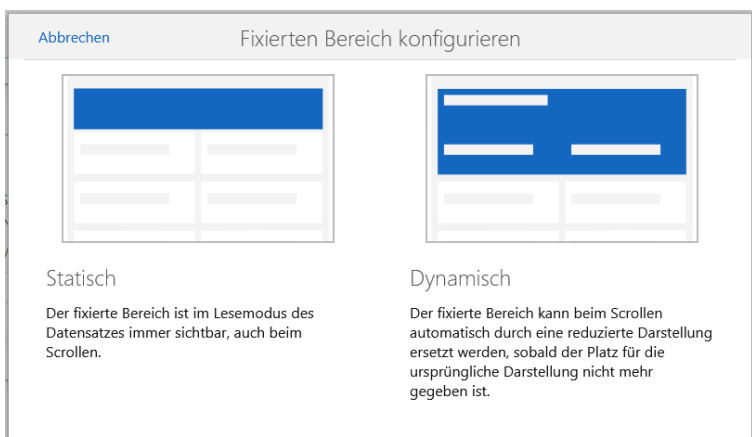

Haben Sie einen dynamischen fixierten Bereich gewählt, dann können Sie durch einen Klick auf **Dynamischen Bereich erweitern** den Inhalt selbst festlegen. Wenn Sie weiter nach unten navigieren, können Sie eine reduzierte Darstellung festlegen.

Die reduzierte Darstellung sollte kleiner sein als der hauptsächliche Inhalt. Ansonsten wird der überschüssige Platz der reduzierten Darstellung beim hauptsächlichen Inhalt reserviert.

Anpassbare Zusammenfassung

Für Datensatz-Typen kann eine Zusammenfassung erstellt werden.

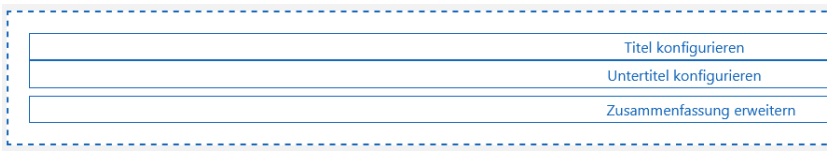

Im Kontext einer Adresse kann die Zusammenfassung beispielsweise die Visitenkarte ersetzen. Wenn Sie die Zusammenfassung auf einer Adresse platzieren, erhalten Sie eine vorkonfigurierte Version.

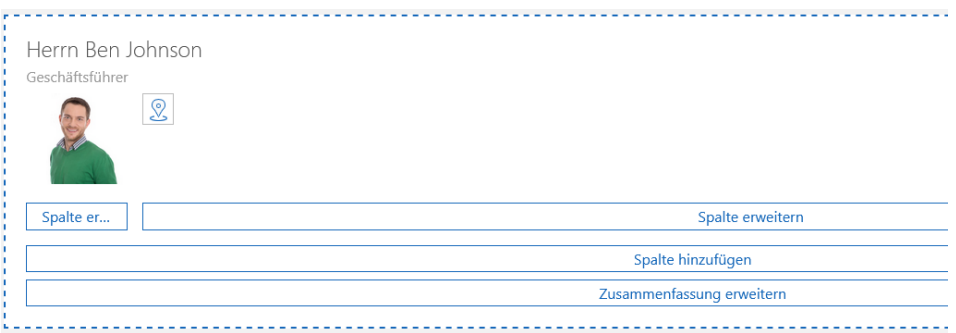

Die Zusammenfassung bietet folgende Optionen:

**Titel konfigurieren** ermöglicht das Festlegen eines Datenbankfelds, Skriptfelds, verknüpften Datenbankfelds oder Verknüpfungsfelds als Titel des jeweiligen Datensatzes. Der Titel wird gesondert angezeigt.

- **Untertitel konfigurieren** ermöglicht ebenfalls das Festlegen eines Datenbankfelds, Skriptfelds, verknüpften Datenbankfelds oder Verknüpfungsfelds als Untertitel des jeweiligen Datensatzes. Der Untertitel wird auch gesondert angezeigt.
- **Aktionen Widget** sind im Kontext einer Adresse platzierbar. Dieses Widget dient als Ankerpunkt für alle Aktionen aus der Visitenkarte.

**Kunde** Geschäftsführer + Badges können Sie am rechten oberen Rand der

Zusammenfassung platzieren und zwar beliebig viele. Dabei wählen Sie zwischen der Anzeige eines Feldwerts oder einer Übersetzung. Mit einer Scripting-Lizenz können Sie den Inhalt der einzelnen Badges selbst definieren und die Hintergrundfarbe festlegen.

**Ausrichtung von Feldern** links, zentriert und rechts ist wählbar. Die Beschriftung sowie der Inhalt des Feldes richten sich dann nach dem verfügbaren Platz.

**Icons bzw. Symbole** 

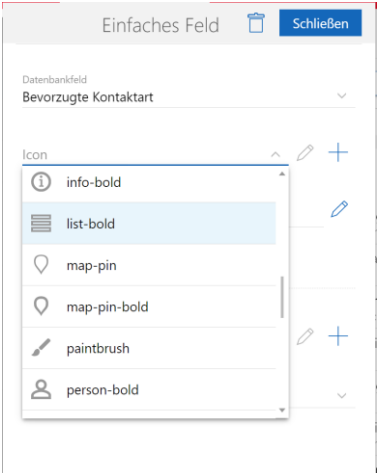

Für Datenbankfelder können eigene Icons eingestellt werden. Mehrere vorkonfigurierte Symbole sind vorhanden, zusätzlich können Sie eigene Symbole entwerfen.

### 16.6 CAS genesisWorld Add-Ins

Im Add-In für Microsoft Outlook können Sie Datensätze im Voraus markieren und nun kann nach dem **Senden & Schnellarchivieren** eine Primärverknüpfung zur E-Mail eingetragen werden.

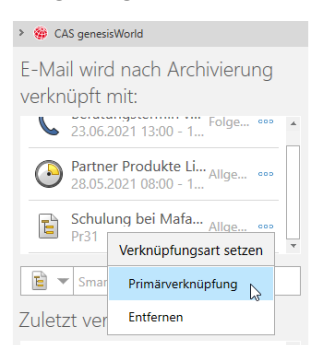

### 16.7 CAS genesisWorld SmartDesign Mobile App

- CAS genesisWorld SmartDesign Mobile App 22.12.5
	- Anmeldeseiten wurden überarbeitet und optimiert.

# 17 CAS genesisWorld x12.1.11

### 17.1 Aktualisierte Anleitungen

Die Online-Hilfe [Mehrere Module einsetzen](https://hilfe.cas.de/CgW/en/Mehrere_Module_einsetzen/index.htm#mehrereModule_grundsaetzliches.htm) auf Englisch wurde aktualisiert. Wie im Deutschen wurden dabei auch einige Leitfäden geändert und neu veröffentlicht, siehe [CAS genesisWorld x12.1.10](#page-54-0) auf Seite [55.](#page-54-1)

### 17.2 CAS genesisWorld Desktop

Insights als Premiumdienst von Unternehmensverzeichnis

Der Dienst ist auch im Desktop-Client verfügbar, siehe [CAS genesisWorld x12.1.5](#page-94-0) auf Seite [101.](#page-100-0) 

Anzeige gefundener Dubletten auch bei nicht auflösbaren Adressen

Die Dublettenprüfung wird beim Anlegen und Bearbeiten einer Adresse durchgeführt. Das Fenster mit gefundenen Dubletten wird nun auch dann angezeigt, wenn der angemeldete Benutzer diese Dubletten nicht auflösen kann.

Anzeige von Serien im Kalender

Termine einer Serie werden durch ein Symbol gekennzeichnet.

Ein von der Serie abweichender Termin wird ebenfalls durch ein Symbol gekennzeichnet.

## 17.3 CAS genesisWorld Web

Datensatz-Typ Symbole in Listen

Alle Listen mit bestimmten Datensatz-Typen zeigen nun auch das Symbol für den Datensatz-Typ.

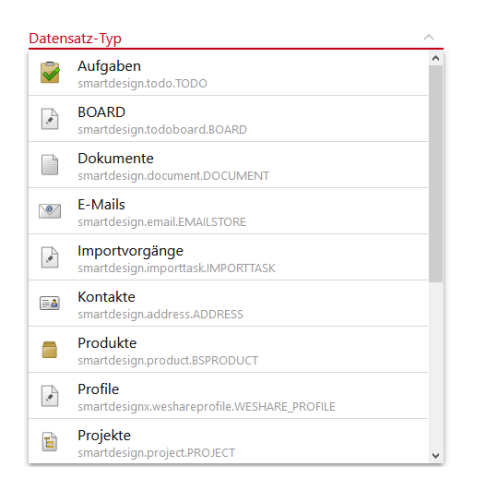

Ursache bei fehlgeschlagenen Aktionen

Beim Ausführen einer Aktion können teilweise Datensätze nicht geändert werden. In der Liste der nicht geänderten Datensätze zeigt nun die Spalte **Fehlerursache**, warum die Aktion nicht durchgeführt werden konnte.

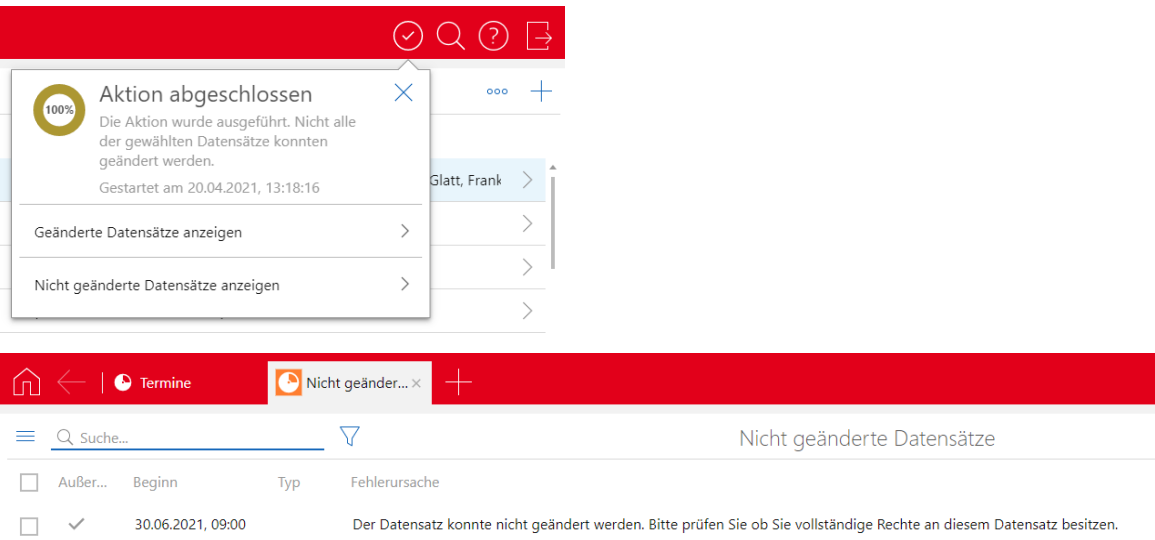

## 17.3.1 App Designer

Aggregationen in der aggregierten Liste

Die **Aggregierte Verknüpfungsliste** wurde in **Aggregierte Liste** umbenannt.

In einer aggregierten Liste können Sie mit dem App Designer ebenfalls benutzerdefinierte Gruppen erstellen, siehe [CAS genesisWorld x12.1.10](#page-54-0) auf Seit[e57.](#page-56-0)

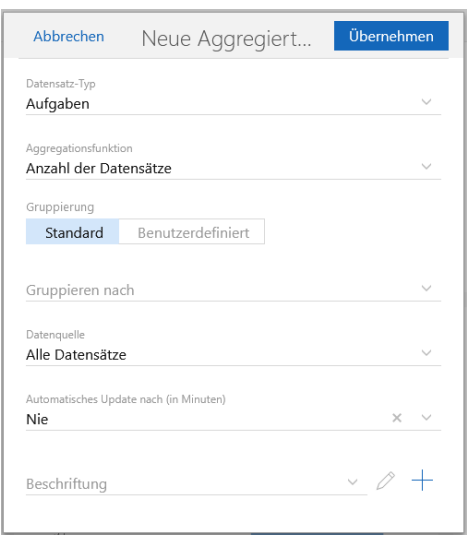

### 17.4 CAS genesisWorld SmartDesign Mobile App

■ CAS genesisWorld SmartDesign Mobile App 22.11.0

Die Anzeige von skriptbaren Listen wird ab Version x12.1.10 des Applikationsservers unterstützt.

# <span id="page-54-1"></span><span id="page-54-0"></span>18 CAS genesisWorld x12.1.10

#### 18.1 Aktualisierte Anleitungen

Die Online-Hilfe [Mehrere Module einsetzen](https://hilfe.cas.de/CgW/de/Mehrere_Module_einsetzen/index.htm#mehrereModule_grundsaetzliches.htm) auf Deutsch wurde aktualisiert.

In dieser Hilfe sind wechselseitige Auswirkungen für Module und Anbindungen beschrieben.

Inhalte über Auswirkungen sollen nur noch in dieser Hilfe aktuell gehalten und Schritt für Schritt nicht mehr in Leitfäden gepflegt werden. Ohne wesentliche weitere inhaltliche Aktualisierungen wurden daher bereits Inhalte zu Auswirkungen in folgenden deutschen Leitfäden entfernt.

- Leitfaden Marketing pro
- Leitfaden Replikation

Um den Leitfaden Replikation etwas schlanker zu halten, finden Sie weiterhin Fehler [und Warnungen](https://hilfe.cas.de/CgW/de/Administrator/x12/index.htm#H_Fehlermeldungen_Replikationsnavigator.htm) nur noch in den Online-Hilfen von Management Konsole und Desktop-Client.

■ Leitfaden Survey

**Example 1** Leitfaden Survey in Englisch

#### 18.2 CAS genesisWorld Desktop

■ Drag & Drop für Dokumente bei Internetansichten

Lassen Sie Dateien z. B. auf einer Listenansicht, einem Datensatz oder einfach auf CAS genesisWorld fallen, wird immer ein Dokumentdatensatz angelegt. Ein Dokumentdatensatz wird nicht mehr angelegt, wenn Sie eine Datei auf einer Internetansicht von CAS genesisWorld fallen lassen. In diesem Fall werden die Mechanismen der angezeigten Internetansicht verwendet.

### 18.3 CAS genesisWorld Web

■ Hinzufügen von Zeichen beim Zusammenstellen von Feldwerten für Aktionen

Im Bereich **Weitere Aktionen** können Sie verschiedene Feldwerte **Zusammenstellen**. Eigene Zeichen lassen sich hinzufügen, um Feldwerte zu ergänzen.

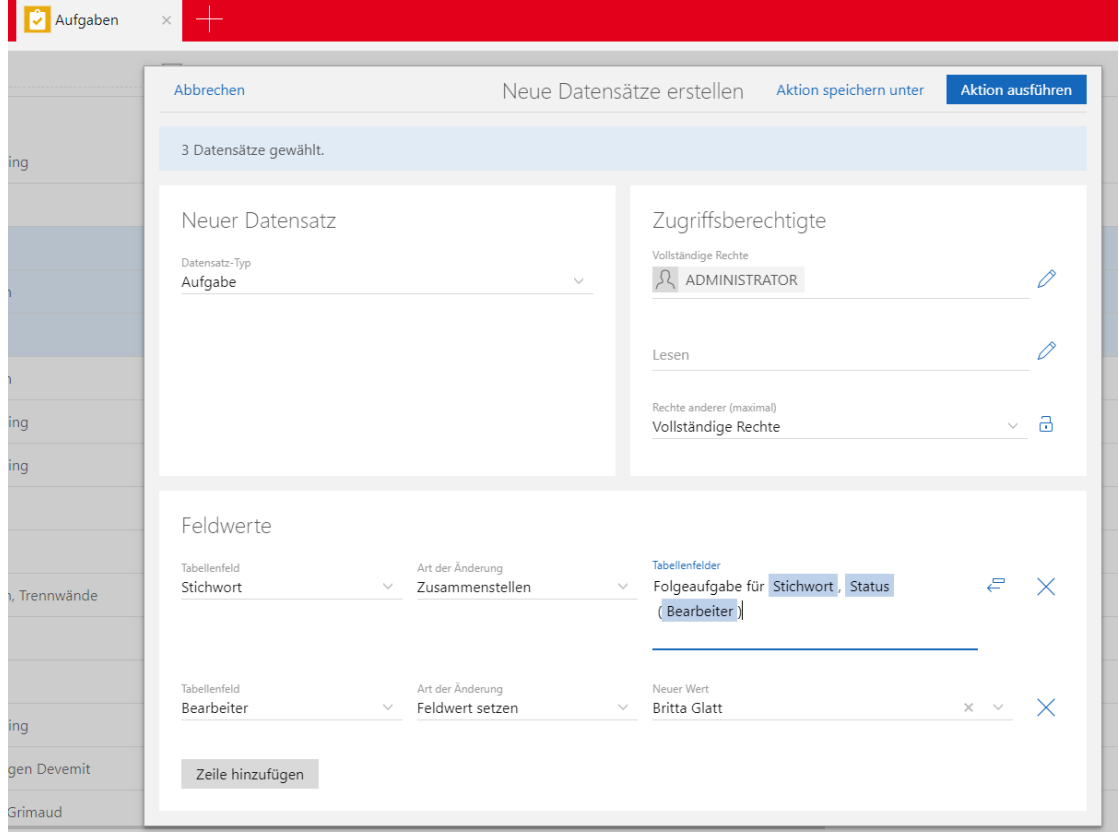

Platzhalter für Feldwerte fügen Sie nun durch Anklicken einer neuen Schaltfläche ein.

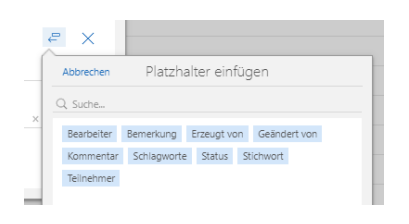

### <span id="page-56-0"></span>18.3.1 App Designer

**Benutzerdefinierte Gruppen in Diagrammen** 

Für die Datenquelle eines Diagramms können Sie Gruppen erstellen.

Dafür wählen Sie im Bereich **Gruppierung** die Option **Benutzerdefiniert** und klicken dann auf **+ Gruppe hinzufügen**.

Anschließend wählen Sie einen Namen für die anzuzeigende Gruppe.

 $\overline{V}$  Durch Anklicken der Schaltfläche für den Filter kann für die neue Gruppe ein weiterer Filter bezogen auf Gruppe festgelegt werden.

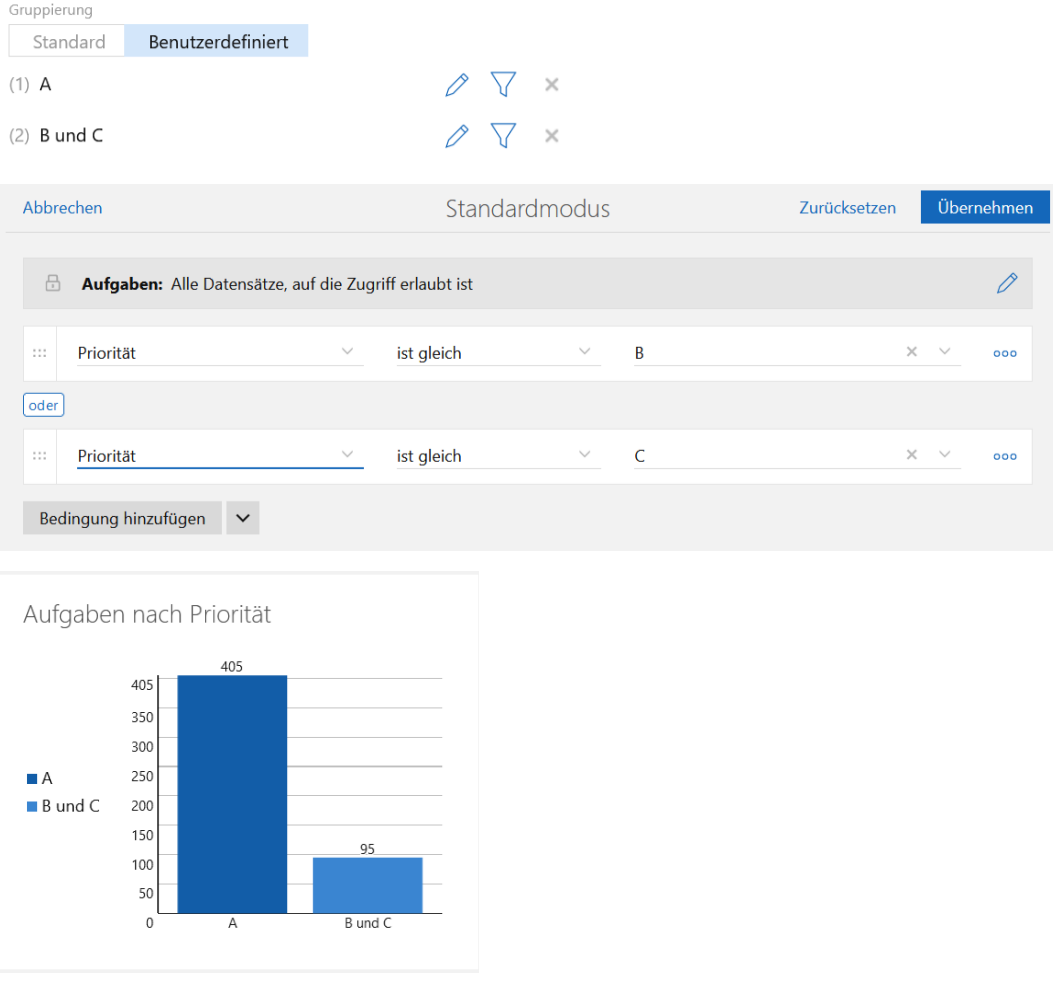

**Skriptbare Anzeige in Listen** 

Im globalen Menü des App Designers sowie im Register **App Designer** der **Administration App** können Sie die Anzeige von Datensatz-Typen ändern. Mit einer entsprechenden Lizenz könne Sie über ein Skript die Anzeige einer Liste von unterschiedlichen Parametern festlegen.

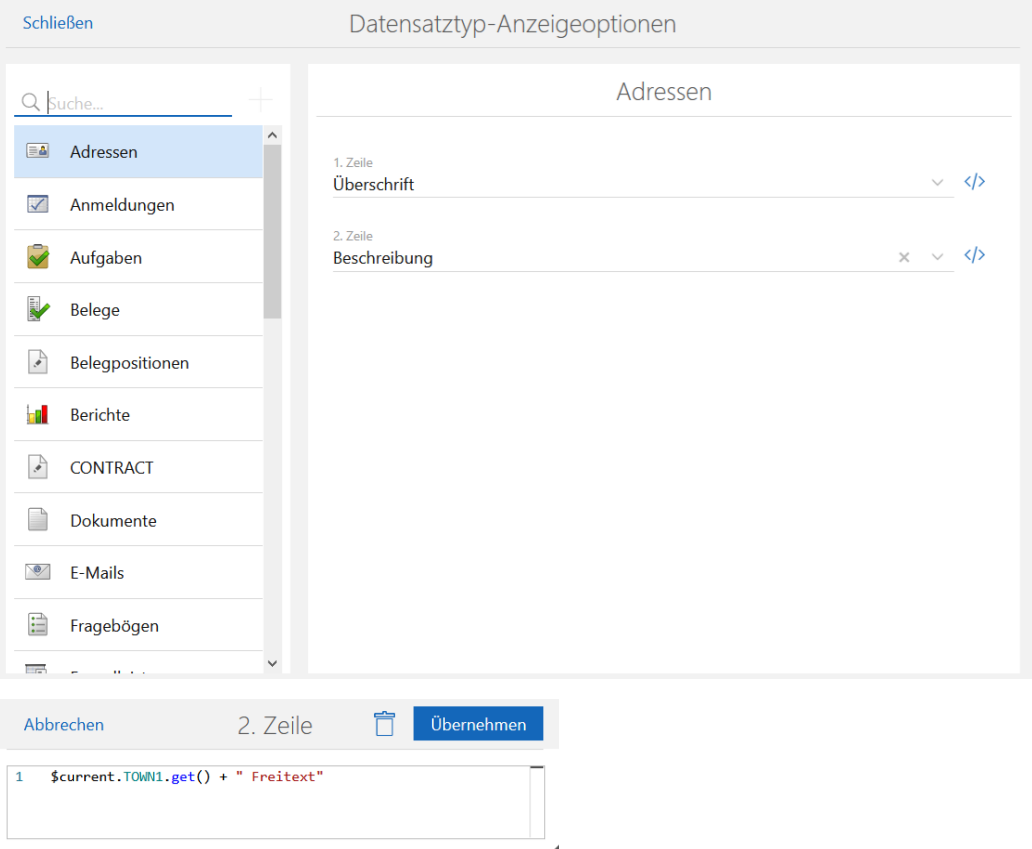

 $\langle \rangle$  Anklicken der Schaltfläche für Skripte öffnet den Skripteditor, in dem Sie mit **\$current** den Datensatz in der Liste wählen.

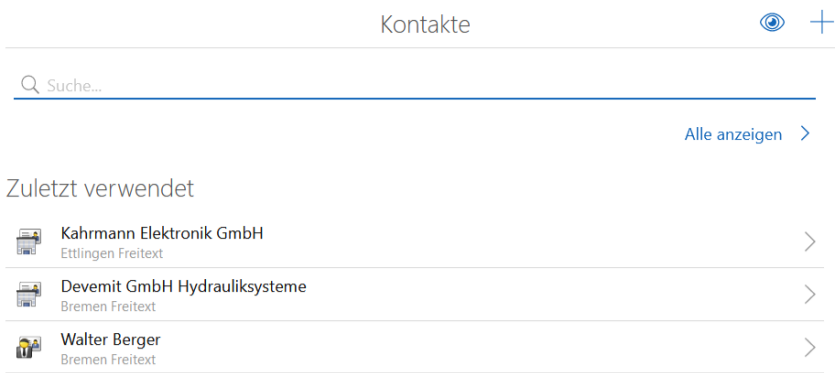

Suchfilter in der gruppierten Verknüpfungsliste

In der gruppierten Verknüpfungsliste können Sie nun einen Suchfilter festlegen. Damit suchen Sie nur bestimmte Datensätze, die verknüpft werden sollen.

Verknüpfungsarten einschränken um allgemeine Verknüpfungen erweitert

Wenn Sie die Verknüpfungsarten in einem Verknüpfungsfeld, einer Verknüpfungsliste oder in einer aggregierten Verknüpfungsliste einschränken möchten, können Sie nun zusätzlich die allgemeine Verknüpfung wählen.

## 19 CAS genesisWorld x12.1.9

#### 19.1 Aktualisierte Anleitungen

- **E** Leitfaden Survey in Deutsch
- <span id="page-58-0"></span>**Leitfaden CPQ in Englisch**

#### 19.2 Allgemein

■ Benutzer automatisch als Teilnehmer eintragen lassen

In Feldern wie z. B. **Bearbeiter** können Benutzer eingetragen oder aus Benutzerlisten gewählt werden.

Beim Speichern eines Datensatzes nach dem Eintragen eines Benutzers in einem solchen Feld wird der Benutzer ebenfalls in Teilnehmer vom Datensatz eingetragen. Dafür ist die neue Option **In Teilnehmer übernehmen** beim entsprechenden Feld in der Management Konsole zu aktivieren.

Folgende Voraussetzungen sind zu berücksichtigen:

- Das Feld muss den richtigen Vor- und Nachnamen des Benutzers enthalten, durch Leerzeichen getrennt. Ein Wählen des Benutzers über **Benutzerlisten als Eingabehilfen** ist empfehlenswert, um Tippfehler zu vermeiden.
- Der aktuell angemeldete Benutzer muss Zugriffsrechte auf den im Feld eingestellten Benutzer haben.
- Das im Feld eingetragene Benutzerkonto ist aktiviert.
- **Sind mehrere Benutzer mit gleichen Vor- und Nachnamen in unterschiedlichen** Domänen vorhanden, wird der Benutzer der lokalen Domäne als Teilnehmer eingetragen. Die Domäne kann im Feld explizit als Präfix mit Backslash vor dem Namen eingetragen werden.

Falls dies notwendig ist und Sie eine Eingabehilfe verwenden, ist natürlich eine Eingabehilfe mit Eingabemöglichkeit notwendig.

■ Ist kein Benutzerkonto identifizierbar, wird kein Teilnehmer beim Speichern des Datensatzes eingetragen.

Auch wenn Datensätze durch den Benachrichtigungs- und Aktionsdienst angelegt oder geändert werden, ist die Möglichkeit unter den Voraussetzungen verfügbar.

■ OAuth2 als Authentifizierungsmethode für SMTP in weiteren Diensten unterstützt

Im Server Manager und Konfigurationsassistent des Update-Diensts wird OAuth2 unterstützt. Damit ist OAuth2 bei allen Funktionen verfügbar, die IMAP- oder SMTP-Protokolle verwenden. Die Basic-Authentifikation kann auf Wunsch bei Exchange Online abgeschaltet werden.

Die Liste **Authentifizierungsmethode** beim Server Manager und Update-Dienst wurden um den Eintrag **OAuth2** erweitert.

Ist **OAuth2** gewählt, sollten die Felder des Bereichs **Eigenschaften des OAuth2- Anbieters** wie in der Management Konsole ausgefüllt werden, siehe Kapitel [Management Konsole](#page-96-0) der Version [CAS genesisWorld x12.1.5](#page-94-0)

Falls CAS genesisWorld bereits als Anwendung im Microsoft Azure-Portal registriert und das Recht **SMTP.Send** für die Anwendung eingetragen ist, sollte keine neue Anwendung für SMTP registriert werden.

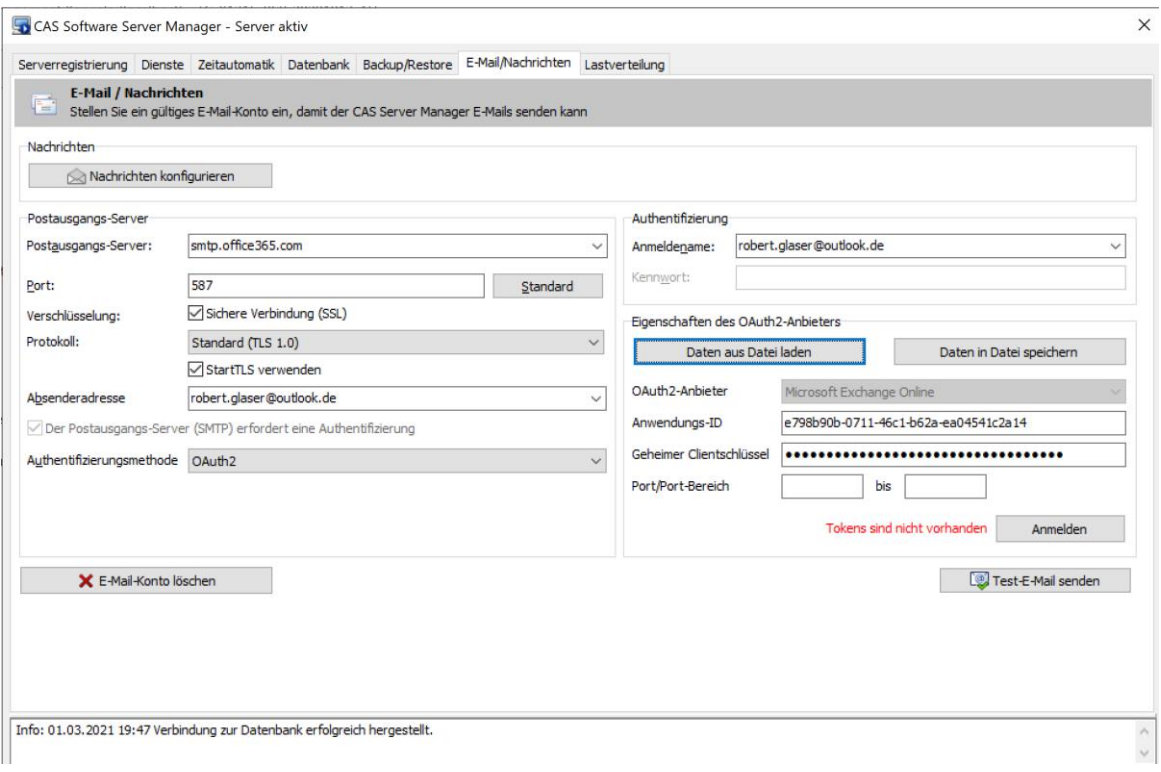

Nach dem **Anmelden** wird im Standardbrowser die Anmeldeseite von Microsoft Exchange Online geöffnet. Nach der Anmeldung erfolgt ein Hinweis, ob die OAuth2- Authentifizierung erfolgreich war oder nicht.

■ Übernahme der Parameter des OAuth2-Anbieters

Bereits gespeicherte Parameter eines OAuth2-Anbieters speichern Sie in einer INI-Datei über die Schaltfläche **Daten in Datei speichern**. Über die Schaltfläche **Daten**  **aus Datei laden** werden die Felder **Anwendungs-ID**, **Geheimer Clientschlüssel, Port/Port-Bereich** mit den Werten der gespeicherten Datei ausgefüllt. Sowohl Speichern als auch Laden von Daten der INI-Datei ist in der Management Konsole, im Server Manager und im Update Dienst möglich.

■ E-Mail-Konto nur zum Senden verwenden

In E-Mail-Konten können nun Parameter des Postausgangs-Servers ohne Speichern von Parametern des Posteingangs-Servers gespeichert werden. Dafür ist die Option **Dieses E-Mail-Konto nur zum Senden verwenden** bei den **Serverinformationen für das E-Mail-Konto** zu aktivieren.

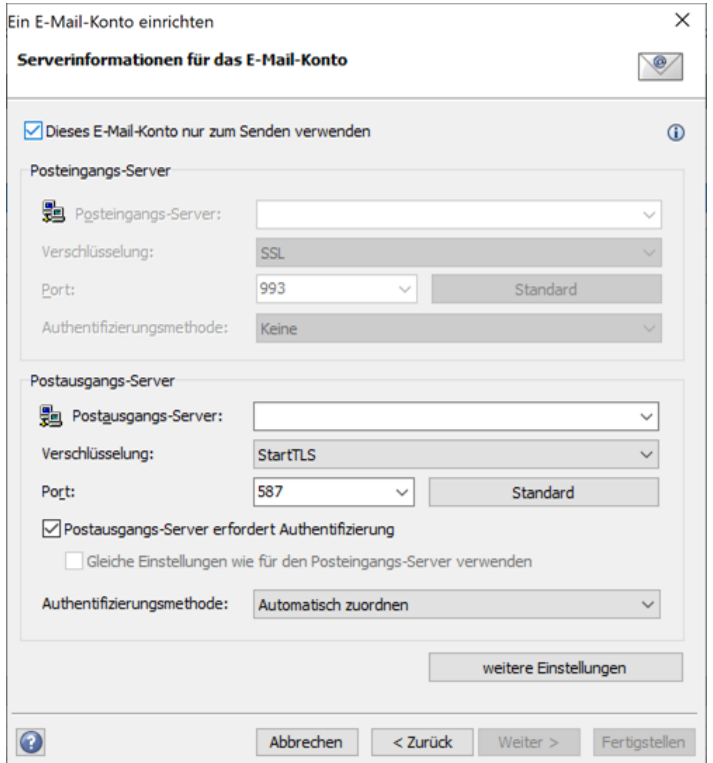

Folgende Voraussetzungen sind für das E-Mail-Konto nur zum Senden zu berücksichtigen:

- Die Struktur der Ordner des E-Mail-Kontos wird im Navigator nicht angezeigt. Wird die Option **Nur zum Senden verwenden** deaktiviert, werden die Ordner erst nach einem Neustart von CAS genesisWorld im Navigator angezeigt.
- Eine **E-Mailansicht** über den Ansichtsassistenten kann nicht erstellt werden.
- Anlegen von serverseitigen E-Mail-Regeln ist nicht möglich.
- Das Einrichten des Abwesenheitsdiensts ist nicht möglich.
- Antworten auf Einladungen zu Terminen werden nicht automatisch aktualisiert.
- Senden von E-Mails und Mailings im Offline-Modus ist nicht möglich.
- Gesendete E-Mails werden nicht gespeichert.

■ Beim Schreiben von E-Mails werden Entwürfe nicht gespeichert.

#### 19.3 Management Konsole

Neue Option **In Teilnehmer übernehmen** für Felder

Für Felder mit dem Datentyp **varchar** ist nun die Option **In Teilnehmer übernehmen** verfügbar, siehe Kapitel [Allgemein](#page-58-0) auf Seite [59.](#page-58-0)

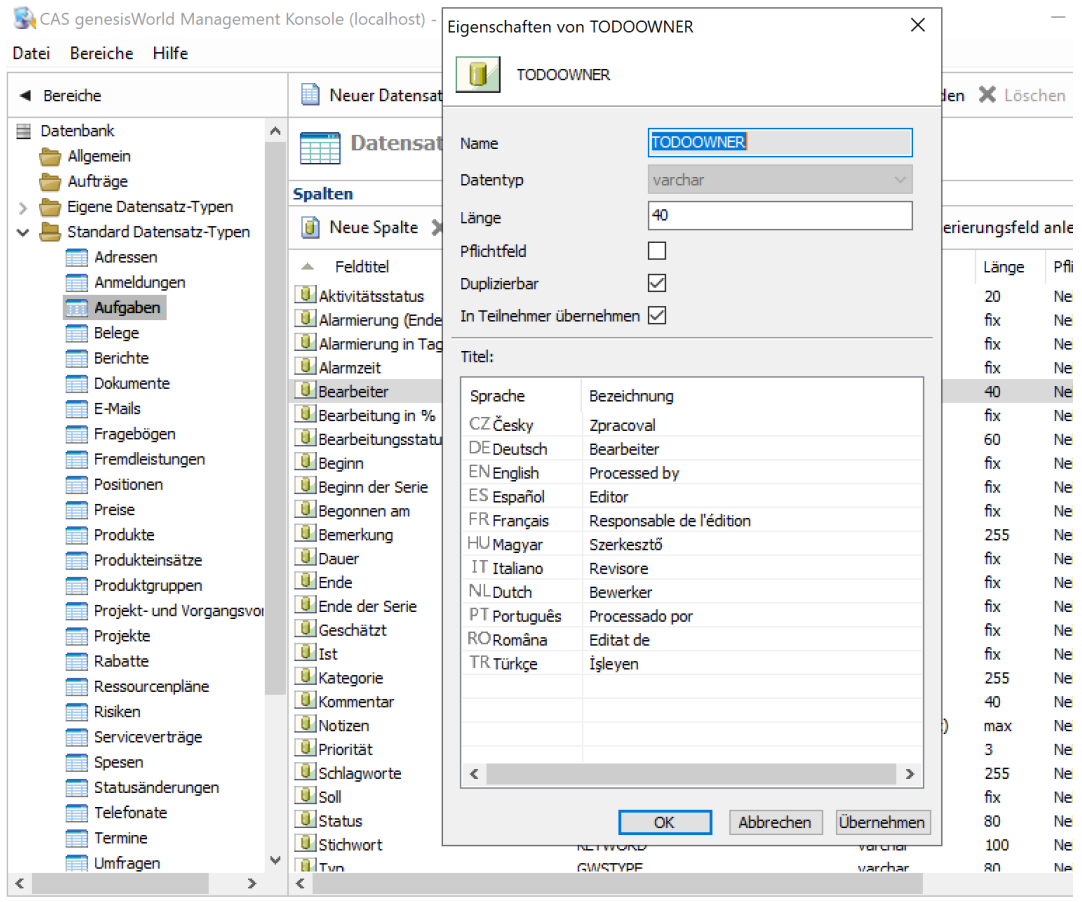

Dafür ist das Aktualisieren der Datenbank mit dem Datenbankassistenten erforderlich.

Protokolle für Telefonie

Administratoren können im Bereich **Sonstiges** bei den **Einstellungen der Adressverwaltung** unter **Protokolle in CAS genesisWorld Web** zwischen zwei Telefonie-Protokollen wählen. Bisher war nur das callTo-Protokoll verfügbar, nun kann auch das tel-Protokoll gewählt werden. Das gewählte Protokoll wird verwendet, wenn das CAS Smart Add-on deaktiviert wurde. Bei vorhandenen Benutzerkonten ist automatisch das callTo-Protokoll eingestellt. Bei neuen Benutzerkonten wird automatisch das tel-Protokoll eingestellt. Umstellen auf ein anderes Protokoll ist manuell jederzeit möglich.

Das eingestellte Protokoll gilt für alle Felder mit einer Telefonnummer in CAS genesisWorld Web.

Wählen von Feldern für den Volltextindex

Im Bereich **Datenbank** bei der **Suche** unter **Index erstellen über** wählen Sie nun, ob alle Felder mit dem Datentyp **varchar** oder nur Notizfelder indiziert werden sollen.

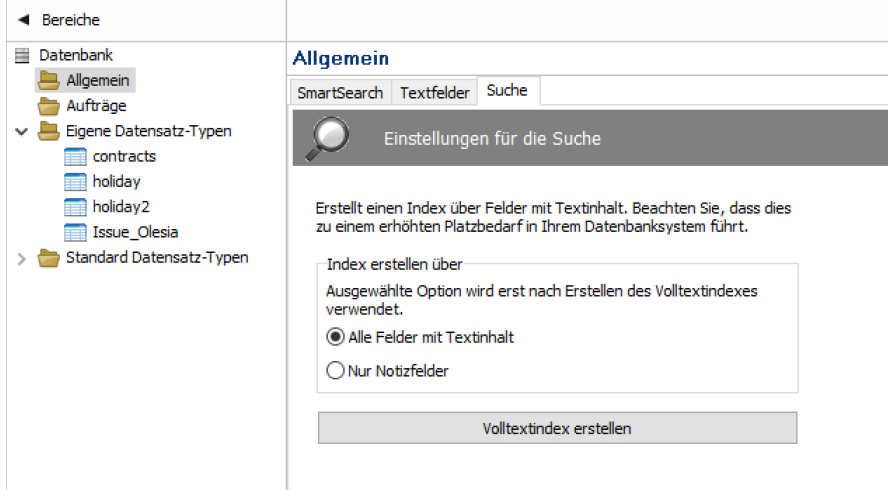

Optionales Löschen im Journal über gelöschte Verknüpfungen

Bei Aufträgen vom Typ **Journal bereinigen** können Einträge zu gelöschten Verknüpfungen optional gelöscht werden.

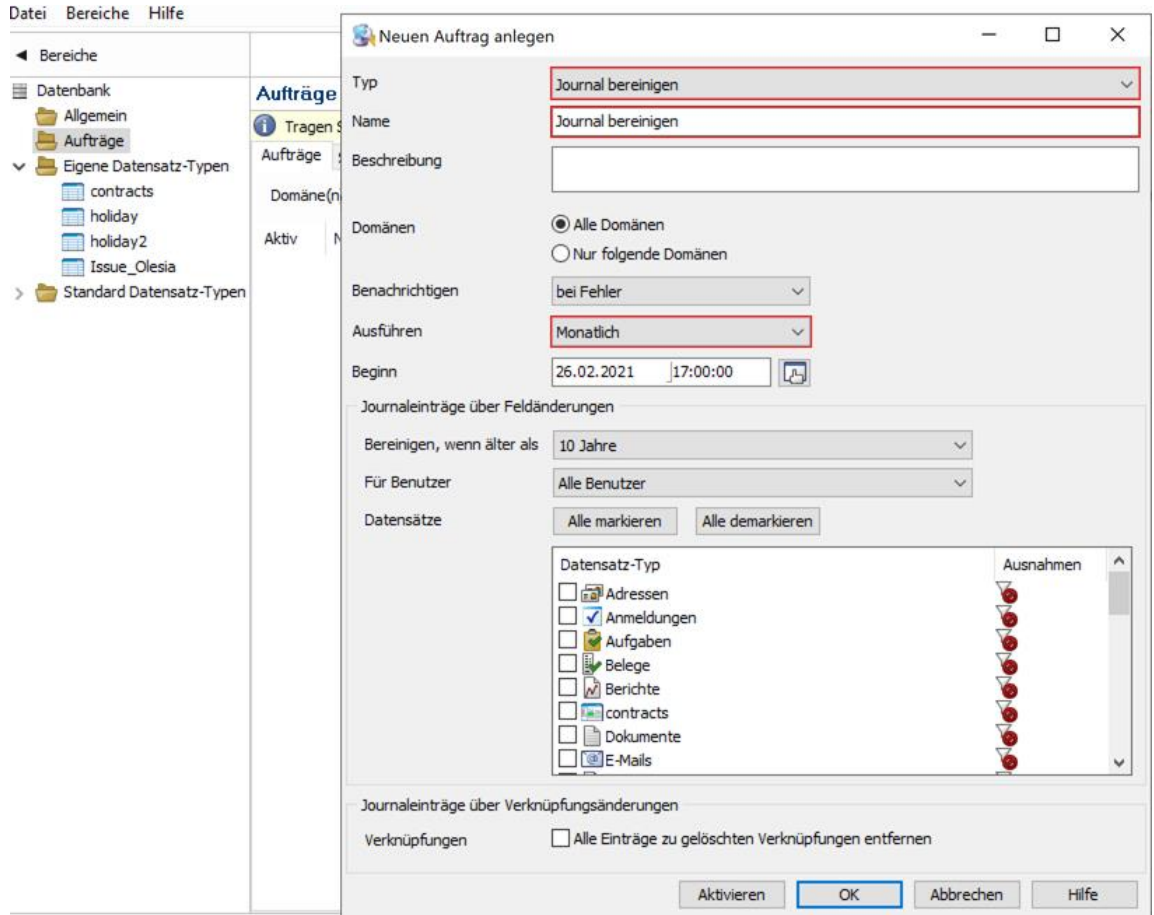

Entfernen der Rückwärtssuche zur Telefonnummer

Im Bereich **Sonstiges** und Register **Adressen** steht der Punkt **Anruferkennung** nicht mehr zur Verfügung. Hier konnte bisher festgelegt werden, ob Informationen zu einem Anrufer im YellowMap Telefonbuch gesucht werden sollen, wenn diese zuvor in CAS genesisWorld Desktop nicht gefunden wurden.

#### 19.4 CAS genesisWorld Desktop

Maximale Anzahl von Datensätzen in Listen mit Gruppierungen

Gruppierungen in Listen werden nun für maximal 10.000 Datensätze innerhalb der Liste berücksichtigt. Sind mehr Datensätze in einer gruppierten Liste, erscheint eine Hinweismeldung und die hinterlegte Gruppierung wird ignoriert.

**Erneut suchen in YellowMap Telefonbuch**

Die Schaltfläche wird in der **Suche** nicht mehr angezeigt.

### 19.5 CAS genesisWorld Web

Mehrfachauswahl im Papierkorb

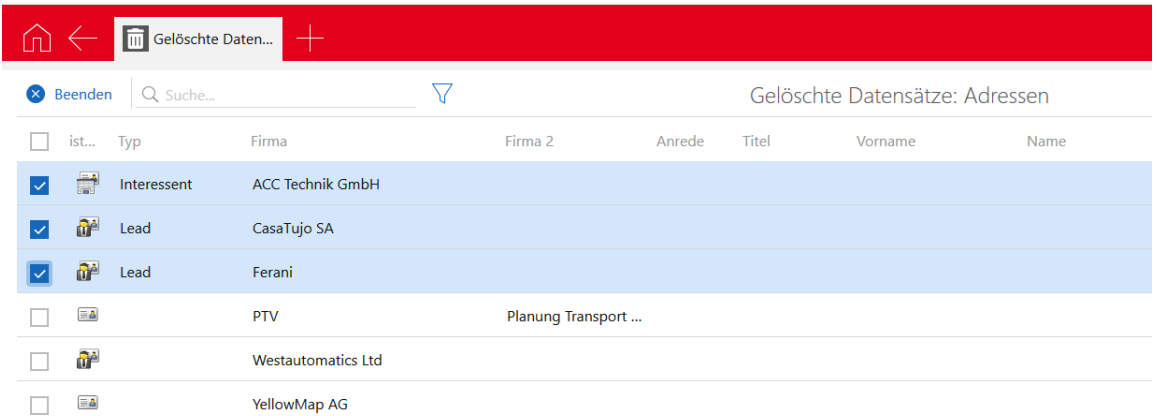

Mehrere Datensätze lassen sich nun markieren und dann z. B. endgültig löschen.

Geänderte Logik für das Land bei Kontakten

Beim Anlegen eines neuen Kontakts wird eine Vorgabe im Feld **Land** nicht mehr direkt beim Öffnen des Datensatzes eingetragen. Auch die Dropdown-Liste **Standardanschrift** bleibt leer, bis eine Adresse eingeben wird.

Filter für Verknüpfungslisten

Über den App Designer im Datensatzfenster eingefügte erweiterte Listen von Verknüpfungen und aggregierte Verknüpfungslisten wurden durch einen Filter erweitert.

Mit Klick auf die Schaltfläche kann die Liste temporär eingeschränkt werden. Der Filter kann nicht gespeichert werden und der durch den Administrator vorgegebene Filter lässt sich nicht bearbeiten.

Weitere Aktionen auch in Verknüpfungslisten verfügbar

Weitere Aktionen sind nun auch in erweiterten Listen von verknüpften Datensätzen verfügbar, beispielsweise in der Liste der verknüpften Dokumente eines Kontakts. Dies gilt für sofortige Aktionen und für gespeicherte Aktionen. Voraussetzung ist, dass alle Elemente der Verknüpfungsliste zum gleichen Datensatz-Typ gehören. In einer Akte sind Aktionen daher nicht verfügbar.

■ Responsive Anzeige von Tabs

Können aufgrund der Bildschirmgröße oder -auflösung nicht alle Tabs nebeneinander angezeigt werden, lassen sich alle geöffneten Tabs über eine Schaltfläche anzeigen.

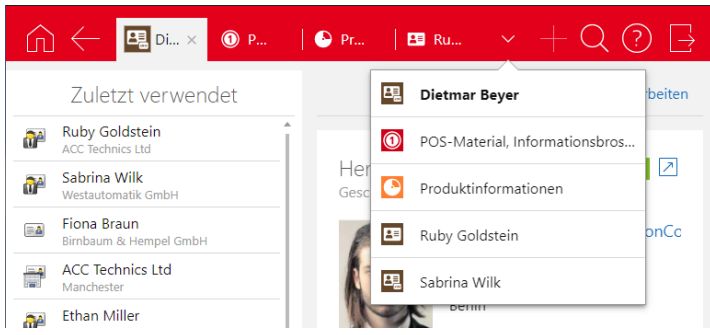

Die Tabs sind durch einen Strich voneinander getrennt.

## 19.5.1 App Designer

Kennzahl: Datenbankfeld und skriptbarer Inhalt zusätzlich möglich

Beim Initialisieren einer Kennzahl können Sie nun wählen, ob eine Aggregation, ein Datenbankfeld oder ein durch ein Skript definierter Inhalt angezeigt werden soll. Ein Skript setzt voraus, dass eine entsprechende Lizenz vorhanden ist.

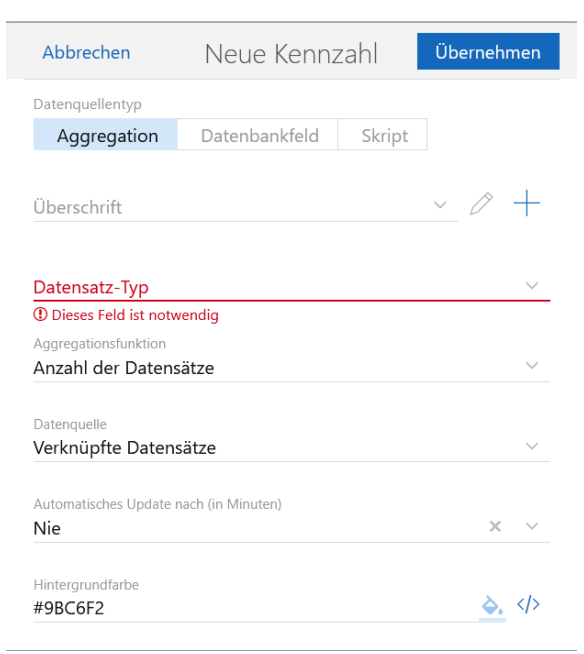

Vorschau

In der Toolbar ist nun eine Schaltfläche **Vorschau** verfügbar. So prüfen Sie Ihr Design, ohne den App Designer-Modus zu verlassen und können ebenfalls die Schaltfläche **Rückgängig** verwenden.

App Designer <sup>ooo</sup> © Vorschau | ← Rückgängig X Änderungen verwerfen V Übernehmen

Positionsliste: Produktsuche und Inline-Bearbeitung deaktivierbar

In der Positionsliste einer Verkaufschance können Sie nun die Produktsuche und die Inline-Bearbeitung im Widget deaktivieren. Beide Optionen sind skriptbar.

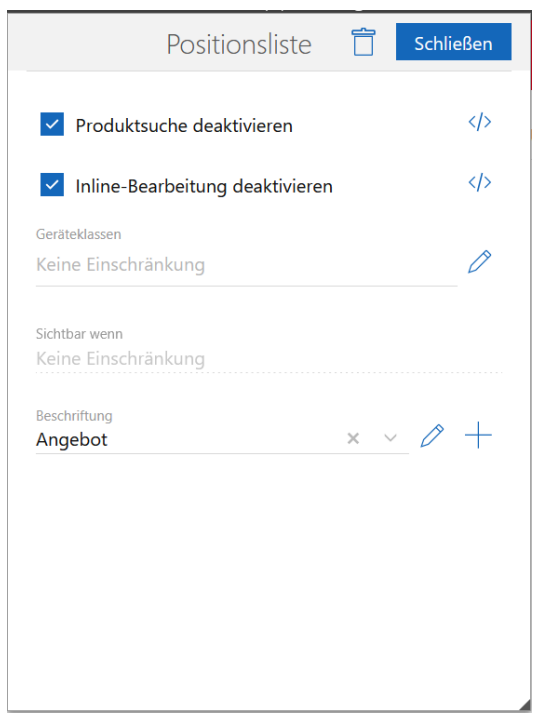

Deaktivieren Sie die Produktsuche, dann können neue Positionen nur über das Fenster zum Bearbeiten des Widgets hinzugefügt werden.

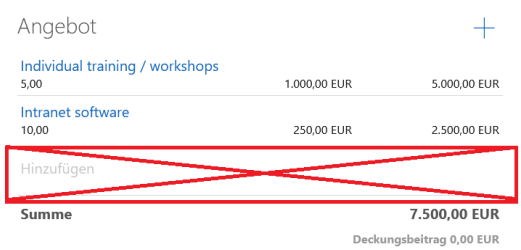

Deaktivieren Sie die Inline-Bearbeitung, können Benutzer die Positionen nur über das Fenster zum Bearbeiten des Widgets anpassen.

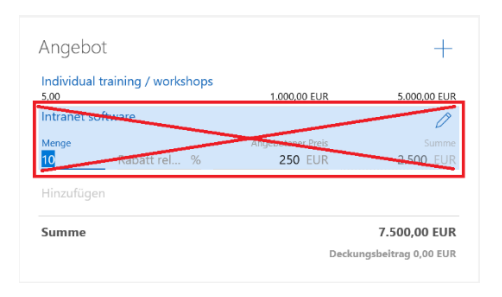

### 19.6 Neues in den Modulen

#### 19.6.1 Event Management

Veranstaltungen erweitert

In einer Veranstaltung können nun Mailings bzw. Serienbriefe über das Menü **Einladung erstellen** an Verteiler versendet werden.

#### 19.6.2 Exchange sync

E-Mail-Adressen von Gruppen werden geprüft

Nun werden auch E-Mail-Adressen von Gruppen geprüft, ob sie zu doppelt vergebenen E-Mail-Adressen bei Benutzern oder Ressourcen führen. Zusätzlich wird eine ungültige oder bereits vergebene E-Mail-Adresse nun auch beim Speichern von Gruppen verhindert.

Standardwerte in der Management Konsole

Standardmäßig ist nun das automatische Kürzen des Protokolls auf 100.000 Einträge und das Intervall für den Terminabgleich auf eine Minute gesetzt.

## 19.7 CAS genesisWorld Add-Ins

In der Seitenleiste von CAS genesisWorld für Microsoft Outlook können Sie nun über einen Filter festlegen, welche Datensätze die Akte zeigen soll.

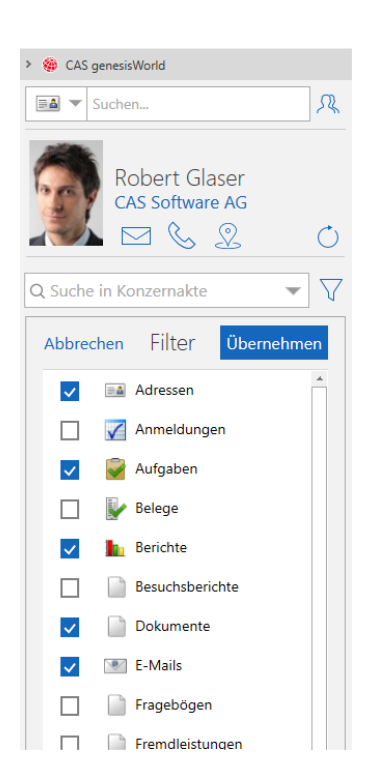

# 20 CAS genesisWorld x12.1.8

### 20.1 Allgemein

■ Microsoft Exchange Online: OAuth2 als neue Authentifizierungsmethode für SMTP

OAuth2 wird nun auch für SMTP zusätzlich zu IMAP bei Microsoft Exchange Online unterstützt. Das Einrichten erfolgt analog zu IMAP, siehe Kapitel [Allgemein](#page-95-0) der Version [CAS genesisWorld x12.1.5](#page-94-0) mit den folgenden Schritten:

- Registrieren Sie die Anwendung für CAS genesisWorld im Microsoft Azure-Portal.
- Speichern Sie die Parameter der registrierten Anwendung in CAS genesisWorld.
- Passen Sie die Einstellungen des Postausgangsservers für E-Mail-Konten im Desktop-Client und in der Management Konsole an.

Falls CAS genesisWorld bereits als Anwendung im Microsoft Azure-Portal registriert ist und das Recht SMTP.Send für die Anwendung gesetzt ist, soll keine neue Anwendung für SMTP registriert und in der Management Konsole gespeichert werden. Die bereits registrierte Anwendung kann sowohl für IMAP als auch für SMTP verwendet werden.

Dokumentenindizierung der SmartSearch

Die Dokumentenindizierung erzeugt nun separate Prozesse, um die Indizierung durchzuführen. Falls der komplette Speicher dabei trotzdem verwendet wird, ist nur die Indizierung einzelner Dokumente betroffen und die SmartSearch stürzt nicht ab. In einzelnen Fällen können erhebliche Probleme bei der Indizierung des Dokumentinhalts auftreten. Dafür lassen sich nun Dokumentindizierungspakete mit Einstellungen in der Datei **elasticsearch\_config.properties** konfigurieren. Die Einstellungen haben Standardwerte und sind auskommentiert. Verwenden Sie bei Bedarf entweder alle oder einzelne Parameter, in den meisten Fällen sollte dies jedoch nicht erforderlich sein.

##Document store indexing configuration #de.cas.searchservice.documentstore.fulltext max number of chars=20000000 #de.cas.searchservice.documentstore.async\_indexing\_initialdelay\_ms=60000 #de.cas.searchservice.documentstore.async\_indexing\_interval\_ms=10000 #de.cas.searchservice.documentstore.async\_indexing\_batchsize=100

#### Dabei bedeuten

- de.cas.searchservice.documentstore.fulltext max number of chars: Maximale Anzahl indexierbarer Zeichen, die das Dokument enthalten kann.
- de.cas.searchservice.documentstore.async\_indexing\_initialdelay\_ms: initiale Verzögerung nach dem Start und vor dem Beginn der Indizierung.
- de.cas.searchservice.documentstore.async\_indexing\_interval\_ms: Häufigkeit der Indizierung
- de.cas.searchservice.documentstore.async\_indexing\_batchsize=100: wie viele Dokumente gleichzeitig indiziert werden können.
- Archivieren von E-Mails: Anlegen von Primärverknüpfungen bei mehreren gefundenen Adressen

Soll eine Primärverknüpfung eingetragen werden und die E-Mail-Adresse ist bei mehreren Adressen vorhanden, wird der Adresstyp berücksichtigt: Wenn möglich wird die Primärverknüpfung zu einer Firma eingetragen (siehe die Abbildung unten). Ist dies nicht möglich, wird die Primärverknüpfung zu einem Ansprechpartner eingetragen und falls auch dies nicht möglich ist, wird ein Einzelkontakt verknüpft.

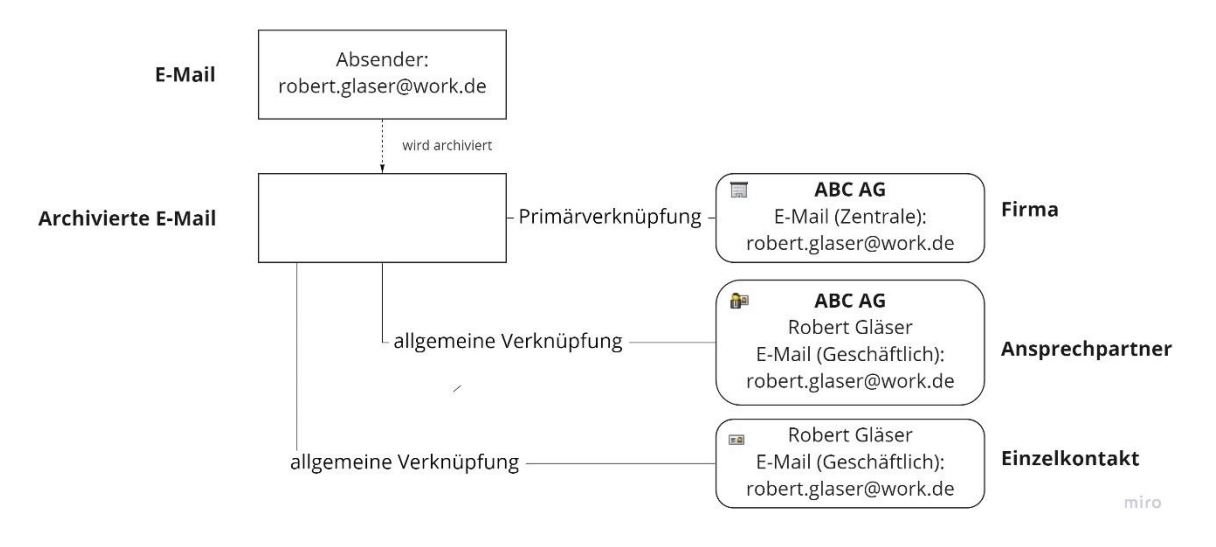

Werden entweder mehrere Firmen (siehe die Abbildung unten) oder mehrere Ansprechpartner oder mehrere Einzelkontakte gefunden, dann wird die Primärverknüpfung für die erste gefundene Adresse eines Adresstyps eingetragen unter Berücksichtigung der grundlegenden Priorität Firma, Ansprechpartner, Einzelkontakt.

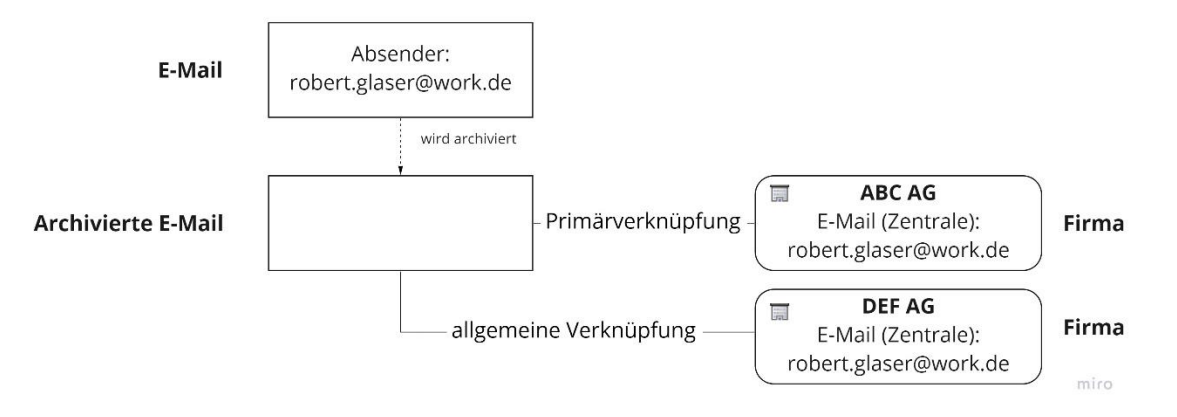

Für alle gefundenen Adressen wird eine allgemeine Verknüpfung eingetragen, außer für die Adresse mit der Primärverknüpfung.

Archivieren von E-Mails: Prioritäten von Funktionen für Primärverknüpfungen

Üblicherweise wird beim erneuten Archivieren einer bereits archivierten E-Mail und einer vorhandenen Primärverknüpfung die Primärverknüpfung nicht ersetzt.

Dies ist nicht der Fall, wenn das erneute Archivieren von einem Support-Konto ausgeführt wird und die Primärverknüpfung nicht zum Absender der E-Mail eingetragen ist. Dann wird eine neue Primärverknüpfung zum Absender der E-Mail eingetragen und eine allgemeine Verknüpfung wird für die Adresse mit der vorherigen Primärverknüpfung eingetragen. Falls eine Primärverknüpfung zum Ticket bereits vorhanden ist, wird kein neues Ticket angelegt, sondern das bestehende Ticket aktualisiert.

Der Administrator kann Regeln in der Management Konsole für Primärverknüpfungen beim Archivieren festlegen. Vorhandene Regeln haben eine höhere Priorität als Einstellungen in einer gewählten Archivierungsvorlage.

Bei einem eingerichteten Support-Konto mit einer zugewiesenen Archivierungsvorlage einschließlich festgelegter Primärverknüpfungen werden anstatt festgelegter Primärverknüpfungen allgemeine Verknüpfungen zu gefundenen Adressen eingetragen. Dies gilt, falls sich die gefundenen Adressen von den Adressen unterscheiden, die durch die Logik des Moduls Helpdesk gefunden wurden.

Die Schaltfläche **Ändern** in **Programme und Funktion** ist nicht mehr verfügbar

Mit der Installation der Version x12.1.8 sind keine Änderungen an der Installation über **Programme und Funktion** mehr möglich.

Das direkte Aufrufen von setup.exe ist weiterhin möglich, um Änderungen an der Installation durchzuführen.

### 20.2 Management Konsole

■ OAuth2-Authentifizierung für Postausgangs-Server beim Aktions- und Benachrichtigungsdienst

Beim Postausgangs-Server ist **OAuth2** als Authentifizierungsmethode einstellbar. In der Liste **Anbieter (OAuth2)** ist ein in der Management Konsole angelegter OAuth2- Anbieter zu wählen.
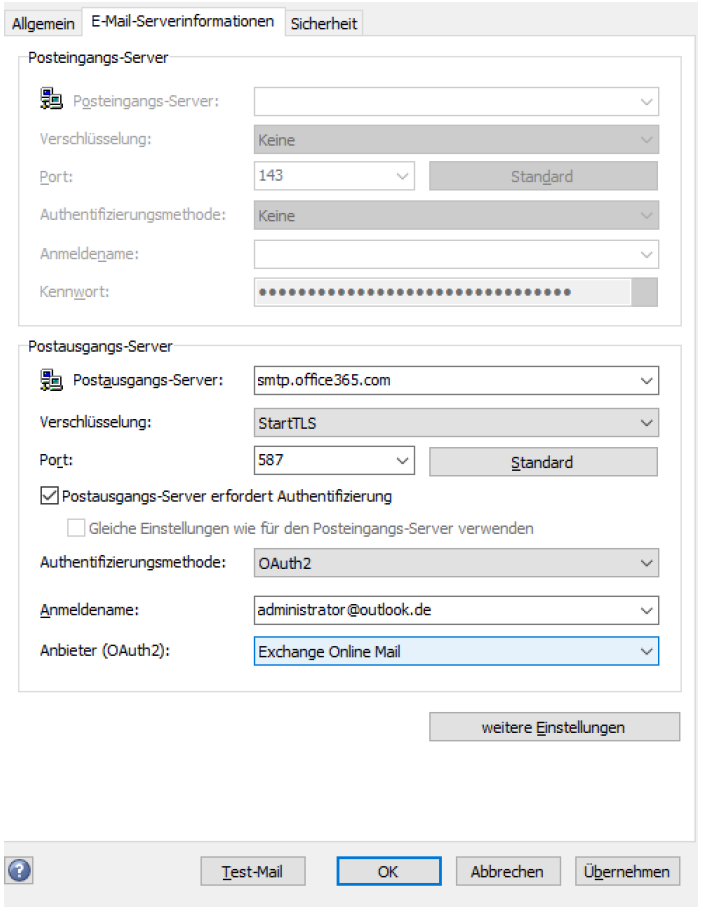

Nach dem **Fertigstellen** des Assistenten für ein neues E-Mail-Konto oder dem Speichern der Eigenschaften eines vorhandenen E-Mail-Kontos wird im Standardbrowser die Anmeldungsseite von Microsoft Exchange Online geöffnet. Nach der Anmeldung erfolgt ein Hinweis, ob die OAuth2-Authentifizierung erfolgreich war oder nicht.

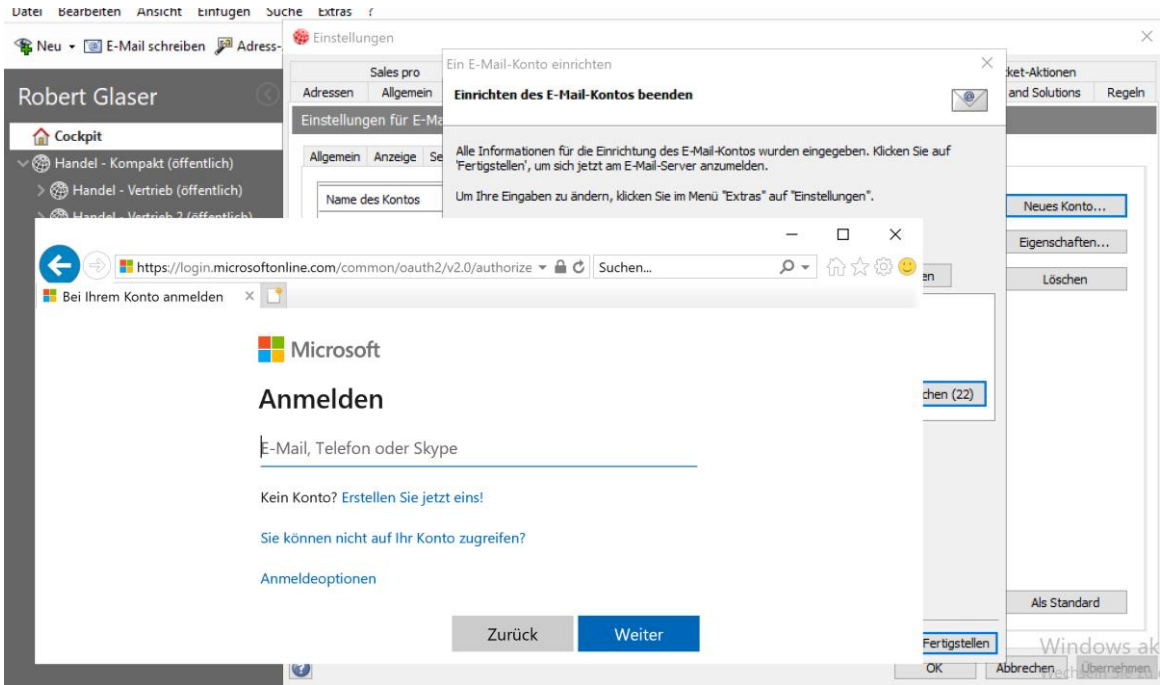

Damit E-Mails vom Aktions- und Benachrichtigungsdienst versendet werden können, muss die Authentifizierung mit OAuth2 erfolgreich sein.

Versandbeschränkungen für den Benachrichtigungsdienst

Einige E-Mail-Server können nur eine begrenzte Anzahl von E-Mails pro Zeiteinheit senden. Daher lässt sich in der Management Konsole im Bereich **Regeln** die maximale Anzahl von E-Mails für Benachrichtigungen einschränken.

Öffnen Sie das Register **Servereinstellungen** und klicken Sie auf **Versandbeschränkungen einstellen**. Aktivieren Sie im folgenden Fenster ggf. die Beschränkung und legen Sie die maximale Anzahl von E-Mails fest.

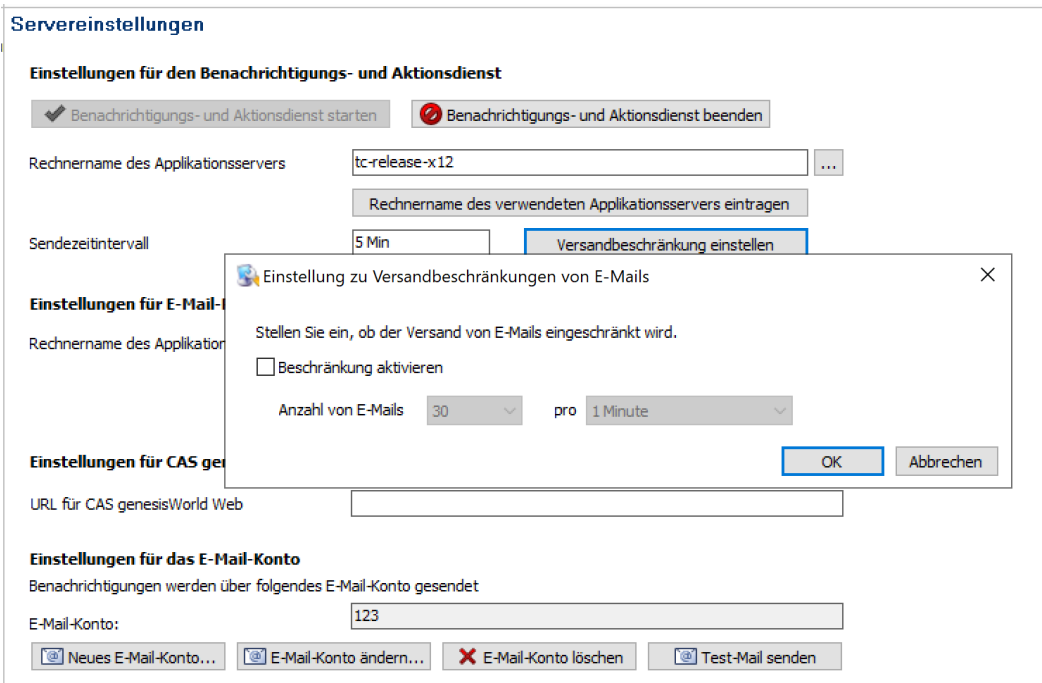

Über die E-Mail-Adresse für den Aktions- und Benachrichtigungsdienst können weitere E-Mails unabhängig vom Benachrichtigungsdienst gesendet werden. Diese E-Mails sind von Versandbeschränkungen nicht betroffen.

# 20.3 CAS genesisWorld Desktop

■ OAuth2 als Authentifizierungsmethode für Postausgangs-Server in E-Mail-Konten

Die verfügbaren Authentifizierungsmethoden für den Postausgangs-Server wurden um den Wert **OAuth2** erweitert. Die Einstellungen sind nun beim Postausgangs- und Posteingangs-Server gleich, siehe Kapitel [CAS genesisWorld Desktop](#page-97-0) der Version [CAS](#page-94-0)  [genesisWorld x12.1.5.](#page-94-0)

Für den Posteingangs- und Postausgangs-Server müssen der gleiche Anmeldename und OAuth2-Anbieter gesetzt werden, wenn für beide OAuth2 als Authentifizierungsmethode gewählt ist. Durch das Kontrollkästchen **Gleiche Einstellungen für Posteingangs- und Postausgangs-Server verwenden** erfolgt dies mit einem Klick.

■ Aktualisieren der OAuth2-Authentifizierung

Eine Authentifizierung für den Postausgangs-Server kann aus den gleichen Gründen wie beim Posteingangs-Server nicht erfolgreich sein, siehe Kapitel [CAS genesisWorld](#page-97-0)  [Desktop](#page-97-0) der Version [CAS genesisWorld x12.1.5.](#page-94-0)

Werden dann Funktionen mit SMTP von einem Benutzer verwendet, öffnet sich die Anmeldeseite von Microsoft Exchange Online. Erst nach einer erfolgreichen Authentifizierung mit OAuth2 können folgende Funktionen verwendet werden

- Senden von E-Mails,
- Senden von Mailings bzw. zeitversetztes Senden von Mailing,
- Senden von Einladungen zu Terminen.
- Notizen mit Bericht versenden

Im Register **Zeitplan** im Datensatz eines Berichts finden Sie nun das Kontrollkästchen **Notizen des Berichts ebenfalls mit versenden**.

Ist das Kontrollkästchen aktiviert, wird in eine E-Mail für den Versand des Berichts der Inhalt des Felds **Notizen** übernommen.

Ist das Kontrollkästchen nicht aktiv, wird wie bisher der Text des Berichts in eine E-Mail übernommen.

**Erneute Suche im YellowMap Telefonbuch** 

Wurde Anwendern bisher mit der Schaltfläche **Erneut suchen in YellowMap Telefonbuch** eine solche Suche angeboten, wenn zu einer Telefonnummer keine Adresse gefunden wurde, so wird diese Schaltfläche in der **Suche** künftig nicht mehr angezeigt.

#### 20.4 CAS genesisWorld Web

Kombinierte Listen als neuer Ansichtstyp

Mit dieser Ansicht lassen sich Spalten sowohl aus dem Datensatz-Typ der App als auch aus einem verknüpften Datensatz-Typ anzeigen.

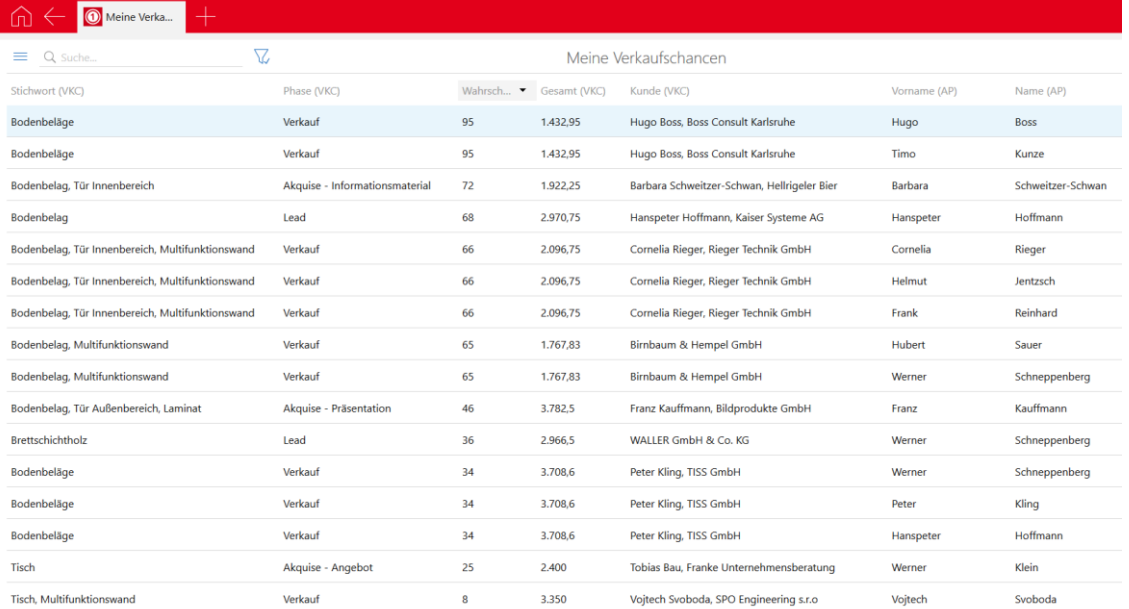

 $\circledcirc$ Beim Start jeder App wird rechts oben die Schaltfläche **Ansicht erstellen** angezeigt. Nach dem Anklicken finden Sie den neuen Eintrag **Kombinierte Liste erstellen**.

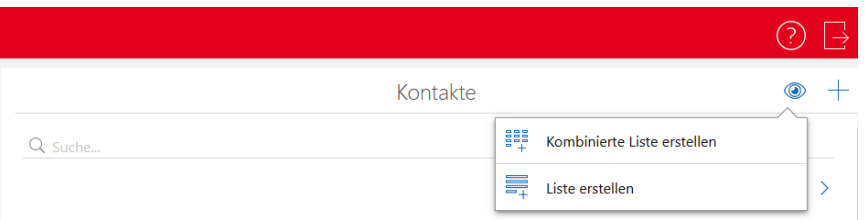

Im folgenden Fenster werden der Name der Ansicht und der verknüpfte Datensatz-Typ festgelegt. Dabei lassen sich auch nur Datensätze mit einer bestimmten Verknüpfungsart anzeigen.

Im Feld **Anzeigename (optional)** kann eine abweichende Bezeichnung für den verknüpften Datensatz-Typ angegeben werden.

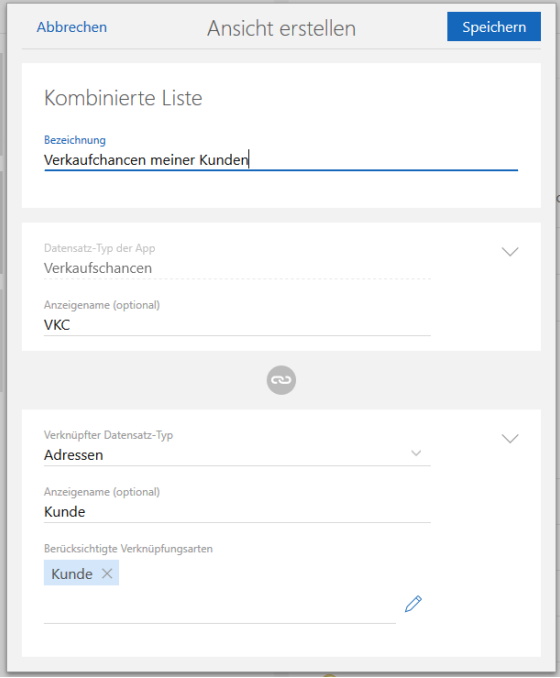

Die Wahl der Spalten und Filterbedingungen sind nach dem Speichern der Ansicht wie üblich über die entsprechenden Funktionen möglich.

**Löschen aller Filterbedingungen** 

Die Schaltfläche **Filter zurücksetzen** löscht nun alle Filterbedingungen mit einem Klick.

Löschen einzelner Filterbedingungen mit Drag & Drop

Einzelne Filterbedingungen können mit dem Drag-Symbol auf das neue Symbol für **Löschen** im unteren Teil des Fensters gezogen und dann durch Fallenlassen gelöscht werden.

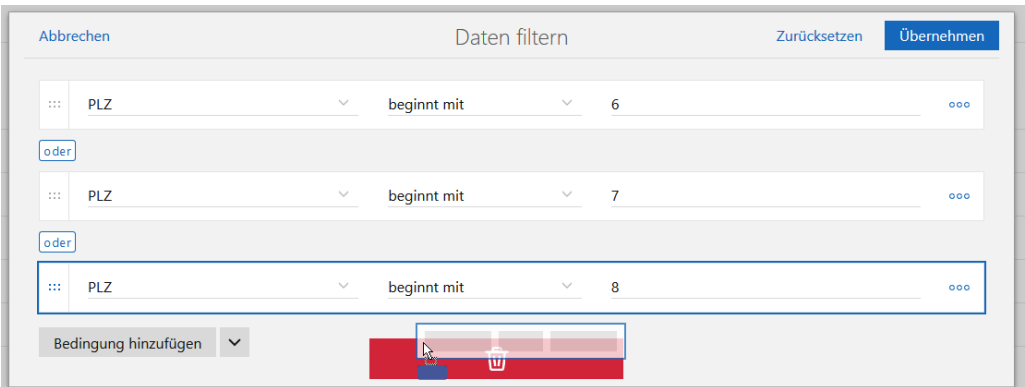

Layout eines Assistenten für gespeicherte Aktionen

Die Oberfläche für das Erstellen und Bearbeiten von gespeicherten Aktionen wurde als Assistent gestaltet.

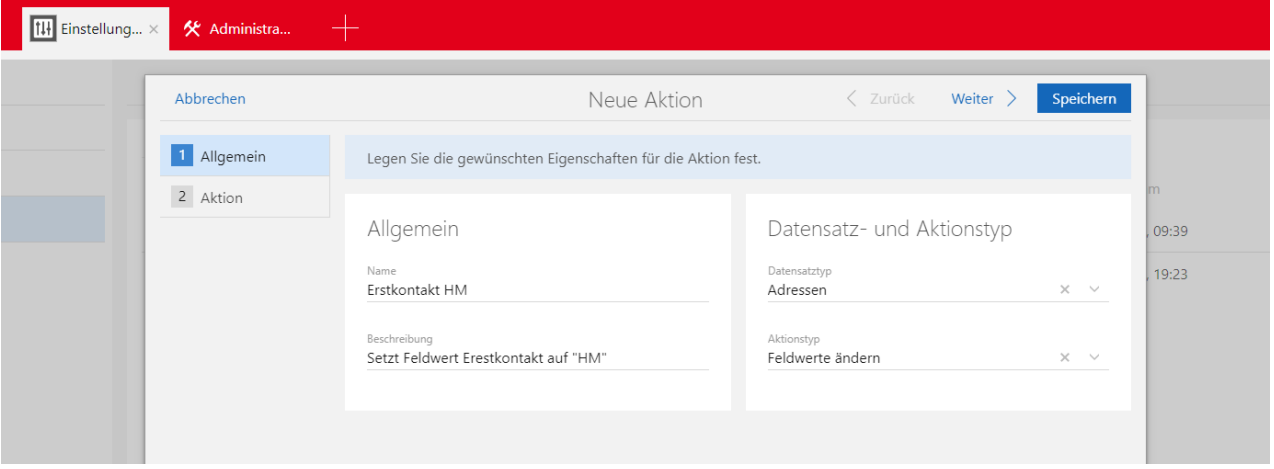

Im ersten Schritt werden allgemeine Daten zur Aktion eingegeben. Im zweiten Schritt werden die konkreten Änderungen der Aktion festgelegt. Der Funktionsumfang der Aktion bleibt gleich. Für eine direkt erstellte Aktion aus dem Kontext wird die bisherige Oberfläche verwendet.

Suche nach Apps in der App **Start**

 $\alpha$  Auf dem Startbildschirm kann nach Anklicken des Symbols nach Apps gesucht werden. Alle Apps werden angezeigt, die den Suchbegriff enthalten.

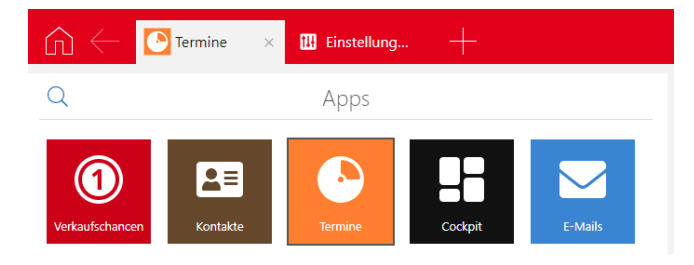

Auch Apps in einer App-Gruppe werden gefunden. Nach dem Löschen des Suchbegriffs werden wieder alle Apps angezeigt.

Hinweis bei fehlerhafter App

Wenn eine von CAS AG gelieferte App durch fehlerhafte Anpassungen im App Designer nicht mehr geladen werden kann, dann wird diese App ohne vorgenommene Anpassungen angezeigt. Benutzer erhalten folgenden Hinweis.

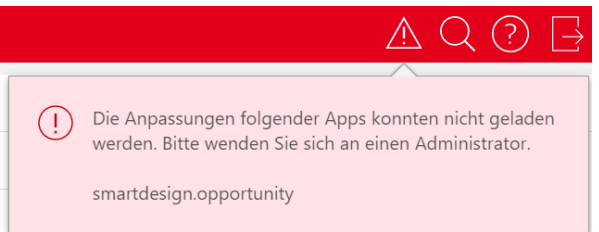

Bei Administratoren werden zusätzlich Informationen über den Fehler angezeigt.

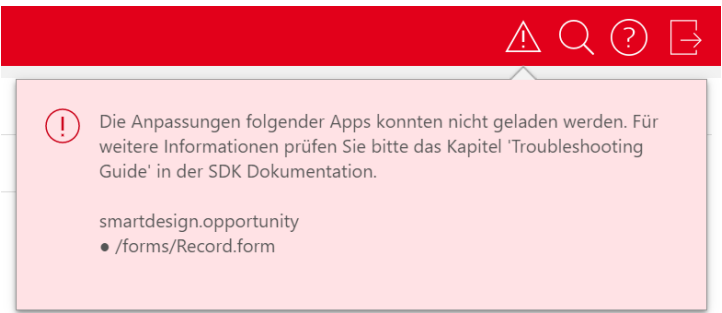

# 20.4.1 App Designer

Initialisieren der Kontaktpersonenliste

Die Kontaktpersonenliste wird nun automatisch mit einer Datenquelle initialisiert.

App Designer für Benutzer ohne Administratorrechte

Der App Designer kann nun auch von Benutzern ohne Administratorrechte verwendet werden. Dafür benötigt ein Benutzer das weitere Recht **App Designer** im Bereich **Benutzerverwaltung** der Management Konsole. Beachten Sie, dass damit Benutzer auch Apps mit möglicherweise vertraulichen Informationen ändern können.

Falls sich weitere Benutzer bereits im App Designer Modus befinden, wird ein Hinweis angezeigt. Damit werden sollen Beeinträchtigungen verhindert werden.

Obere Leiste

Die obere Leiste für den App Designer wurde grafisch überarbeitet.

Widgets zwischen den Modi kopieren

Alle eingefügten Widgets können nun zwischen dem Lese- und dem Bearbeitungsmodus kopiert werden. Das Kopieren erfolgt nur dann, wenn das Widget mit dem Modul kompatibel ist.

# 21 CAS genesisWorld x12.1.7

### 21.1 Aktualisierte Anleitungen

- Leitfaden CPO in Deutsch
- **Exchange sync in Englisch**
- **E** Leitfaden Form & Database Designer in Englisch

# 21.2 Allgemein

SmartSearch: Anzeige der Ergebnisse konfigurieren

Im Bereich **Format** der Konfigurationsdatei **Config.xml** kann nun auch für Adressen und Dokumente festgelegt werden, welche Felder als Treffer einer Suche angezeigt werden sollen. Für einige Felder müssen dafür die neuen Platzhalter in den Bereichen **CaptionColumns** und **DetailColumn** verwendet werden.

Für Datensatz-Typ **Adressen**

**\$identity** für die Anzeige einer Beschreibung von Firmen, Ansprechpartnern und Einzelkontakten:

Für Firmen ist dies der Firmenname **COMPNAME**, zum Beispiel CAS Software AG. Für Einzelkontakte sind dies Vorname **CHRISTIANNAME** und Name **NAME**, zum Beispiel Robert Glaser. Für Ansprechpartner sind dies Vorname und Name gefolgt vom Firmennamen in Klammern, zum Beispiel Robert Glaser (CAS AG).

**\$location** für die Anzeige von Standardanschriften im Format Straße **STREET1**, **STREET2** oder **STREET3,** Postleitzahl **ZIP1**, **ZIP2** oder **ZIP3** sowie Ort **TOWN1**, **TOWN2** oder **TOWN3**

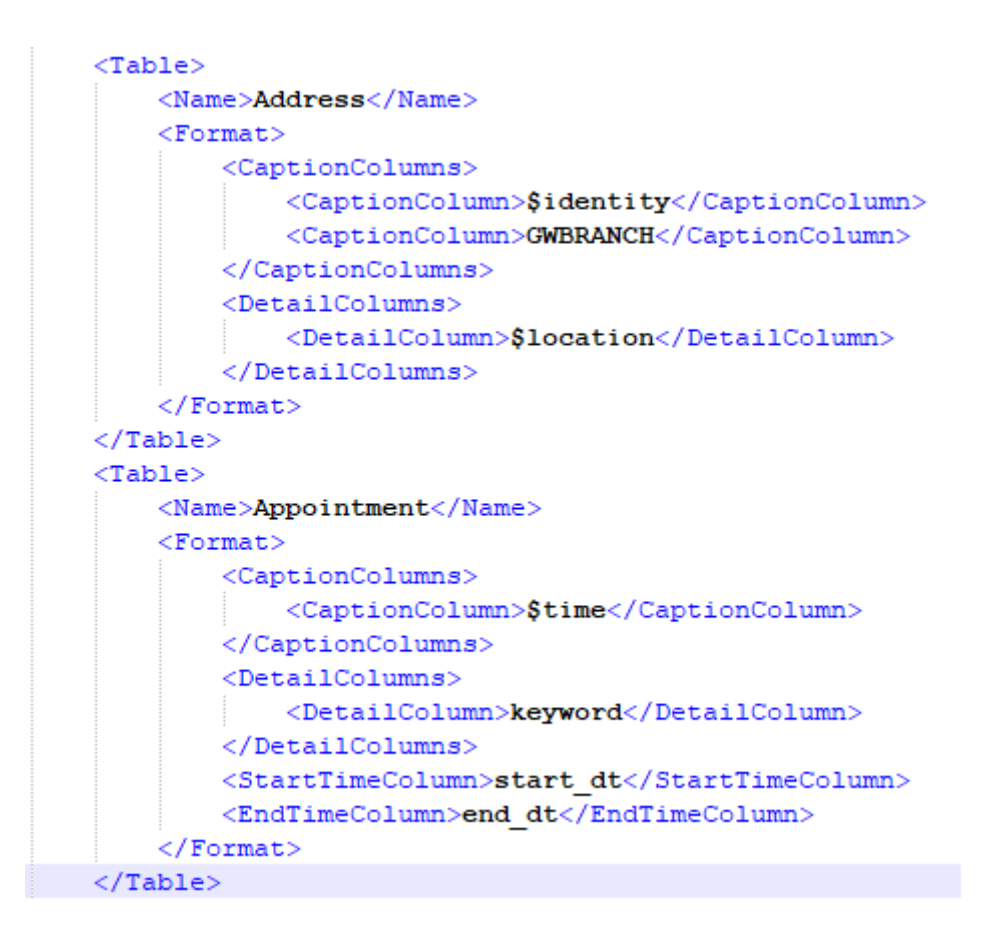

Für Datensatz-Typ **Dokument: \$fileExtension** für die Anzeige der Dateinamenserweiterung, also **GWFILETYPE** und zum Beispiel ZIP oder PDF

```
<sub>Table></sub></sub>
    <Name>Document</Name>
    <Columns>
        <Column><Name>docdate</Name>
        </Column>
    </Columns>
    <Format>
        <CaptionColumns>
             <CaptionColumn>KEYWORD</CaptionColumn>
             <CaptionColumn>$fileExtension</CaptionColumn>
        </CaptionColumns>
        <DetailColumns>
             <DetailColumn>GWSSTATUS</DetailColumn>
        </DetailColumns>
        <StartTimeColumn>docdate</StartTimeColumn>
        <EndTimeColumn>docdate</EndTimeColumn>
    \langle/Format>
\langle/Table>
```
# 21.3 CAS genesisWorld Web

Felder im Fenster **Spalten auswählen** mit Drag & Drop verschieben

Die Wahl der angezeigten Felder in einer Ansicht ist nun auch mit Drag & Drop möglich. Damit können sowohl die Sortierung angepasst als auch Felder zwischen den Bereichen **Verfügbare Felder** und **Ausgewählte Felder** verschoben werden.

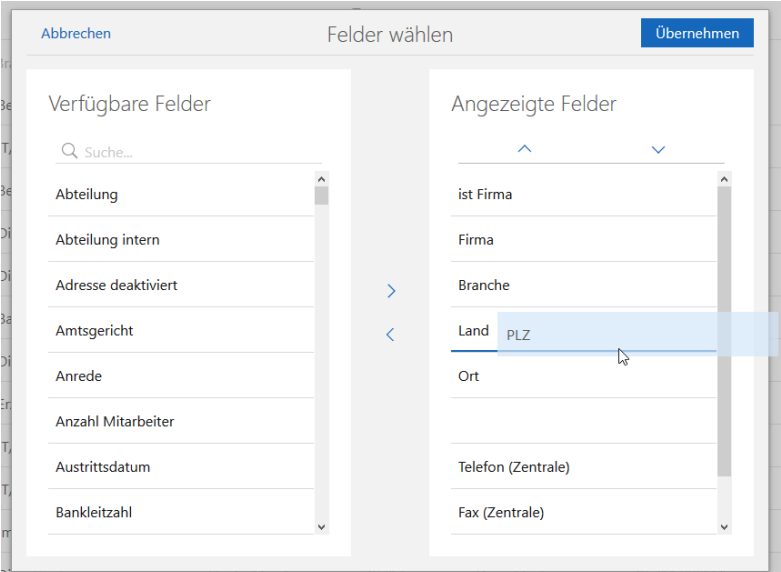

Neue Listenansicht erstellen

 $\circledcirc$ Ein Klick auf das Symbol öffnet das Fenster **Ansicht erstellen**, in dem der Name der Ansicht festgelegt wird. Danach öffnet sich eine Listenansicht mit allen Datensätzen für den Datensatz-Typ, auf die Rechte vorhanden sind. Die Ansicht kann im nächsten Schritt angepasst und gespeichert werden.

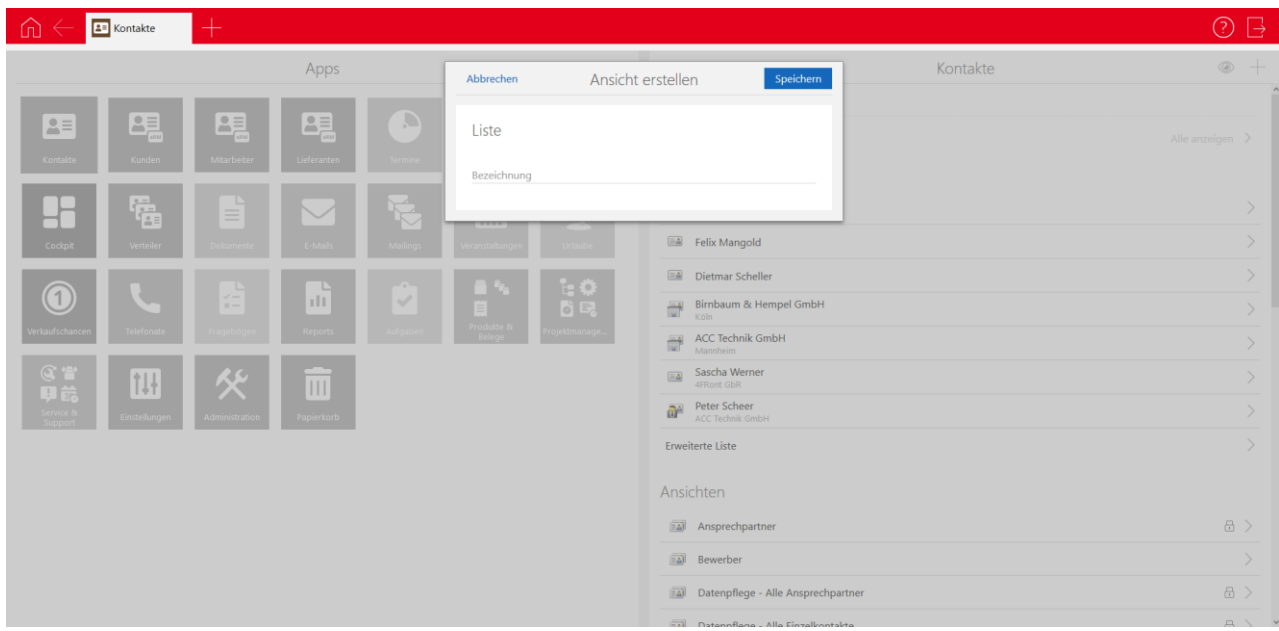

Weblinks in Notizen werden automatisch erkannt

Wird in einem Feld mit einer Notiz das Einfügen von URLs unterstützen, genügt ein einfaches Einfügen. Links werden nun sofort erkannt und entsprechend angezeigt. Einfügen über das Fenster ist nicht mehr notwendig.

■ Hervorheben des aktuellen Zeitpunkts im Kalender

Der aktuelle Tag und die aktuelle Kalenderwoche werden durch visuelle Anpassungen deutlicher hervorgehoben.

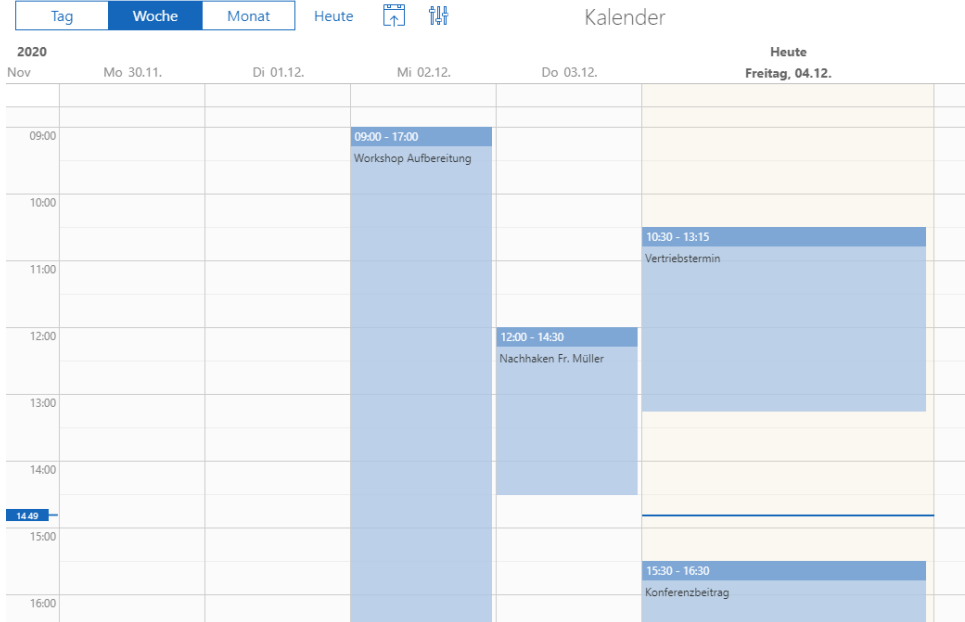

Anderen Organisator bei Terminen festlegen

Wird ein Termin erstellt und außer einem externen Teilnehmer sind mindestens zwei interne Teilnehmer eingetragen, lässt sich beim Speichern einen der internen Teilnehmer als Organisator festlegen.

# 21.3.1 App Designer

**Suche beim Hinzufügen von neuen Widgets** 

Eine Suche nach bestimmten Widgets ist nun möglich und zwar entweder mit der Bezeichnung oder dem technischen Namen des Widgets.

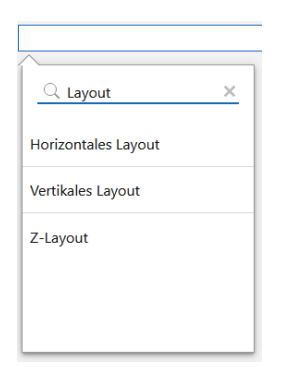

#### ■ Horizontales Layout angepasst

Die Funktion **Spalte hinzufügen** ist nun im unteren Bereich des Widgets.

ם כ  $\Box$ Spalte erweit Spalte erweitern Spalte erweite Spalte hinzufügen

Möglicherweise werden Widgets durch diese Anpassung neu angeordnet, weil durch die Position von **Spalte hinzufügen** auf der rechten Seite weniger Platz für Widgets vorhanden war.

# 21.4 Neues in den Modulen

# 21.4.1 Report in CAS genesisWorld Web

Kompakte Reportansicht

Durch Ausblenden der Namen von Feldern ist mehr Platz für Daten vorhanden, beispielsweise für ein Diagramm. Ausblenden erfolgt über das Menü.

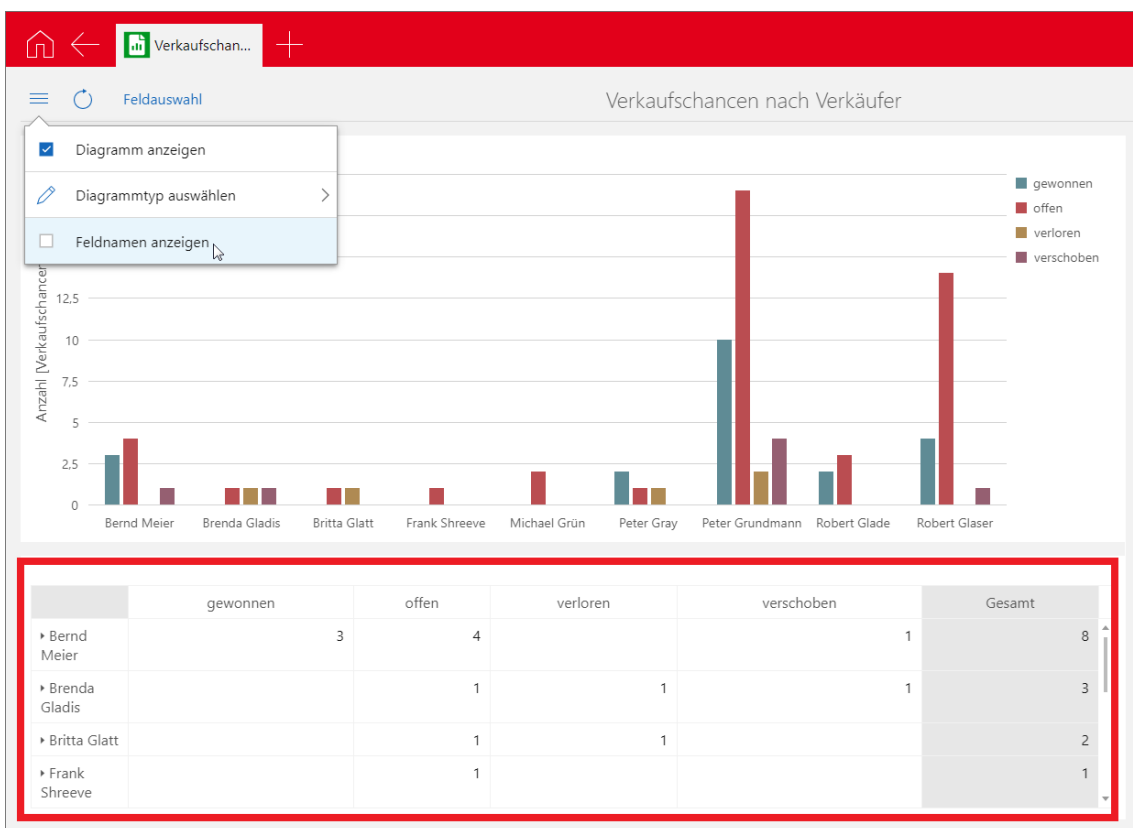

**Feste Überschriften in Reportansicht** 

Beim Blättern durch den Bereich der Daten bleiben Zeilen- und Spaltenüberschriften stehen.

#### 21.4.2 Helpdesk

Änderung bei archivierten E-Mails

Wird aus archivierten E-Mails ein Ticket erstellt, so wird die E-Mail-Nachricht nun in die Notizen des Tickets übernommen.

Eine E-Mail muss dafür bereits entschlüsselt archiviert sein.

#### 21.4.3 Project: Neue Tagespesensätze für 2021

Die Tagesspesensätze für 2021 sind jetzt online sowie als Teil der Client-Installation verfügbar.

Fügen Sie zur Aktualisierung im Bereich **Project** der Management Konsole dieses Jahr bei **Spesen** hinzu.

# 21.4.4 Mobile sync: Grundlegend überarbeitet und fit für die Zukunft gemacht

Für Anwender ändert sich nicht viel, wie gewohnt können Sie ihre Termine, Adressen und / oder Aufgaben mit ihrem mobilen Endgerät abgleichen, doch gibt es wenige kleine Änderungen, auf die wir Sie hinweisen möchten.

Umgang mit statischen Filtern

Wird auf dem mobilen Endgerät ein Datensatz angelegt, der nicht zur eingestellten Filtermenge passt, wird dieser ebenfalls synchronisiert und auf dem mobilen Endgerät wie bisher beibehalten. Eine eigene Darstellung dazu in den Einstellungen zu Mobile sync in CAS genesisWorld Desktop wird nicht mehr angeboten, manuelle Einstellungen diesbezüglich sind nicht mehr notwendig.

Sollte der Datensatz gegen später in die definierte Filtermenge fallen, wird er ab diesem Zeitpunkt analog zu den anderen Datensätzen behandelt. Dies bedeutet, dass er auch auf dem mobilen Endgerät entfernt wird, wenn er zu einem späteren Zeitpunkt nicht mehr in die entsprechende Filtermenge fällt.

Verwendung der SmartSearch

Ist die SmartSearch auf dem gleichen Applikationsserver wie Mobile sync eingerichtet, wird diese bei der Suche nach Adressen verwendet, sonst verhält sich die Suche wie bisher.

**E.** Löschung von Adressen auf dem mobilen Endgerät

Wird eine Adresse auf dem mobilen Endgerät gelöscht, so wird diese bei einer bidirektionalen Synchronisation dauerhaft aus der Synchronisationsmenge entfernt, die Adresse selbst verbleibt aber in CAS genesisWorld.

Hinweise zur Einrichtung von Mobile sync auf den mobilen Endgeräten

iOS-Geräte:

- Sofern Sie Mobile sync auf einem iOS Gerät einrichten, wird nun auch die Einstellung **Push** unterstützt.
- Die Verwendung von SSL ist zwingend notwendig

Android-Geräte: Die Einstellung **Android: SSL/TLS (alle Zertifikate akzeptieren)** kann zu Problemen führen, da dies unter Umständen durch die geräteeigenen Sicherheitseinstellungen blockiert wird. Selbst signierte Zertifikate müssen im Vorfeld auf dem mobilen Endgerät importiert werden.

Verhalten bei erstmaliger Synchronisation

Die synchronisierten Daten werden einmalig von dem mobilen Endgerät entfernt, bevor sie durch die Synchronisation erneut auf dem mobilen Endgerät eingespielt werden. Dies ist ein gewünschtes Verhalten und es entsteht dadurch kein Datenverlust.

Wenn Synchronisation nicht automatisch startet

Auf manchen mobilen Endgeräten, vor allem mit älteren Android-Versionen, wird die Umstellung auf eine neuere Version des Synchronisationsprotokolls nicht erkannt. Sollte die Synchronisation nicht starten, löschen Sie bitte das entsprechende Konto auf dem mobilen Endgerät und richten Sie es unter Beibehaltung der Zugangsdaten erneut ein.

# 21.5 CAS genesisWorld SmartDesign Mobile App

■ CAS genesisWorld SmartDesign Mobile App 22.7.0

Als Archivdokument gespeicherte PDF-Dokumente und automatisch erzeugte Berichte im PDF-Format können direkt in der App unterschrieben werden.

Durch diese Funktion wird der Verfasser der Unterschrift nicht verifiziert. Dieses Unterschreiben ist daher keine qualifizierte, juristisch anerkannte elektronische Signatur.

# 22 CAS genesisWorld x12.1.6

#### 22.1 Aktualisierte Anleitungen

- Leitfaden Exchange sync in Deutsch
- Leitfaden Form & Database Designer in Deutsch
- Leitfaden Helpdesk in Deutsch und Englisch
- **E.** Leitfaden Project in Deutsch und Englisch
- Leitfaden Report in Deutsch und Englisch

# 22.2 CAS genesisWorld Desktop

Weitere dynamische Werte für ein Datum in Filterbedingungen

Für Felder mit einem Datum sind folgende Eingaben im Feld **Filterwert** möglich:

- **Diesen Monat + ?**
- **Diesen Monat - ?**
- **Dieses Jahr + ?**
- **Dieses Jahr - ?**

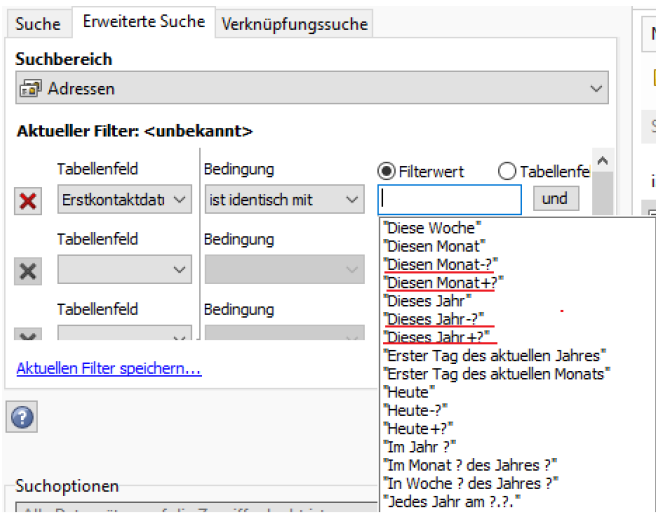

# 22.3 CAS genesisWorld Web

■ Stichwort und Symbole für alle Termine im Kalender

Auch für Termine mit einer Dauer von bis zu 30 Minuten werden nun das Stichwort und ggf. Symbole wie z. B. Telefonat, privater, externer Termin direkt in der Kalenderansicht angezeigt.

Beginn und Ende von Terminen, Telefonaten, Vorgängen und Urlauben werden angezeigt, wenn die Maus über dem Datensatz schwebt.

Aktionen speichern

Benutzerdefinierte Aktionen können nun auch gespeichert werden. Voraussetzung dafür ist, dass der Benutzer das weitere Recht **Aktionen bearbeiten (privat)** hat. Nach dem Speichern sind Aktionen auf der ersten Ebene im Aktionsmenü des Datensatzes verfügbar.

Eine Aktion kann auf mehrere Arten gespeichert werden. Beim Durchführen einer Aktion ist die Schaltfläche **Aktion speichern unter** vorhanden.

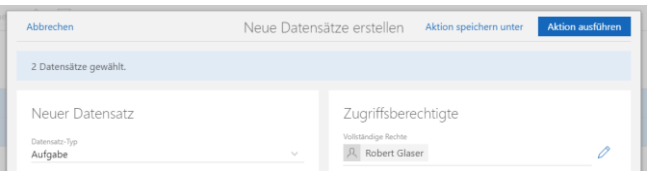

**Weitere Aktionen** und dann **Gespeicherte Aktionen** bietet im Aktionsmenü eine Übersicht aller gespeicherten Aktionen für den aktuellen Datensatz-Typ.

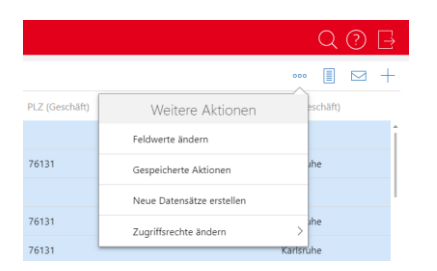

Eine neue Aktion kann hier mit der entsprechenden Schaltfläche ebenfalls angelegt werden.

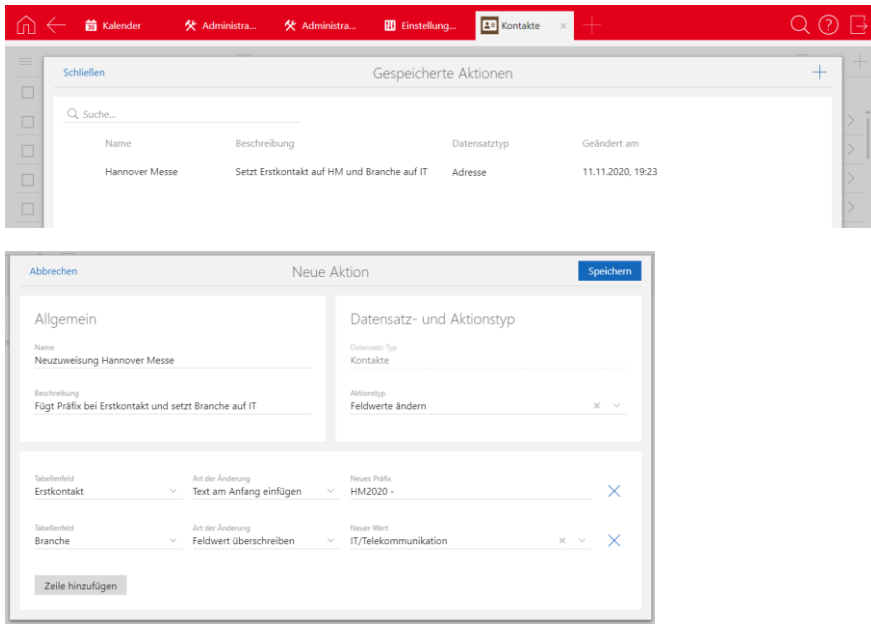

Der Datensatz-Typ ist beim Anlegen von Aktionen direkt aus einer App festgelegt und kann nicht geändert werden.

Eine weitere Möglichkeit zum Speichern von Aktionen bietet die App **Einstellungen**. Über den neuen Eintrag **Gespeicherte Aktionen** öffnet sich eine Übersicht aller verfügbaren Aktionen für einen Benutzer. Eine neue Aktion kann hier ebenfalls mit der entsprechenden Schaltfläche angelegt werden und zwar für alle verfügbaren Datensatz-Typen.

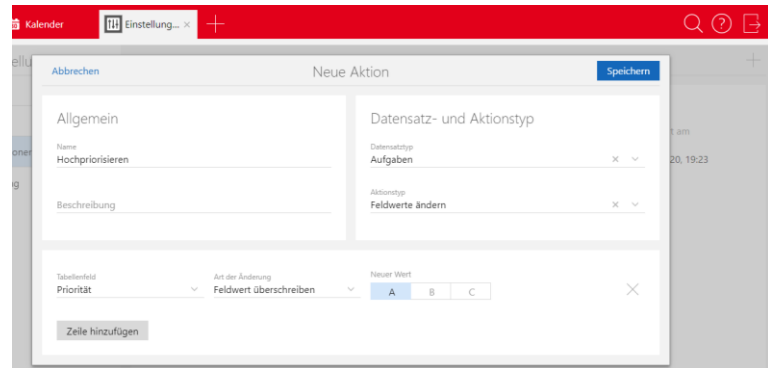

Gespeicherte Aktionen sind nach dem Speichern im Aktionsmenü eines einzelnen Datensatzes sowie in der Listenansicht verfügbar.

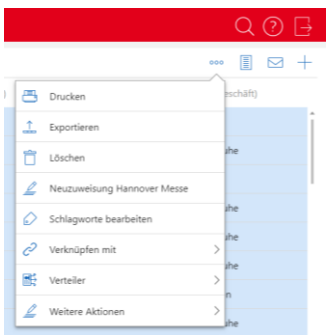

Bevor eine Aktion für mehrere Datensätze durchgeführt wird, öffnet sich ein Fenster und die Aktion kann bestätigt oder abgebrochen werden. Eine Aktion für einen einzelnen Datensatz wird ohne Rückfrage direkt durchgeführt.

Aktionen freigeben

Benutzer mit dem weiteren Recht **Aktionen bearbeiten (öffentlich)** können Aktionen für andere Benutzer oder Gruppen freigeben. Dies erfolgt in der App **Administration**.

Ein Benutzer kann das Recht **Aktionen bearbeiten (öffentlich)** haben, ohne Administrator zu sein. Dann wird für diesen Benutzer die App **Administration** auf der Startseite angezeigt. In der App werden nur die Funktionen angezeigt, für die Rechte vorhanden sind– in diesem Falle **Aktionen**.

Ist ein Benutzer zusätzlich Administrator, wird die App **Administration** um den Eintrag **Aktionen** erweitert.

Beim Anlegen einer Aktion in der App **Administration** werden im Bereich **Berechtigte Benutzer** für andere verfügbare Aktionen festgelegt. Eine Aktion wird nach dem Speichern in der App **Administration** bei den berechtigten Benutzern und Gruppen im Aktionsmenü des jeweiligen Datensatz-Typs angezeigt.

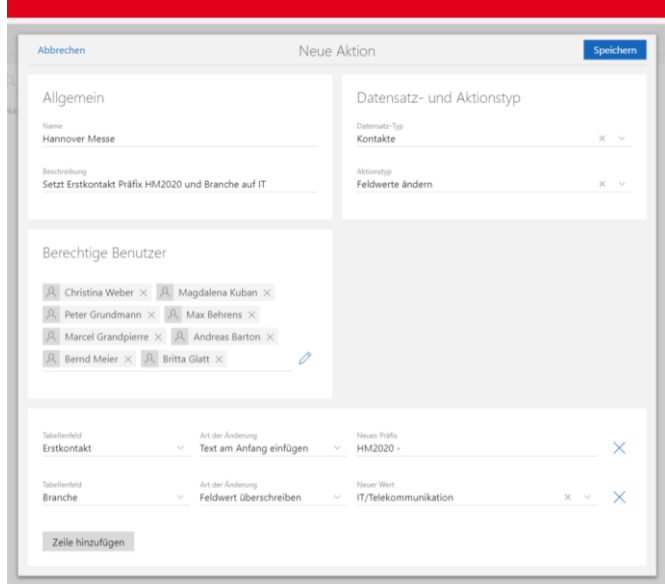

Im Bereich **Berechtigte Benutzer** können alle Benutzer und Gruppen von CAS genesisWorld eingetragen werden. Ein Benutzer benötigt dennoch das weitere Recht **Aktionen ausführen**, damit eine für ihn freigegebene Aktion in seinem Aktionsmenü angezeigt wird.

### 22.3.1 App Designer

#### Datenquellen

Ist eine Aggregation oder Gruppierung für ein Widget erlaubt, können die jeweiligen Einstellungen nun in der entsprechenden Datenquelle festgelegt werden.

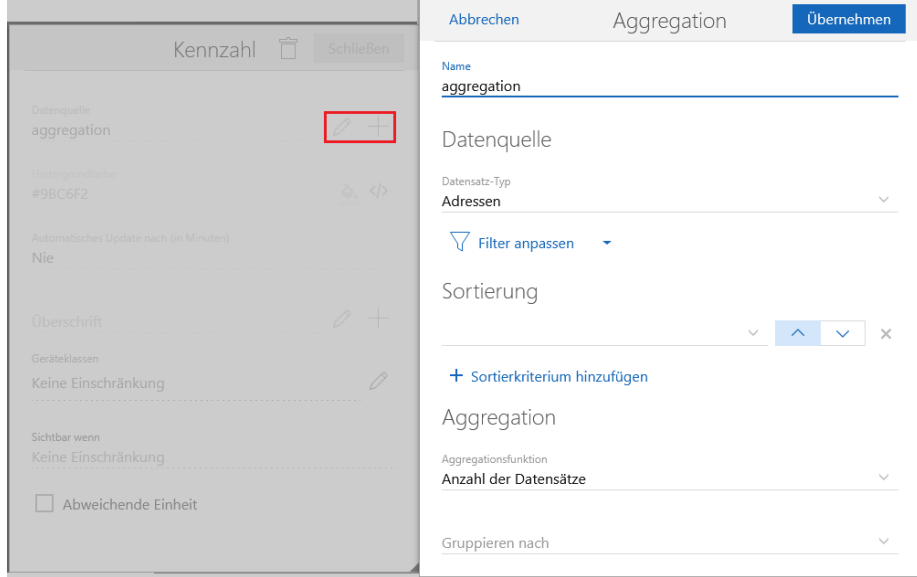

Hintergrundfarbe im Widget für Kennzahlen

Durch Scripting kann die Hintergrundfarbe abhängig vom Ergebnis der Kennzahl angezeigt werden.

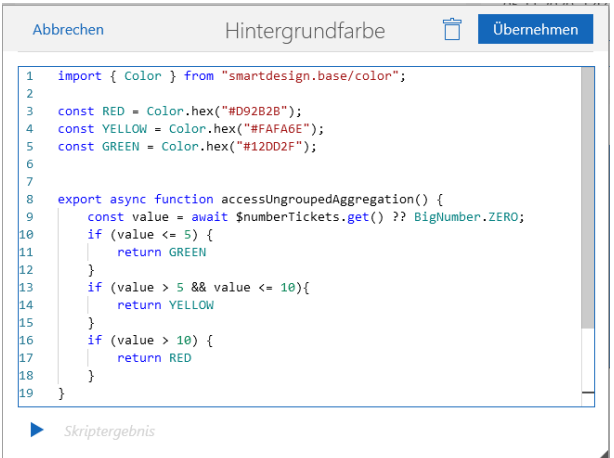

Für diese Funktion ist eine Scripting-Lizenz notwendig, die SDK-Partnern verfügbar ist.

Feldnamen für Adressen

Im **Addressblock** ist nun die Bezeichnung von Feldnamen in der Datenbank berücksichtigt. Wenn ein Feldname den Text in Klammern beinhaltet, dann wird der Text in Klammern nicht auf der Maske angezeigt.

Beispiel: Feldname Kanton (Geschäftlich) wird auf der Maske als **Kanton** angezeigt.

# 22.4 Neues in den Modulen

# 22.4.1 Report/Project/Helpdesk in CAS genesisWorld Web: Zeitleiste

Die neue Ansicht **Zeitleiste** zeigt die zeitliche Abfolge von Datensätzen mit Beginn und Ende. Ist eine Lizenz von Helpdesk, Project oder Report für einen Benutzer freigeschaltet, kann die Ansicht in jeder Listenansicht geöffnet werden und zwar bei:

- Datensätzen im Standard mit Beginn und Ende und
- eigene Datensätzen mit den Feldern **START\_DT** und **END\_DT**.

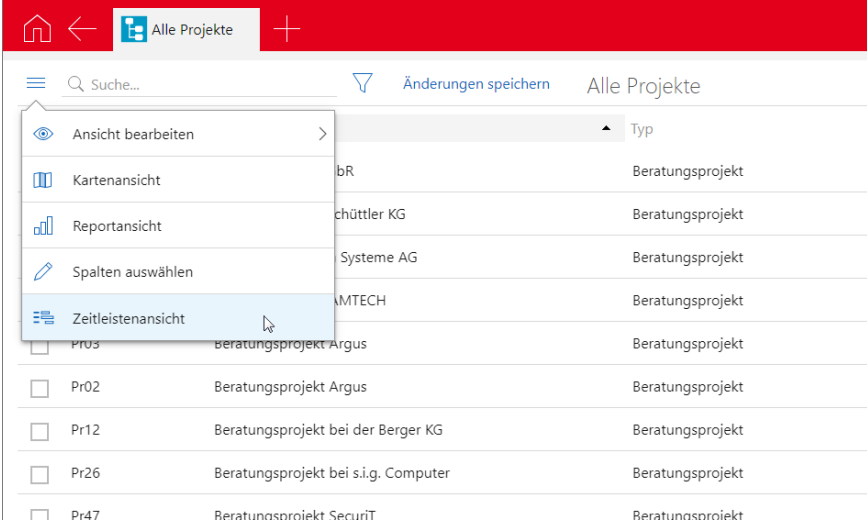

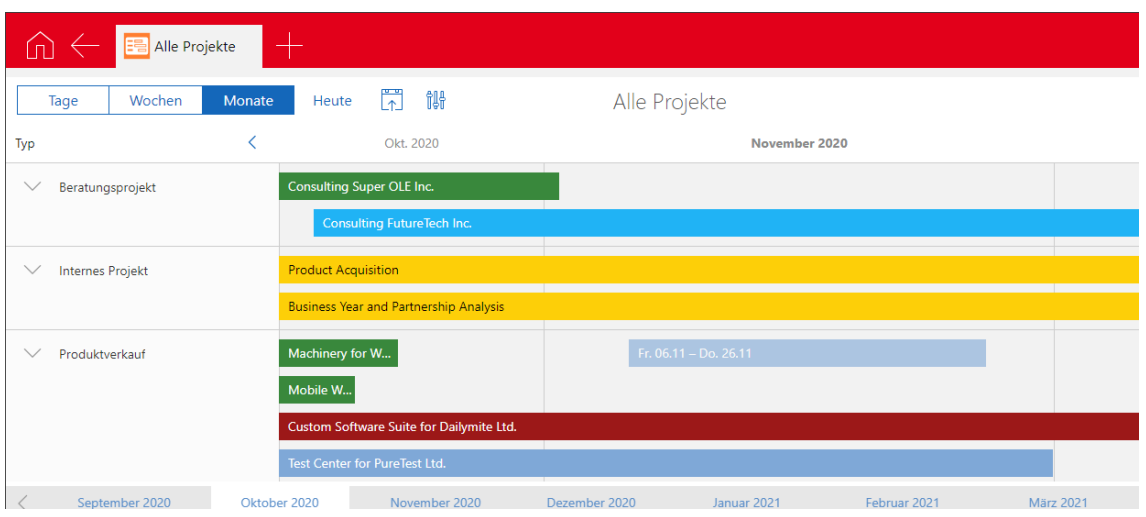

In der Ansicht sind folgende Optionen verfügbar:

- Tage, Wochen oder Monate,
- Startdatum und
- **Einstellungen**: Wochenenden (Ja/Nein), Beginn und Ende pro Tag (Arbeitszeit), Anzahl Spalten in Tages-, Wochen- und Monatsansicht, Gruppierfeld, Feld für Farbklassifizierung.

In der Ansicht sind folgende Funktionen möglich:

- Ändern von Beginn und Ende durch Drag & Drop,
- Anlegen von Datensätzen mit der entsprechenden Schaltfläche für Datensatz-Typen der Ansicht und
- Anlegen von Datensätzen mit Drag & Drop für Datensatz-Typen der Ansicht.

#### 22.4.2 Easy Invoice

Entfernen abgerechneter Zeiterfassungen von Belegpositionen

Über eine Belegposition abgerechnete Zeiterfassungen können jetzt im Register **Zeiterfassungen** beim Datensatz der Belegposition entfernt werden.

Außerdem wird im Register die Summe der Wertzeit zugehöriger Zeiterfassungen angezeigt.

#### 22.4.3 Helpdesk online

Formatierbare Notizen

Kommentare lassen sich mit HTML formatieren. Dies wird im Bereich **Helpdesk** der Management Konsole unter **Helpdesk online** eingestellt.

Zusätzlich muss im Bereich **Datenbank** der Management Konsole für **Notizen** die Option **Formatierung erlauben** aktiv sein.

Für Benutzer wird dann beim Eingeben eines Kommentars eine Symbolleiste mit entsprechenden Funktionen angezeigt.

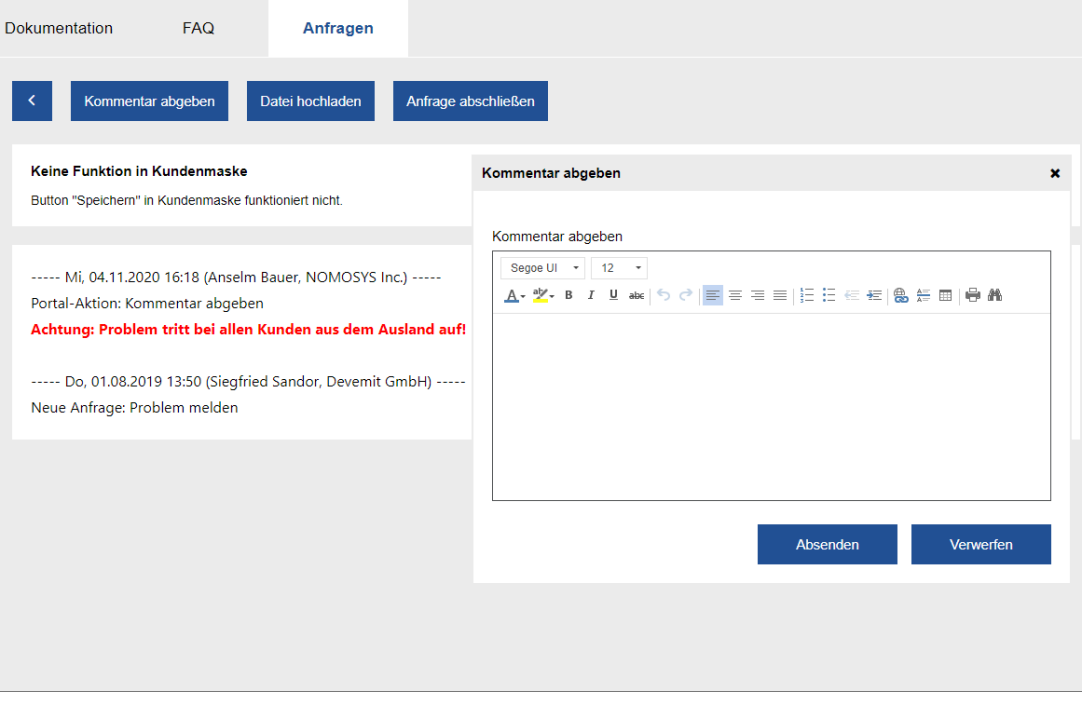

Eine grafische Anzeige des Kommentarverlaufs ist nicht möglich, wenn Kommentare formatiert werden können.

# 22.4.4 Helpdesk in CAS genesisWorld Desktop und CAS genesisWorld Web

Einstellbare Inhalte für ein Ticket aus einer E-Mail

In der Management Konsole im Bereich **Helpdesk** unter **Allgemein** ist nun einstellbar, ob der Betreff oder der Nachrichtentext einer E-Mail als Anfrage übernommen werden soll.

Als Stichwort des neuen Tickets wird weiterhin der Betreff der E-Mail übernommen.

# 22.4.5 Exchange sync

Zwischen Microsoft Exchange Online und Exchange sync ist über OAuth2- Authentifizierung eine Anbindung möglich.

Eine detaillierte Beschreibung dafür finden Sie im Leitfaden Exchange sync.

# 22.5 CAS genesisWorld SmartDesign Mobile App

Die folgenden Funktionen bietet CAS genesisWorld SmartDesign App ab Version 22.5.0.

Anzeige und Performanz formatierter Notizen optimiert

Der gesamte Text bei einem Feld **Notizen** ist nun über **Alles anzeigen** bzw. **Alles anzeigen und bearbeiten** in einem separaten Fenster zu sehen. Im Bearbeitungsmodus sind Möglichkeiten zum Formatieren vorhanden.

Akten bei Terminen offline einsetzen

Die Akten von Terminen können nun offline verfügbar sein. In den **Einstellungen** wird dafür die Option **Akte offline verfügbar machen** im Block **Offlinedaten** aktiviert. Die Option **Akte offline verfügbar machen** wird nur angezeigt, wenn die Option **Daten lokal speichern** im Block **Offlinedaten** aktiv ist.

Im Fenster **Datensatz-Typen der Offline-Akte wählen** sind bis zu 7 Datensatz-Typen aktivierbar. Kontakte sind nicht wählbar, weil diese standardmäßig berücksichtigt werden. Kontakte und aktivierte weitere Datensatz-Typen werden anschließend in folgenden offline verfügbaren Akten angezeigt:

- in der Akte des Termins und
- in der Akte aller mit dem Termin verknüpften Kontakte.

Ist ein Ansprechpartner mit einem Termin verknüpft, dann ist neben der Akte des Ansprechpartners zusätzlich automatisch die Akte der Firma des Ansprechpartners und deren Sammelakte offline verfügbar.

Bei einer offline verfügbaren Akte für Termine sind auch die verknüpften Datensätze offline verfügbar und zwar pro Akte maximal 100 Datensätze. Diese Datensätze sind nicht nur über die Akte des Termins, sondern auch über weitere Apps offline verfügbar.

Die Zeitdauer einer offline verfügbaren Akte von Terminen beträgt vom aktuellen Datum aus 6 Tage in die Vergangenheit und 13 Tage in die Zukunft. Dieser Zeitraum von etwa 3 Wochen ist fest eingestellt.

Die Funktion benötigt mindestens die Version x12.1.5 des CAS genesisWorld-Applikationsservers.

# <span id="page-94-0"></span>23 CAS genesisWorld x12.1.5

# 23.1 Aktualisierte Anleitungen

■ Handbuch CAS genesisWorld - installieren und einrichten in Deutsch

- Leitfaden Form & Database Designer in Deutsch
- CAS genesisWorld First Steps Manual in Englisch

### 23.2 Allgemein

■ Microsoft Exchange Online: OAuth2 als neue Authentifizierungsmethode für IMAP

Als Authentifizierungsmethode für IMAP wird nun OAuth2 bei Microsoft Exchange Online unterstützt. Um IMAP in CAS genesisWorld über OAuth2 verwenden zu können, sind folgende Schritte notwendig:

Registrieren Sie die neue Anwendung für CAS genesisWorld im Microsoft Azure-Portal.

Informationen über die Registrierung der neuen Anwendungen im Microsoft Azure-Portal finden Sie unter [https://docs.microsoft.com/de-de/azure/active](https://docs.microsoft.com/de-de/azure/active-directory/develop/quickstart-register-app)[directory/develop/quickstart-register-app.](https://docs.microsoft.com/de-de/azure/active-directory/develop/quickstart-register-app)

- Speichern Sie die Parameter der registrierten Anwendung in CAS genesisWorld.
- Passen Sie die E-Mail-Konten an.

Die Parameter für die zu registrierende CAS genesisWorld-Anwendung sind:

- Name: Beliebiger Name, zum Beispiel CAS genesisWorld E-Mail
- Unterstützte Kontotypen werden beim Registrieren angezeigt.

#### Anwendung registrieren

Der dem Benutzer gezeigte Anzeigename für diese Anwendung. (Dieser kann später geändert werden.)

CAS genesis World E-Mail

Unterstützte Kontotypen

Wer kann diese Anwendung verwenden oder auf diese API zugreifen?

- (C) Konten in einem beliebigen Organisationsverzeichnis (beliebiges Azure AD-Verzeichnis mehrinstanzenfähig)
- (e) Konten in einem beliebigen Organisationsverzeichnis (beliebiges Azure AD-Verzeichnis mehrinstanzenfähig) und persönliche Microsoft-Konten (z. B. Skype, Xbox)
- ◯ Nur persönliche Microsoft-Konten
	- Umleitungs-URI:

Art der Anwendung: Web

Umleitungs-URI der Anwendung: [http://localhost](http://localhost/)

- Lassen Sie die Anwendungs-ID-URI vom Microsoft Azure-Portal generieren.
- Lassen Sie die geheimen Clientschlüssel vom Microsoft Azure-Portal generieren.

 $\mathcal{L}$ 

Das sofortige Kopieren der geheimen Clientschlüssel nach dem Generieren ist empfehlenswert, weil Clientschlüssel später nicht mehr angezeigt werden.

API-Berechtigungen:

Art von Berechtigungen: Delegierte Berechtigungen

#### Berechtigungen:

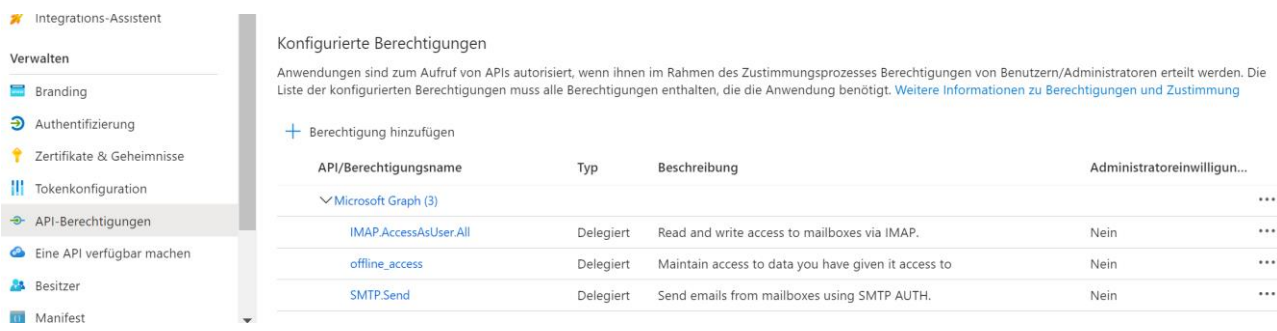

# <span id="page-96-0"></span>23.3 Management Konsole

Speichern von Daten der registrierten CAS genesisWorld-Anwendung

Folgende Daten müssen im Bereich **Sonstiges** bei **OAuth2** eingegeben werden:

- Anwendungs-ID (Client)
- Geheime Clientschlüssel

In das Feld **Titel** kann beliebiger Text eingegeben werden. Der eingegebene Titel wird danach in E-Mail-Konten angezeigt.

Der Wert im Feld **OAuth2-Anbieter** kann nicht verändert werden, weil OAuth2 zurzeit nur für IMAP bei Microsoft Exchange Online unterstützt wird.

Bei der OAuth2-Authentifizierung erfolgt technisch ein Rückruf aus dem dafür geöffneten Browserfenster an CAS genesisWorld, um die vom Mailanbieter erhaltene Sendeberechtigung zu übertragen. Dafür wird kurzzeitig lokal ein TCP-Port geöffnet. Eine solche Anfrage über TCP-Ports kann durch die Firewall blockiert werden. Stellen Sie dann Ausnahmen in der Firewall für einen Bereich von Portnummern ein und geben Sie diese in die Felder **Port/Port-Bereich** ein.

Der Zugriff auf diese Ports aus dem Internet braucht so nicht freigeschaltet werden.

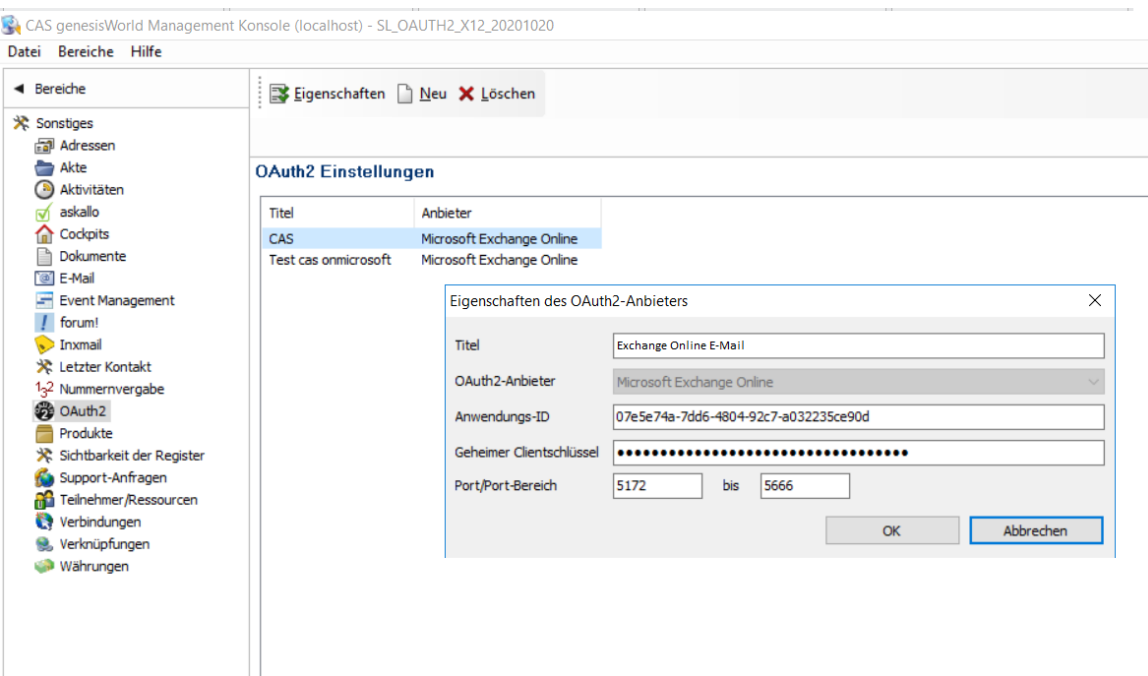

Dafür ist das Aktualisieren der Datenbank mit dem Datenbank-Assistenten erforderlich.

Neues Recht **Insights (bis zu fünf kostenfreie Abrufe pro Monat)**

Im Register **Weitere Rechte** für Benutzerkonten ist der Eintrag **Insights (bis zu fünf kostenfreie Abrufe pro Monat)** verfügbar. Das neue Recht für Benutzer wird angezeigt, wenn der Dienst für das Unternehmensverzeichnis läuft.

Durch dieses Recht sind für einen Benutzer bei Insights bis zu 5 Abrufe kostenlos möglich, auch ohne dass für den Benutzer eine Lizenz für das Modul Insights freigeschaltet ist, siehe ["Neues Modul Insights freigegeben"](#page-100-0) auf Seite [101.](#page-100-0)

# <span id="page-97-0"></span>23.4 CAS genesisWorld Desktop

■ OAuth2-Authentifizierung für Posteingangs-Server in E-Mail-Konten

Die verfügbaren Authentifizierungsmethoden für Posteingangs-Server wurden um den Wert **OAuth2** erweitert. In der Liste **Anbieter (OAuth2)** muss ein von in der Management Konsole angelegten OAuth2-Anbieter gewählt werden.

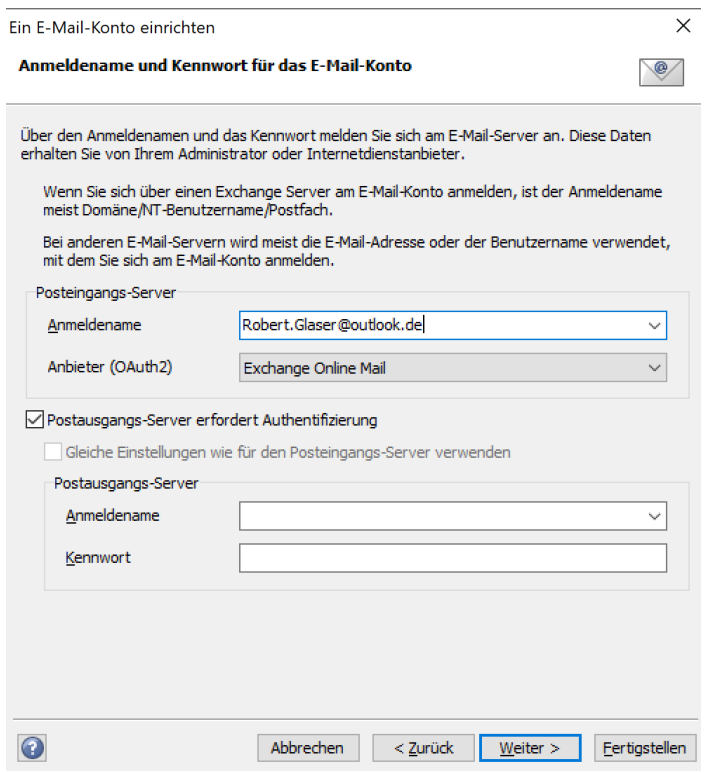

Bei Klick auf **Fertigstellen** wird im Browser die Anmeldungsseite von Microsoft Exchange Online geöffnet. Nach der Anmeldung wird der Benutzer informiert, ob die OAuth2-Authentifizierung erfolgreich war oder nicht.

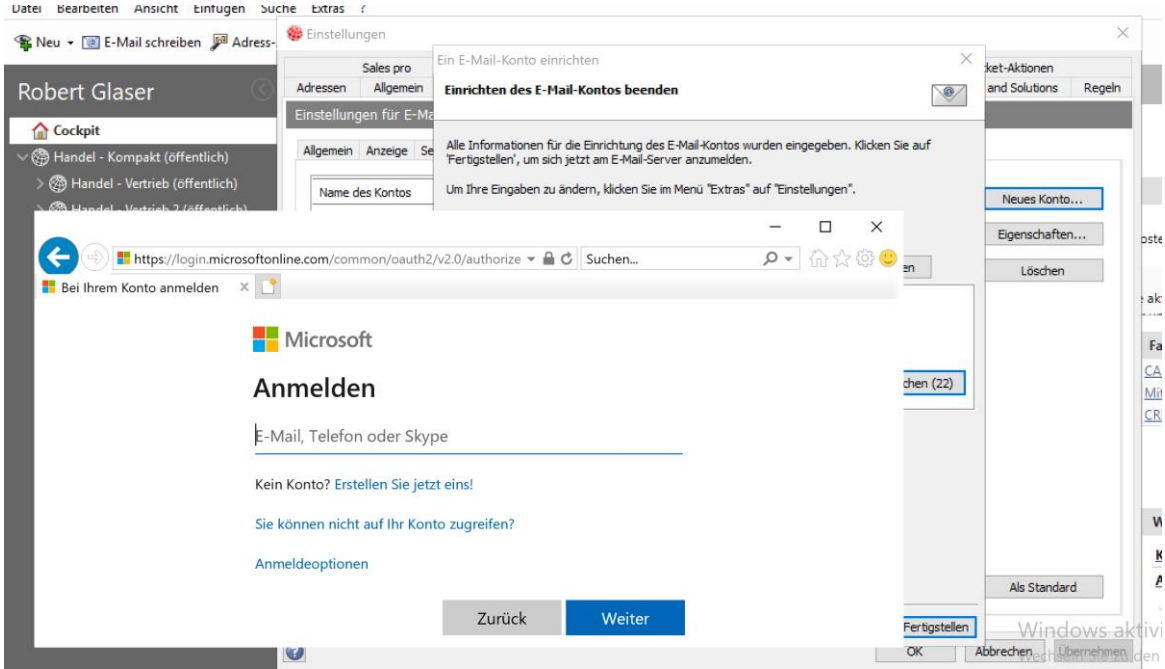

Aktualisieren der OAuth2-Authentifizierung

Eine Authentifizierung für den Posteingangs-Server bei einem E-Mail-Konto kann aus 2 Gründen nicht erfolgreich sein: Entweder ist kein Refresh-Token vorhanden oder das Refresh-Token ist nicht mehr valide.

Werden dann Funktionen mit IMAP von einem Benutzer verwendet, öffnet sich die Anmeldeseite von Microsoft Exchange Online. Erst nach einer erfolgreichen Authentifizierung mit OAuth2 können folgende Funktionen verwendet werden:

- **Anlegen von E-Mailansichten,**
- Anzeigen von E-Mails in Ordnern des E-Mail-Clients im Navigator,
- serverseitige E-Mail-Regeln,
- Senden von Mailing mit der eingestellten Option **E-Mails im Ordner "Gespeicherte Objekte" ablegen** und
- Der Abwesenheitsassistent.

### 23.5 CAS genesisWorld Web

Kategorie in der Akte verfügbar

Die Akte wurde um das Feld **Kategorie** erweitert. Ob das Feld angezeigt wird, legt der Administrator in der Managementkonsole für einen Datensatz-Typ fest.

■ Neues Symbol für E-Mails mit Anhang

 $\Box$ In Listen sind E-Mails mit einem Anhang ab sofort durch dieses Symbol gekennzeichnet.

Folgeanruf

Bei Telefonaten kann nun ein Folgeanruf angelegt werden, der automatisch mit dem ursprünglichen Telefonat verknüpft ist. Anlegen erfolgt über das Aktionsmenü von Telefonaten mit dem Eintrag **Folgeanruf**.

Anklicken der Schaltfläche öffnet das Datensatzfenster eines neuen Telefonats. Bestehende Verknüpfungen sowie weitere Feldwerte des Ausgangsdatensatzes werden soweit wie möglich übernommen.

Symbol bei ausgehenden Anrufen

Bei ausgehenden Anrufen werden nun Symbole in der Toolbar für den Wählvorgang und für einen akzeptierten Anruf angezeigt. Wie bei eingehenden Anrufen werden nach Anklicken des Symbols weitere Informationen über den angerufenen Kontakt angezeigt.

Insights als neuer Premiumdienst des Unternehmensverzeichnisses

Insights ist für Firmen mit einer zugeordneten EBID-Nummer in CAS genesisWorld Web verfügbar.

Zum einen sind bis zu 5 Abrufe von Informationen kostenlos für Benutzer mit dem entsprechenden Recht möglich, siehe ["Management Konsole"](#page-96-0) ab Seit[e 97.](#page-96-0)

Zum anderen sind Abrufe möglich, wenn für einen Benutzer die entsprechende Lizenz freigeschaltet ist, siehe ["Neues Modul Insights freigegeben"](#page-100-0) auf Seite [101](#page-100-0)

■ Neue App Administration

Die App **Administration** wurde neu eingeführt. In der App **Administration** lässt sich der App Designer aktivieren und der App-Zugriff einstellen. Die App ist nur für die Administratoren sichtbar.

■ App-Zugriff

Im Bereich **App-Zugriff** der App **Administration** lässt sich einstellen, welche Benutzer auf welche Apps zugreifen dürfen. Diese Einstellungen können für den Web-Client, für mobile Apps und für SmartWatch-Apps vorgenommen werden.

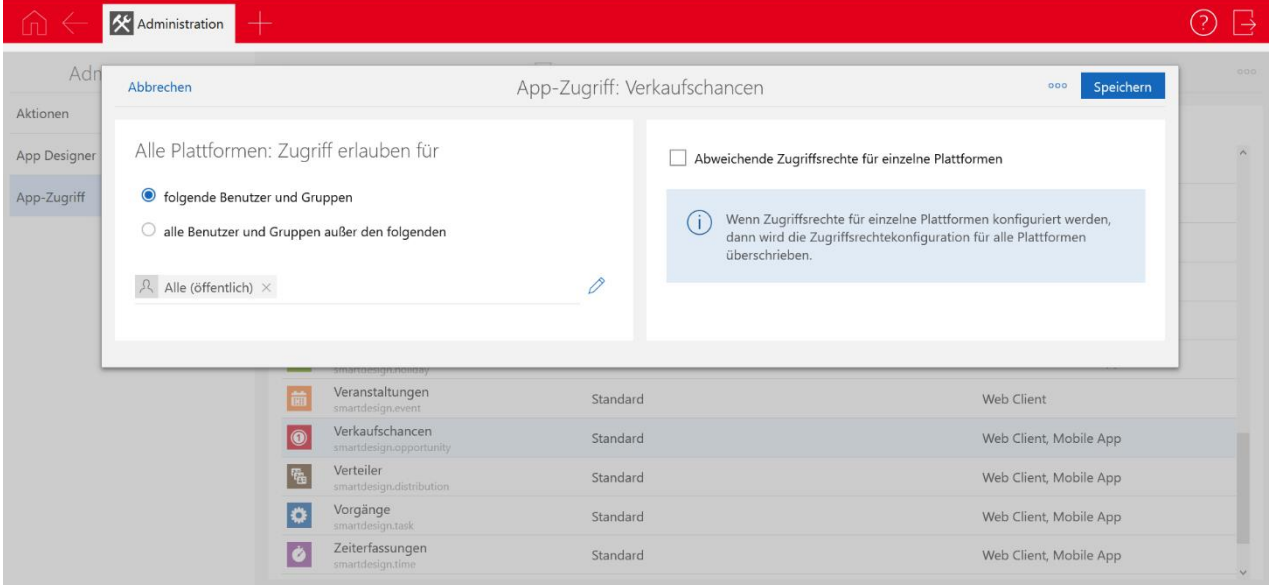

Die Einstellungen haben keinen Einfluss auf die Zugriffsrechte der Benutzer auf Datensätze. Benutzer können auch die Datensätze der für sie ausgeblendeten Apps sehen, wenn sie die entsprechenden Zugriffsrechte haben. Die Datensätze sind z. B. in Akten anderer Datensätze sichtbar.

Der Zugriff auf Datensatz-Typen lässt sich wie gewohnt in der Management Konsole im Bereich **Benutzer** vornehmen.

#### <span id="page-100-0"></span>23.6 Neues in den Modulen

#### 23.6.1 Neues Modul Insights freigegeben

Mit Insights als neuem Premiumdienst des Unternehmensverzeichnisses werden Informationen über Unternehmen wie z. B. Gründungsjahr oder Umsatzklasse angeboten. Über den Gesellschafter- bzw. Netzwerkgrafen sind zusätzliche Informationen über die

Unternehmensstruktur und weitere Ansprechpartner vorhanden. Eine zugeordnete EBID-Nummer muss in CAS genesisWorld vorhanden sein.

Das Modul Insights dient der Integration dieses neuen Premiumdiensts in CAS genesisWorld Web bei Datensätzen von Firmen.

Ist die kostenpflichtige Lizenz für einen Benutzer freigeschaltet, sind bis zu 1000 Abrufe pro Monat möglich. Das Recht Insights (bis zu fünf kostenfreie Abrufe pro Monat) ist nicht notwendig, da sich dies nur auf kostenfreie Abrufe bezieht ohne Lizenz.

Mit dem Recht **Insights (bis zu fünf kostenfreie Abrufe pro Monat)** sind die Informationen begrenzt und kostenlos verfügbar. In diesem Fall ist auch keine Lizenz für das Modul notwendig.

# 23.6.2 Survey in CAS genesisWorld Web

Onlinestatus

Bei Fragebögen wird nun das Register **Onlinestatus** angezeigt.

Fragebögen online stellen und zurückziehen

Nach dem optionalen Datenbank-Update für Version x12.1.5 können Fragebögen durch Benutzer im neuen Register **Onlinestatus** online veröffentlicht oder zurückgezogen werden.

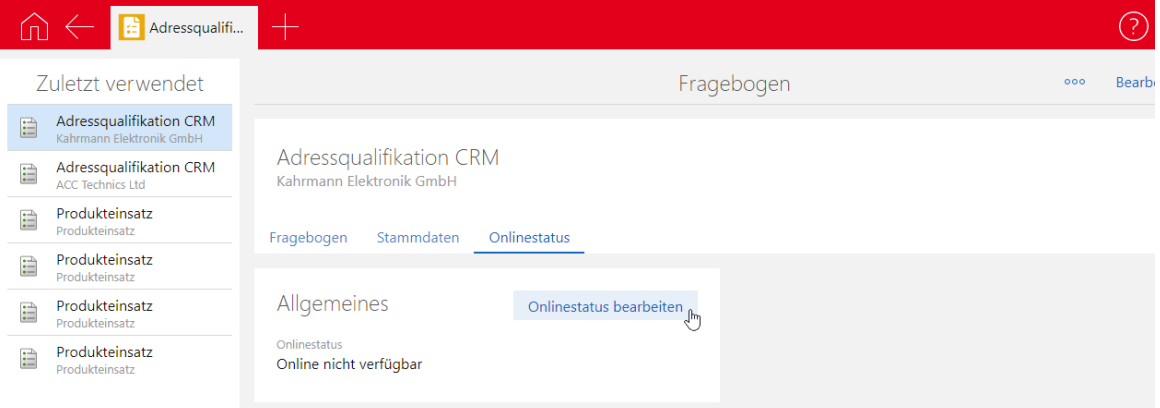

Bei **Onlinestatus bearbeiten** muss eingegeben werden:

- Ob der Fragebogen online verfügbar ist,
- ob ein Kennwort erforderlich ist und
- von wann bis wann der Fragebogen online verfügbar ist.

Für Fragebögen wird dasselbe Kennwort wie für Helpdesk online verwendet. Dieses Kennwort wird im Desktop Client im Register **Details** eines Ansprechpartners oder Einzelkontakts vergeben.

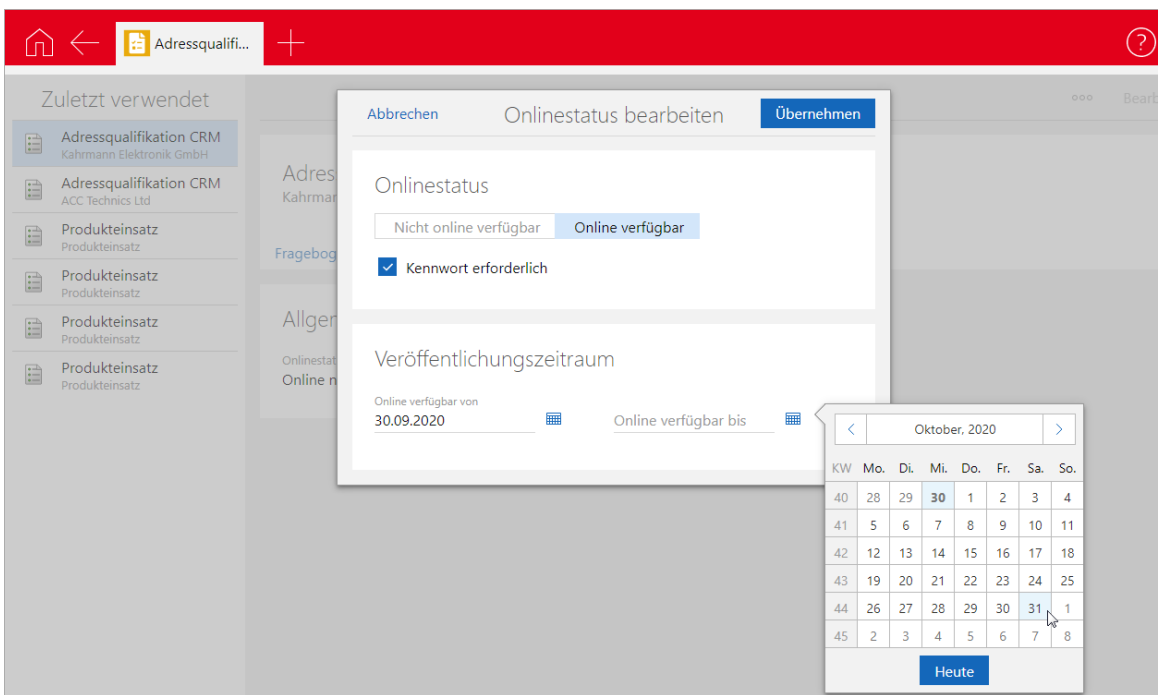

Für die beiden beschriebenen Änderungen bei der Integration von Survey online und CAS genesisWorld Web ist ein Update von Survey online nicht notwendig.

Dennoch wird ein Update über das zugehörige Setup empfohlen, das für die verbesserte Anzeige von Dropdown-Listen mit vielen Einträgen in Survey online notwendig ist.

# 24 CAS genesisWorld x12.1.4

#### 24.1 Aktualisierte Anleitungen

■ Leitfaden Evalanche in Deutsch und Englisch

#### 24.2 CAS genesisWorld Web

Alle Operatoren beim Filter für das Feld Status

Im Filterdialog steht die volle Auswahl an Operatoren zur Verfügung. So lässt sich nun beispielsweise auch nach Wortteilen oder -anfängen filtern.

■ Einfügen eines Links mit einer Einladung in Mailings

Über diese Schaltfläche in einem Mailing kann ein Link zur Veranstaltung eingefügt werden, wenn die Lizenz für Event Management vorhanden ist.

# 24.3 Neues in den Modulen

# 24.3.1 Project/Helpdesk (Web)

In der Kartenansicht der Teamplanung wird eine Terminliste angezeigt. Durch Anklicken des Orts eines Termins in der rechten Liste wird zwischen einem entsprechenden Filter oder der Anzeige aller Termine umgeschaltet.

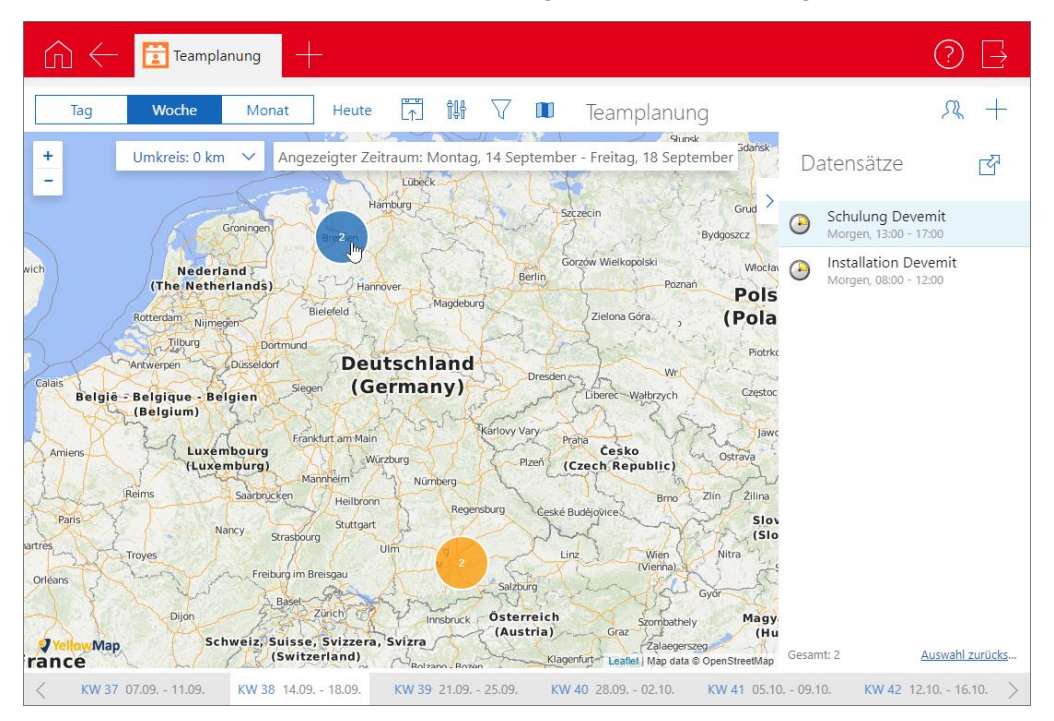

Anklicken eines Termins in der rechten Liste zeigt die Karte den Ort und weitere Details zum Termin.

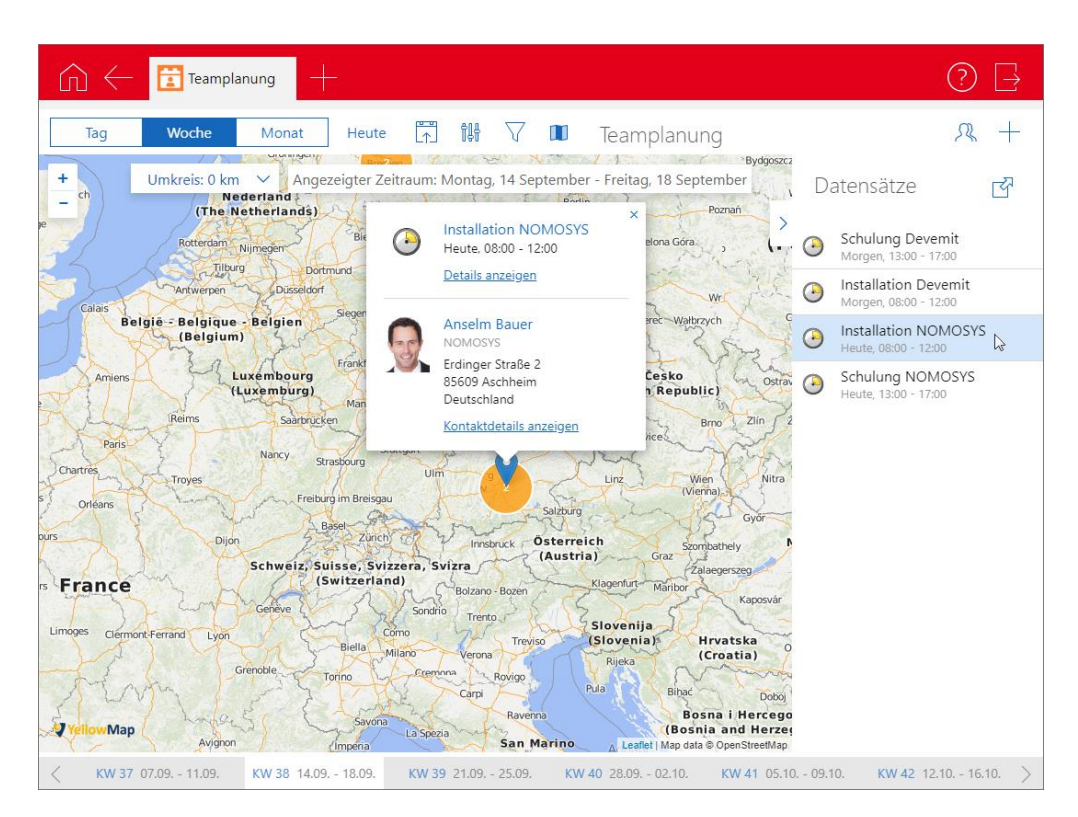

In der Kartenansicht der Teamplanung wird eine Terminliste angezeigt. Durch Anklicken des Orts eines Termins in der rechten Liste wird zwischen einem entsprechenden Filter oder der Anzeige aller Termine umgeschaltet.

# 24.3.2 Event Management

Anonyme und personalisierte Einladung zu Veranstaltungen

Aus Veranstaltungen heraus kann nun mit einem Klick auf die Schaltfläche **Einladung erstellen** in der Toolbar eine Einladung via Mailing oder alternativ via Serienbrief versendet werden.

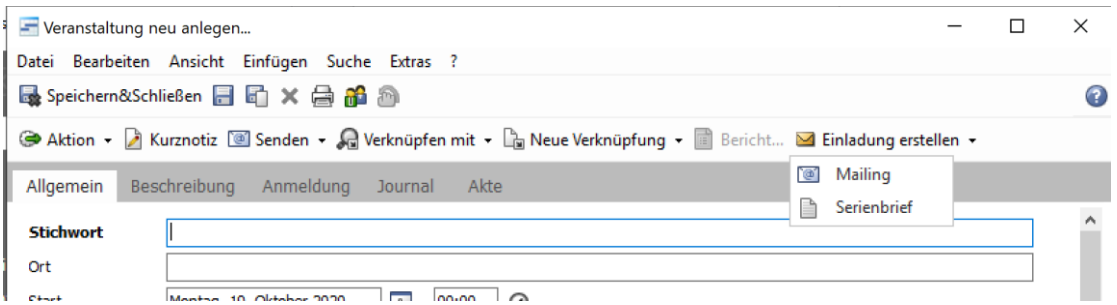

Bei der Einladung als Serienbrief stehen zusätzlich die neuen Seriendruckfelder Veranstaltungslink (anonym) sowie Veranstaltungslink (personalisiert) zur Verfügung.

# 24.4 CAS genesisWorld Add-Ins

Bereits archivierte E-Mails sowie Datensätze aus der Sidebar von Microsoft Outlook können nun in der CAS genesisWorld SmartDesign App geöffnet werden.

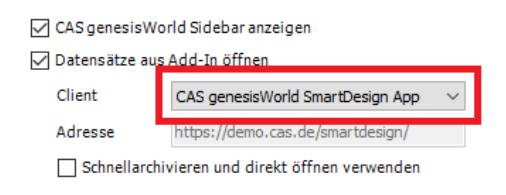

# 25 CAS genesisWorld x12.1.3

# 25.1 CAS genesisWorld Add-Ins

Bereits jetzt ist mit einem Klick sowohl Senden als auch Archivieren einer E-Mail möglich. Zusätzlich können nun Datensätze im Voraus markiert werden und dann mit einem Klick auf **Verknüpfen mit E-Mail** mit der archivierten E-Mail verknüpft werden.

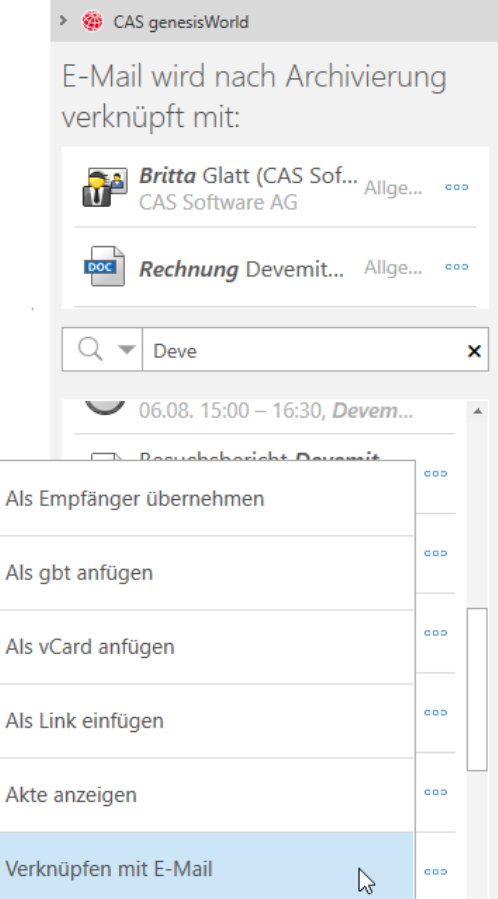

Sind mehrere Verknüpfungsarten für einen markierten Datensatz vorhanden, ist die Verknüpfungsart wählbar. Nur Primärverknüpfungen lassen sich so nicht eintragen.

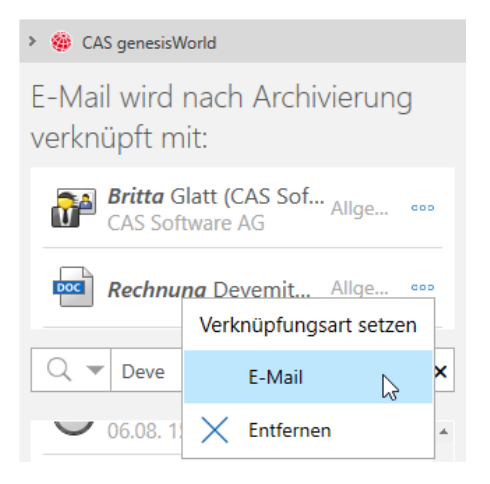

# 26 CAS genesisWorld x12.1.2

# 26.1 CAS genesisWorld Web

Duplizieren mit Radialmenü

Für die Datensatz-Typen Dokumente, Termine und Aufgaben ist im Radialmenü der neue Eintrag **Duplizieren mit Verknüpfungen** verfügbar. Anklicken erstellt einen neuen Datensatz, aus dem Ausgangsdatensatz.

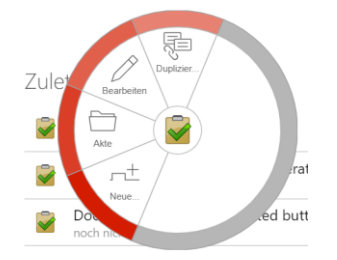

**Ansprechpartner wechselt Firma** 

Mit der Funktion Firma wechseln im Aktionsmenü des Ansprechpartners wird eine andere Firma eingetragen.

Eine alternative Möglichkeit ist, den Ansprechpartner zu duplizieren. Dabei wird entschieden, ob vorhandene Verknüpfungen des bisherigen Ansprechpartners ebenfalls dupliziert werden sollen und ob der ursprüngliche Ansprechpartner deaktiviert werden soll.

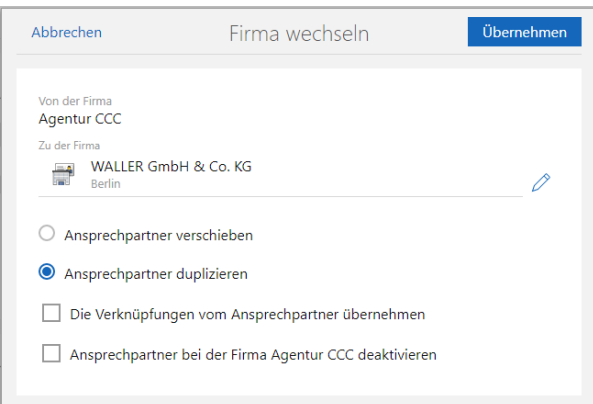

Bei der Übernahme von Verknüpfungen werden nur die Verknüpfungen n:m und n:1 übernommen, so dass die Verknüpfungen des ursprünglichen Ansprechpartners nicht geändert werden.

# 26.1.1 App Designer

Anzeige der Verknüpfungsart für Verknüpfungsfelder und verknüpften Datenbankfeldern

Der Datensatz-Typ sowie die dazugehörige Verknüpfungsart in Verknüpfungsfeldern und verknüpften Datenbankfeldern wird nun im Property Editor des jeweiligen Feldes angezeigt.
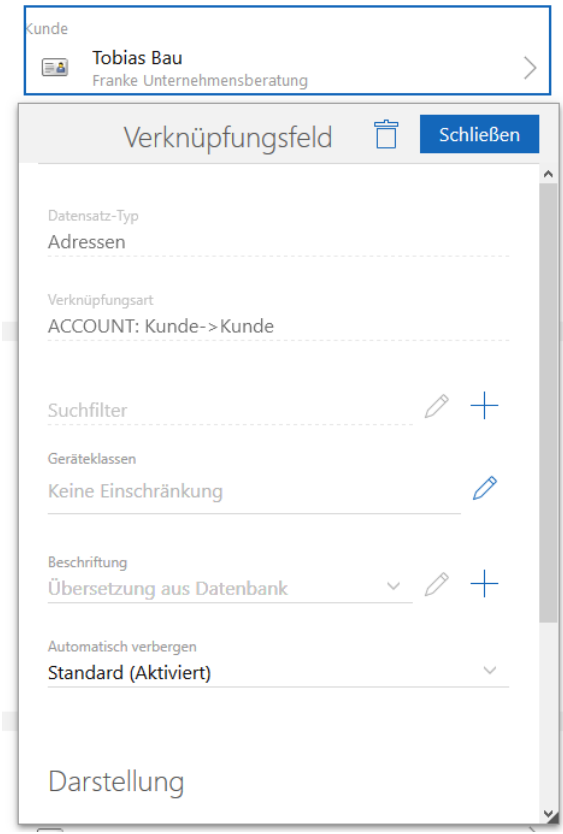

Abweichende Werte bei einer Kennzahl

Sie können nun für eine Kennzahl eine abweichende Einheit im App Designer definieren. Diese abweichende Einheit überschreibt Suffix der jeweiligen Aggregation mit dem hinterlegten Text oder Symbol.

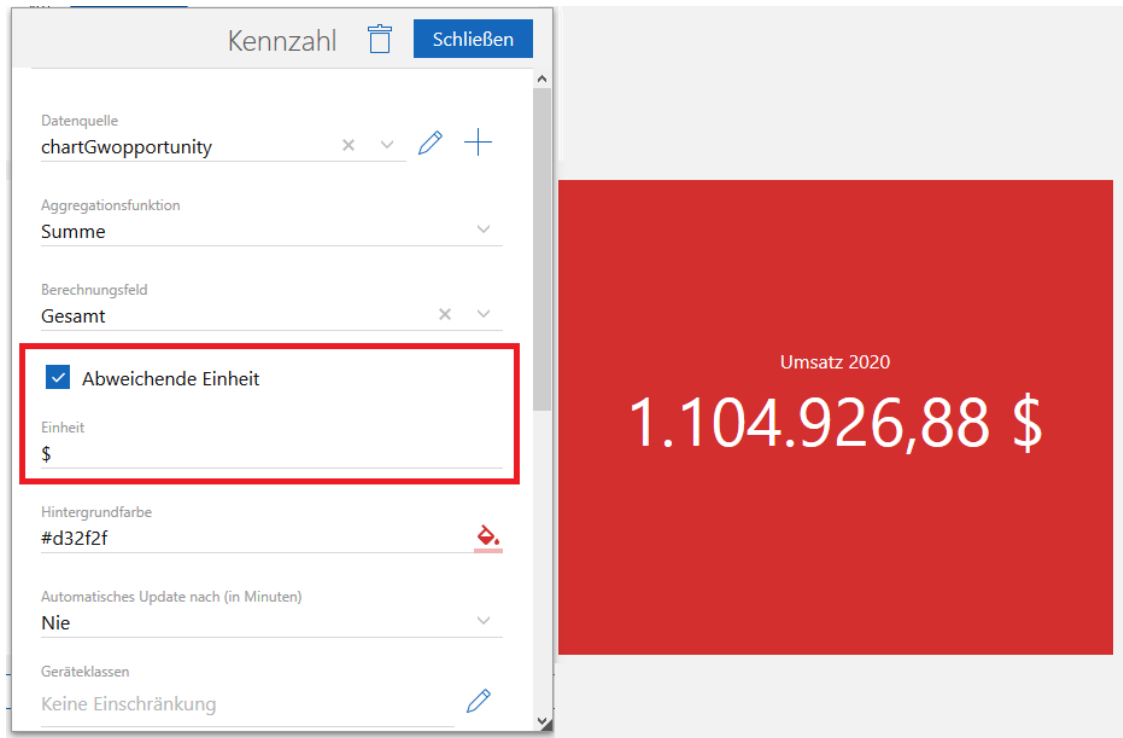

# 26.2 CAS genesisWorld SmartDesign Apps

- CAS genesisWorld SmartDesign Apps 22.2.0
	- Ab sofort können Sie in den Einstellungen festlegen, dass nur offene Telefonate im Cockpit angezeigt werden.
	- Außerdem können Sie die Sprache der App unabhängig von der Gerätesprache in den Einstellungen wählen.
	- Die Widgets auf dem Startbildschirm des mobilen Endgeräts wurden erweitert: Neue Kontakte können Sie mithilfe des Card Scanners anlegen. Neue Termine lassen sich ebenfalls anlegen.

#### 26.3 Neues in den Modulen

#### 26.3.1 Event online

Anpassen des Layouts an Mobilgeräte

Die Anmeldung zu einer Veranstaltung über Mobilgeräte insbesondere über Smartphones wurde komfortabler gestaltet.

Die Breite des Layouts passt sich bei kleineren Geräten an die im Mobilgerät verfügbare Bildschirmbreite an.

Die Oberfläche ist deutlich besser für Fingerbedienung geeignet.

Damit die Änderungen wirksam werden, muss Event online neu installiert werden.

Für das neue Layout wurden HTML und CSS angepasst. Falls in einer früheren Version kundenspezifische Anpassungen am HTML/CSS vorgenommen wurden, ist eine Sicherung der Anpassungen vor der Installation von Event online empfehlenswert. Möglicherweise sind kundenspezifische Anpassungen im aktualisierten System erneut vorzunehmen.

# 27 CAS genesisWorld x12.1.1

# 27.1 CAS genesisWorld Desktop

Ordner in E-Mailansicht umbenannt

In den Eigenschaften von E-Mail-Ordnern ist im Register **E-Mail-Zugang** die neue Option **Ordner mit Kontonamen anzeigen** vorhanden. Wird diese Option aktiviert, werden z. B. Posteingang (Robert Glaser) statt Posteingang im Navigator angezeigt.

Die Option ist standardmäßig nicht aktiv.

### 27.2 CAS genesisWorld Web

Filter für Felder mit Benutzern erweitert

Für alle Felder vom Typ **Benutzerfeld** ist bei einer Filterbedingung die Wahl über eine Dropdown-Liste verfügbar.

Zusätzlich ist die Eingabe von Freitext als Filterwert möglich. Damit lassen sich auch Benutzer berücksichtigen, die in der Dropdown-Liste nicht angezeigt werden wie z. B. deaktivierte Benutzerkonten.

Urlaub als neue App

Mit der neuen App ist das Anlegen und Bearbeiten von Urlauben möglich.

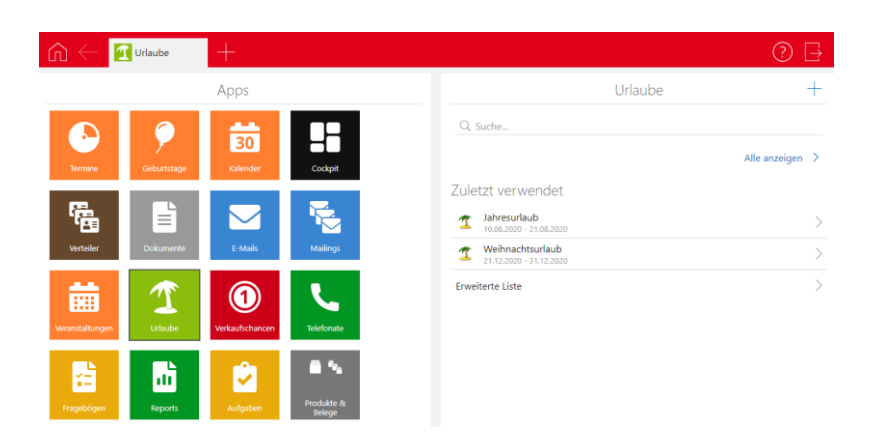

In der Leseansicht wird durch einen Klick auf die Schaltfläche **Im Kalender anzeigen** der Urlaub direkt im Kalender angezeigt.

Das Berechnen der Dauer kann **Automatisch** oder **Manuell** erfolgen. Mit der Option **Automatisch** wird die Anzahl der Urlaubstage auf Basis der durch einen Benutzer eingestellten Feiertage und einer 5-Tage-Arbeitswoche von Montag bis Freitag berechnet. Bei der manuellen Angabe kann ein beliebiger Wert eingetragen werden.

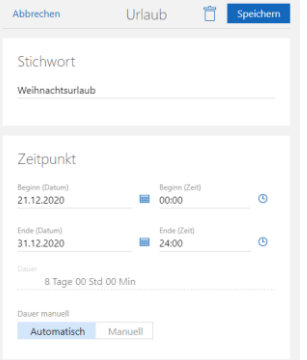

Wenn Sie das Modul teamWorks einsetzen, werden Status für eine Genehmigung ebenfalls angezeigt.

# 27.2.1 App Designer

Alle Funktionen für Filter im Standardmodus verfügbar

Beim Erstellen und Bearbeiten von Bausteinen über den App Designer ist bei allen Funktionen für erweiterte Filter der Standardmodus ausreichend. Ein Wechsel in den Expertenmodus ist nur noch bei Filterbedingungen notwendig, die sich nicht über den Filterdialog erstellen lassen.

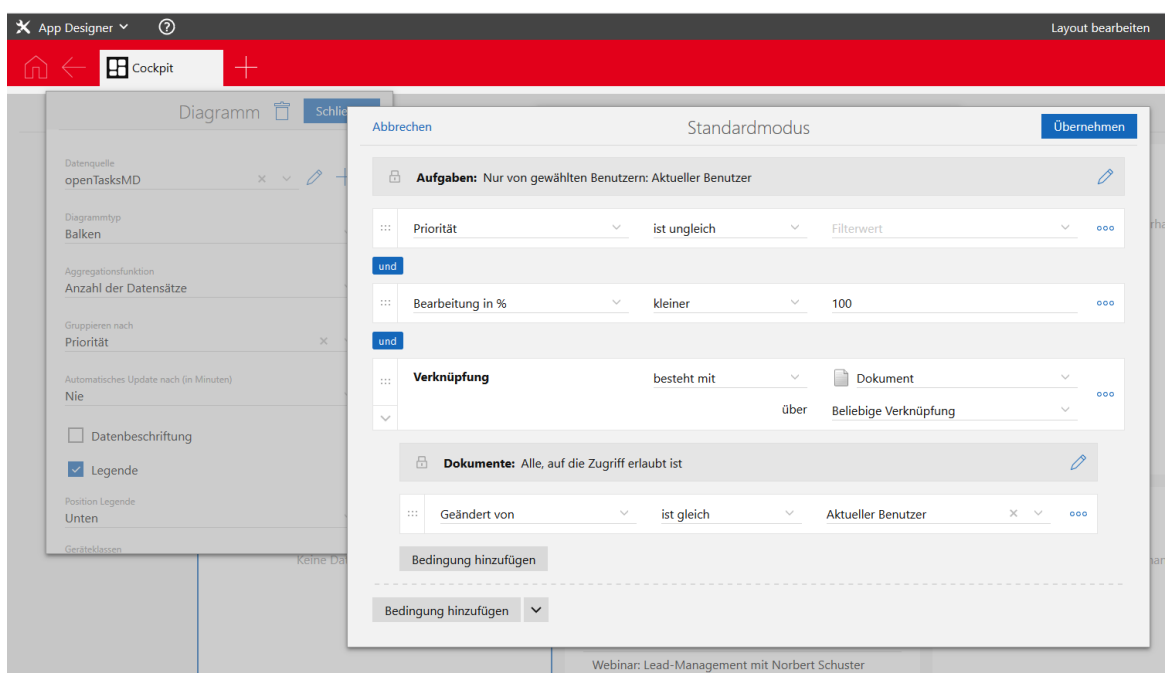

Im Offlinemodus von SmartDesign Apps sind Elemente mit Filterabfragen eingeschränkt verfügbar, falls eine Verbindung zum Applikationsserver benötigt wird. Dies gilt bei Bedingungen mit Verknüpfungen, manchen Jokern für Felder mit einem Datum und komplexere Abfragen über den Expertenmodus des App Designers.

# 27.3 Neues in den Modulen

# 27.3.1 Survey

Drucken von Fragebögen

Fragebögen können auch im CAS genesisWorld Web ausgedruckt werden.

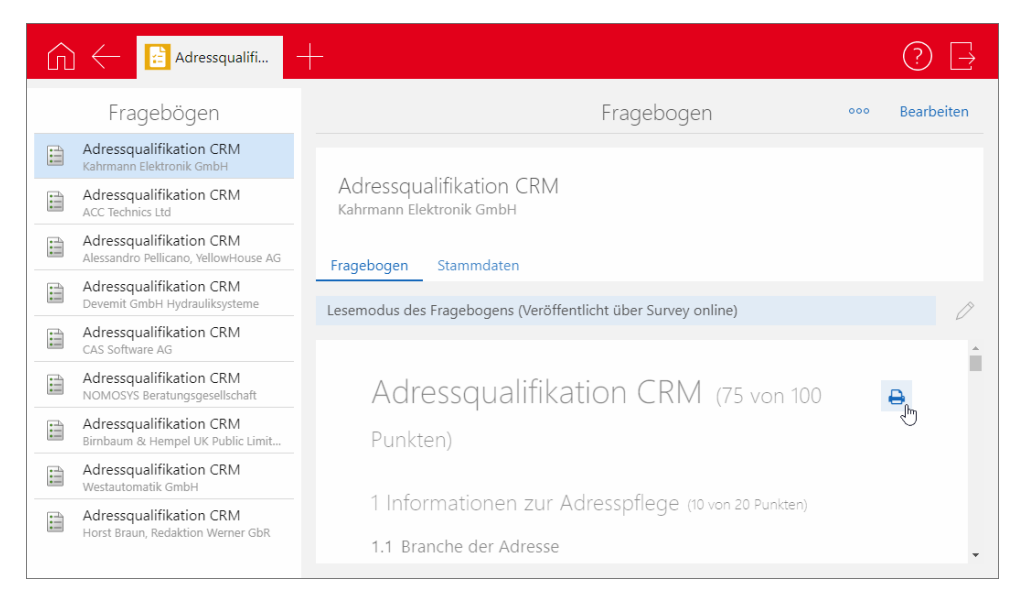

Die Schaltfläche zum Drucken ist im Bearbeitungs- sowie im Lesemodus verfügbar.

Um diese Funktion in Survey online einzusetzen, muss das aktuelle Setup für Survey online installiert werden.

# 27.4 CAS genesisWorld Add-Ins

Die Funktion **Schnellarchivieren und direkt öffnen** unterstützt nun die Drag & Drop-Archivierung bei Einträgen der Sidebar.

Die CAS genesisWorld Sidebar lässt sich so auch einsetzen, ohne vorher das Öffnen von Datensätzen in einem der Clients von CAS genesisWorld einzustellen.

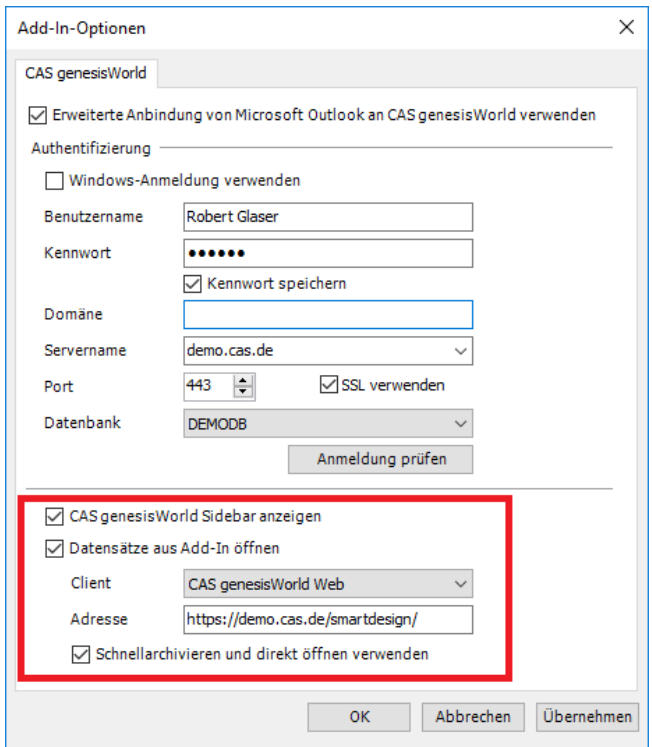

# 28 CAS genesisWorld x12.1.0

# 28.1 Abkündigungen (zu CAS genesisWorld x12)

■ Client-Update-Mechanismus

Der Client-Update-Mechanismus wird nicht mehr unterstützt.

Windows Server 2012 R2

Diese Version wird nicht mehr getestet.

**Microsoft SOL Server 2012** 

Diese Version wird nicht mehr getestet.

**Microsoft Exchange Server 2013** 

Diese Version wird nicht mehr getestet.

**Microsoft Office 2013** 

Diese Version wird nicht mehr getestet.

#### 28.2 Allgemein

Geschlecht divers

Durch die Änderung des Personenstandrechts wurde neben dem männlichen und weiblichen das Geschlecht divers eingeführt. Diese Bezeichnung wird in CAS genesisWorld Desktop sowie CAS genesisWorld Web in der Anrede und Briefanrede von folgenden Datensatz-Typen berücksichtigt:

Einzelkontakt, Serienbrief, Mailing

- Briefanrede: Sehr geehrt\*
- Individuelle Briefanrede (ohne Titel): Sehr geehrt\*+ <Vorname> + <Name>
- Individuelle Briefanrede (mit Titel): Sehr geehrt\*+ <Titel> + <Name>

E-Mail

- Anrede: Lieb\* + <Vorname>
- Individuelle Briefanrede (ohne Titel): Sehr geehrt\*+ <Vorname> + <Name>
- Individuelle Briefanrede (mit Titel): Sehr geehrt\*+ <Titel> + <Name>

Um das Geschlecht divers verwenden zu können, muss in der Management Konsole im Bereich Sonstiges bei Adressen die Option Das Geschlecht "divers" anzeigen aktiviert werden.

Schnelleres Synchronisieren von Inxmail-Verteilern durch weitere Status

Verteiler können nun automatisch deaktiviert werden, wenn diese in der eingegebenen Zeitspanne keine weiteren Mailings bekommen haben oder nicht mehr von CAS genesisWorld nach Inxmail synchronisiert wurden. Dadurch kann die Zeit der Synchronisation deutlich reduziert werden. Dafür werden für die Inxmail-Verteiler folgende zusätzliche Status verwendet:

- **Mailing gesendet** nach dem Übertragen eines Mailings von Inxmail nach CAS genesisWorld
- **Synchronisation deaktiviert** nach dem Ablauf der in der Management Konsole eingegebenen Zeitspannen für Inxmail-Verteiler mit dem Status **Mailing gesendet** und **Bei Inxmail**. Inxmail-Verteiler mit diesem Status werden nicht automatisch synchronisiert.

Im CAS genesisWorld Desktop können Inxmail-Verteiler mit dem Status **Synchronisation deaktiviert** weiterhin nach Inxmail manuell übertragen werden und von Inxmail können Mailings für die deaktivierten Inxmail-Verteiler nach CAS genesisWorld übertragen werden. Dadurch wird der Status vom Inxmail-Verteiler auf **Bei Inxmail** bzw. **Mailing gesendet** gesetzt.

### 28.3 CAS genesisWorld Management Konsole

Einstellungen für die Synchronisation mit Inxmail

Um die automatische Deaktivierung der Inxmail-Verteiler verwenden zu können, müssen im Bereich **Sonstiges** bei **Inxmail** unter **Weitere Einstellungen** folgende Optionen aktiviert und die Anzahl von Monaten eingegeben werden:

- **Deaktivieren nach** für die maximale Zeitspanne bis zum ersten Mailing durch Inxmail nach Übertragung des Verteilers
- **Deaktivieren nach** für die maximale Zeitspanne der Synchronisation nach jedem erfolgten Mailing durch Inxmail.

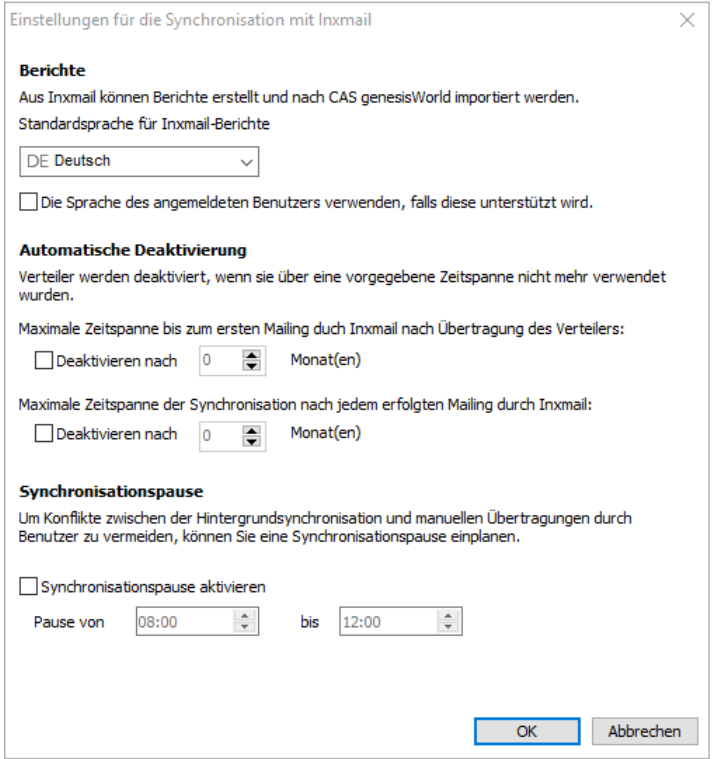

Pause für die Synchronisation mit Inxmail einstellen

Für das Übertragen von Adressen kann eine Synchronisationspause angegeben werden. Eine entsprechende Einstellung ist empfehlenswert, da die in CAS genesisWorld Desktop verfügbare Synchronisation der gewählten Inxmail-Verteiler nicht parallel zum Übertragen der Adressen im Hintergrund erfolgen kann.

#### 28.4 CAS genesisWorld Desktop

Weitere dynamische Werte für ein Datum bei Filterbedingungen

Folgende weitere Eingaben möglich:

Erster Tag des aktuellen Jahres

- Erster Tag des aktuellen Monats
- Letzter Tag des aktuellen Jahres
- Letzter Tag des aktuellen Monats

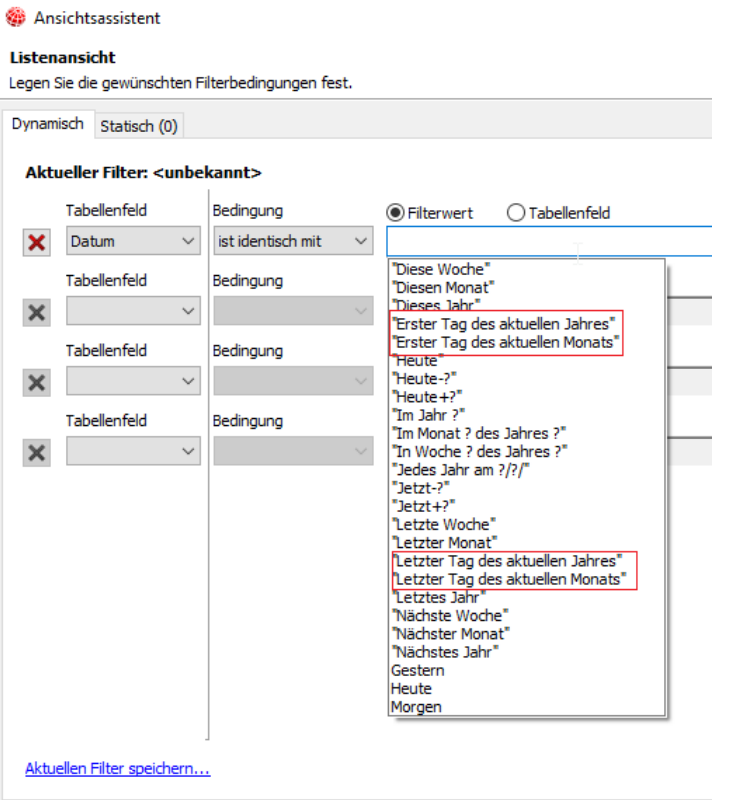

Verbessertes Nummerieren bei Aktionen

Mit **Durchnummer, ab** werden durch eine Aktion fortlaufende Zahlen in ein Feld eingetragen.

Wenn Sie die Aktion in einer Listenansicht oder bei markierten Datensätzen durchführen lassen, werden die Datensätze in der angezeigten Reihenfolge nummeriert.

Anzeige des vollständigen Links in E-Mails

In E-Mails kann ein beschreibender Text für einen Hyperlink enthalten sein, wie etwa [CAS Produkt-Dokumentation](https://hilfe.cas.de/) mit dem Link [https://hilfe.cas.de/.](https://hilfe.cas.de/)

Bei E-Mails wird der Hyperlink angezeigt, wenn der Mauszeiger über einem solchen Text schwebt und zwar

- Im E-Mail-Fenster beim Schreiben,
- in einer empfangenen E-Mail,
- in einer Signatur und
- in einer E-Mail, die als Entwurf oder Vorlage gespeichert ist.

## 28.5 CAS genesisWorld Web

Filtern über verknüpfte Datensätze

Filterbedingungen sind nun auch für Verknüpfungen möglich: Damit wird nach Datensätzen eines Datensatz-Typs gesucht, bei denen Verknüpfungen mit anderen Datensätzen eines Datensatz-Typs vorhanden sind. Ebenso können Datensätze gesucht werden, bei denen bestimmte Verknüpfungen nicht vorhanden sind. Weiterhin lässt sich die Verknüpfungsart einbeziehen.

In der Dropdown-Liste **Bedingung hinzufügen** wählen Sie dafür **Verknüpfung**.

 $000$ Alternativ kann über das Aktionsmenü neben einer Filterbedingung unter **Bedingung einfügen: Verknüpfung** eine entsprechende Zeile eingefügt werden.

Unter einer Filterbedingung mit einer Verknüpfung können weitere Filterbedingungen ergänzt werden, um auf Feldwerte in den verknüpften Datensätzen oder weitere Verknüpfungen zu filtern. Klammern können ebenfalls verwendet werden.

Über die Schaltfläche am linken Rand der Zeile können Filterbedingungen einund ausgeblendet werden, die einer Filterbedingung für Verknüpfungen untergeordnet sind.

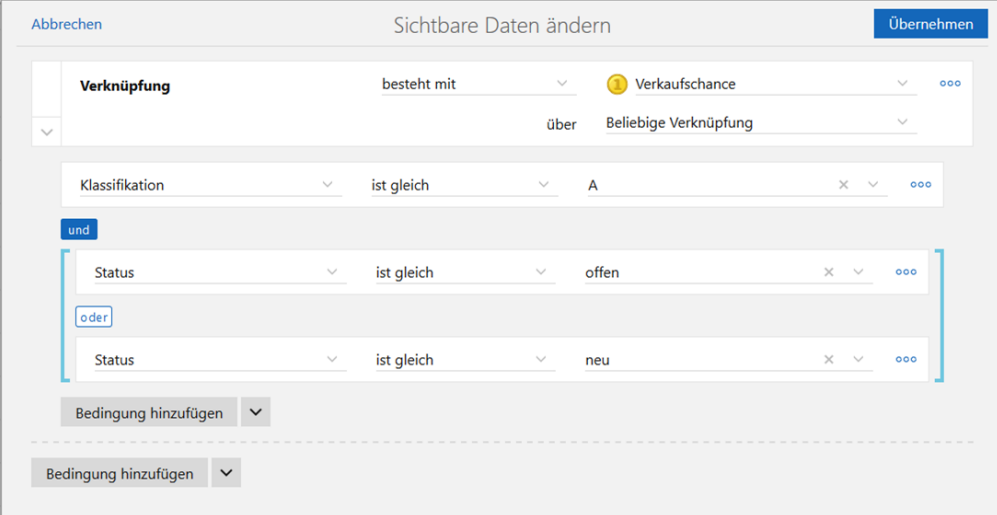

Drag & Drop im Filterdialog

Filterbedingungen können mit Drag & Drop verschoben und gruppiert werden.

::: Über die Drag & Drop-Schaltfläche können Sie eine Filterbedingung aufnehmen.

Die gestrichelten Linien zeigen, an welchen Stellen die Bedingung einfügt werden kann.

Lassen Sie eine Filterbedingung auf einer anderen Filterbedingung fallen, werden diese gruppiert und in Klammern gesetzt.

Duplizieren von Datensätzen

Mit dem Eintrag **Duplizieren** im Aktionsmenü kann nun ein neuer Datensatz aus einem vorhandenen Datensatz über eine Kopie erstellt werden.

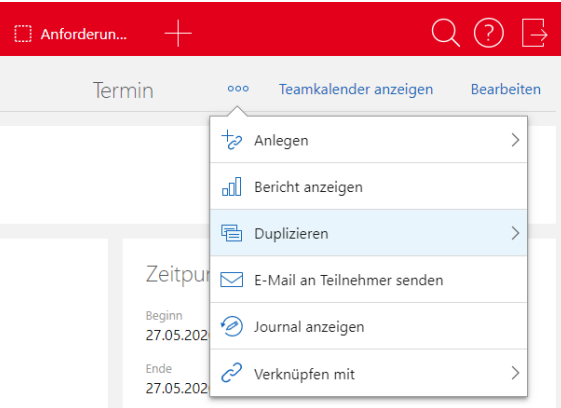

Eine Rückfrage ermöglicht das Duplizieren mit oder ohne Übernehmen der Verknüpfungen des Ausgangsdatensatzes.

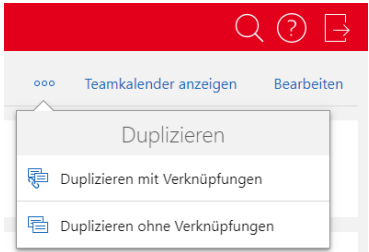

Der duplizierte neue Datensatz öffnet sich im Bearbeitungsmodus, so dass Änderungen sofort eingetragen werden können. Beim Schließen des duplizierten Datensatzes ohne Speichern wird kein neuer Datensatz angelegt.

Datensätze über **Weitere Aktionen** anlegen lassen

**800** Markieren Sie mehrere Datensätze in einer Liste und öffnen Sie das Aktionsmenü. Wählen Sie **Weitere Aktionen** und dann **Neue Datensätze erstellen**.

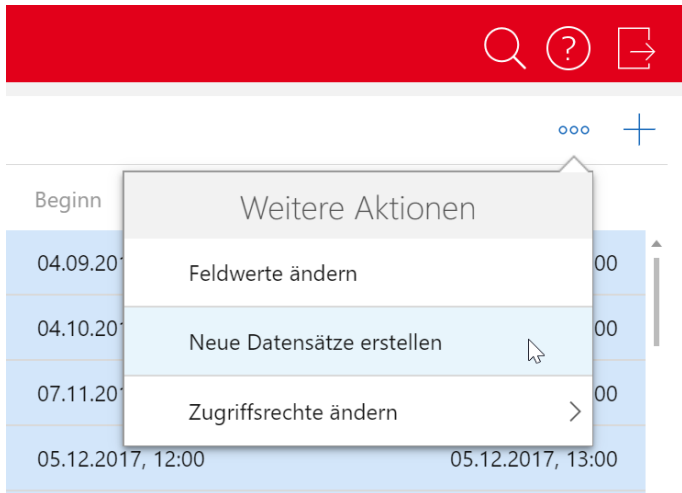

Im folgenden Fenster wählen Sie den Datensatz-Typ. Zu jedem markierten Datensatz der Liste wird genau ein neuer Datensatz vom gewählten Datensatz-Typ angelegt.

Für den neuen Datensatz können Feldwerte und Zugriffsberechtigte festgelegt werden.

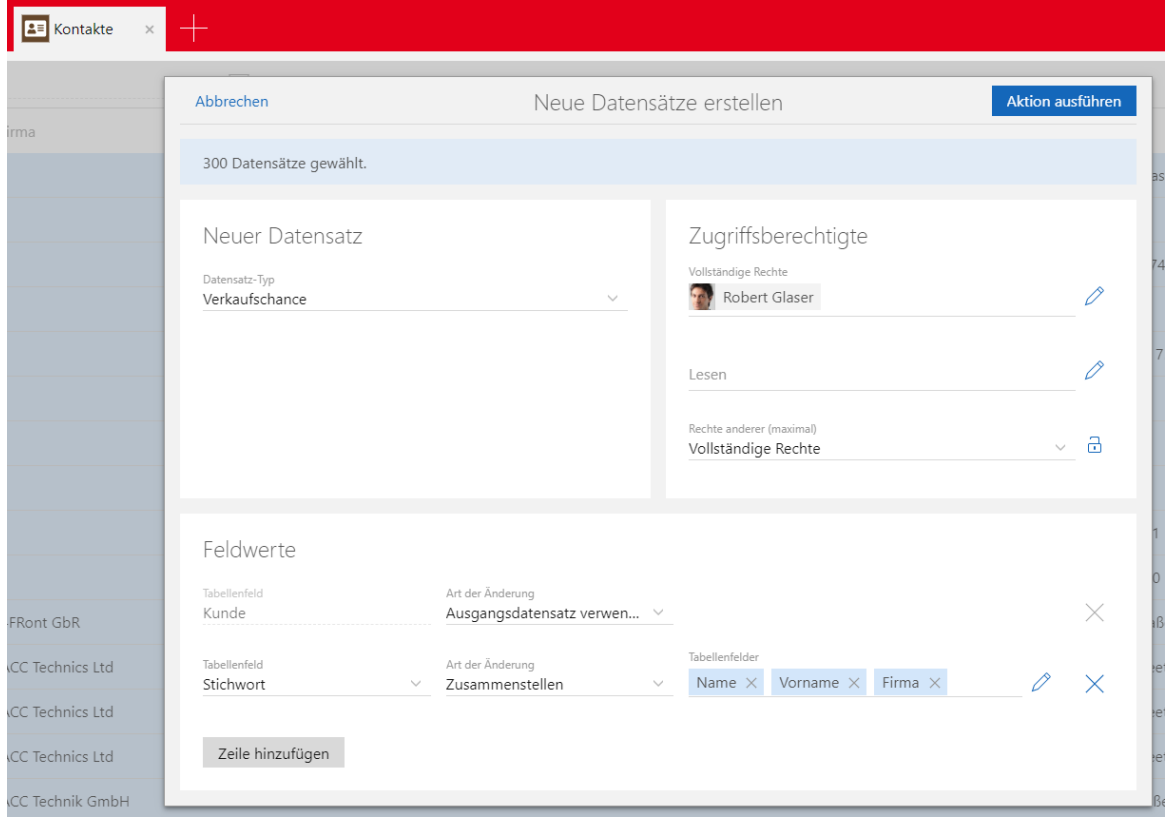

Bei einem Verknüpfungsfeld kann sowohl der jeweilige Ausgangsdatensatz als auch ein bestimmter Datensatz verwendet werden, zu dem alle neuen Datensätze verknüpft werden. Dazu wählen Sie die Option **Feldwert setzen** und dann im nächsten Schritt einen Datensatz.

Der gewählte Datensatz wird anschließend bei allen neu erstellten Datensätzen in das Verknüpfungsfeld eingetragen und in der Akte angezeigt.

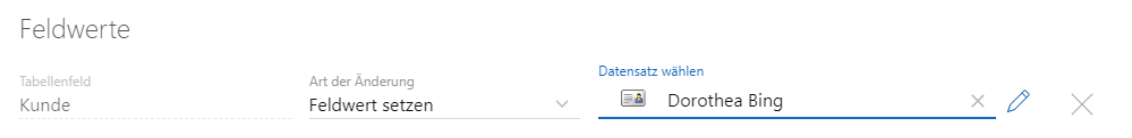

Anzeigen der Fortschritte bei asynchron laufenden Operationen

Im Programmfenster informiert links ein neues animiertes Symbol über das Durchführen von asynchron laufenden Operationen wie z. B. einen Import, weitere Aktionen oder einen CSV Export. Eine Statusmeldung informiert über den Erfolg, sobald alle Operationen abgeschlossen sind.

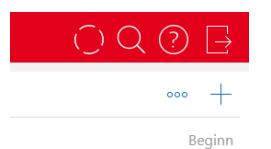

Nach dem Abschluss zeigt das Symbol, ob die Operationen erfolgreich waren oder Fehler aufgetreten sind.

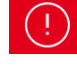

**U**Nicht alle Änderungen konnten ausgeführt werden.

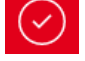

Alle Änderungen konnten korrekt ausgeführt werden.

Der Status bezieht sich immer auf alle Operationen, die beim Öffnen des Fensters angezeigt werden.

### 28.5.1 App Designer

■ Scriptmodule

Mit dem App Designer und einer Script Editor-Lizenz lassen sich nun eigene Skriptmodule erstellen, bearbeiten und löschen.

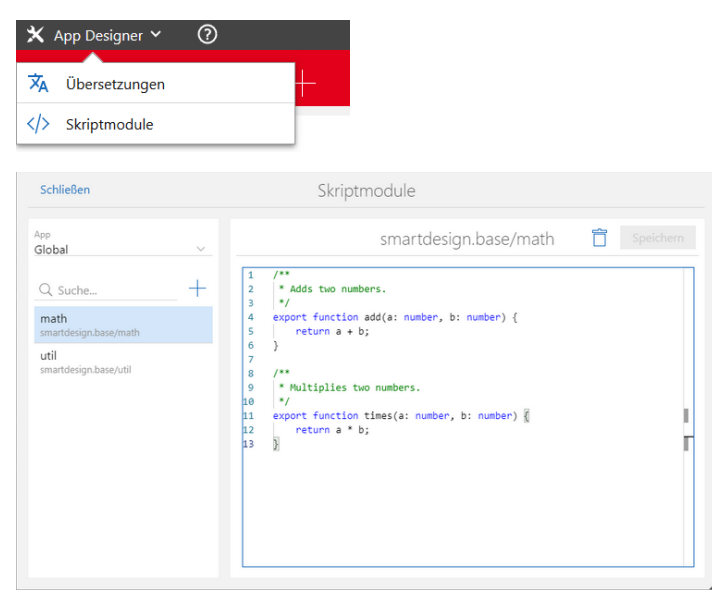

Durch einen Import können die erstellten Scripts im Scripting-Editor verwendet werden.

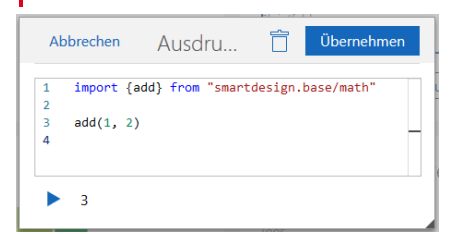

Weitere Informationen zum Arbeiten mit Scriptmodulen finden Sie in der Scripting-Dokumentation auf dem Partner-Portal.

# <span id="page-122-0"></span>28.6 Neues in den Modulen

### 28.6.1 Report: Ressourcenplanung

Verteilen von Restaufwänden in der Vergangenheit bei monatlicher Planung

Übrige Restaufwände werden in der Wochenansicht in der letzten Woche des Monats angezeigt.

Automatisches Verteilen von Restaufwand über die Restdauer eines Vorgangs

Das Verteilen beginnt nun immer in der aktuellen Woche.

Verteilen der Überbuchungen bei automatischer und monatlicher Planung

Bei einer Überbuchung ist die Summe der Zeiterfassungen größer als der Anteil für den Restaufwand.

Bei einer solchen Überbuchung bezogen auf eine Woche wird der überbuchte Aufwand nacheinander von hinten von den übrigen Wochen abgezogen. Die Subtraktion beginnt bei der letzten Woche des Monats bei monatlicher Planung oder bei der Vorgangsdauer bei automatischer Planung.

#### Beispiel

Ein Vorgang erstreckt sich über drei Wochen, beginnend mit der aktuellen Woche. Aus einem Restaufwand von 3 PT ergibt sich 1 PT pro Woche. In der ersten Woche wird nun ein Aufwand von 2,5 PT erfasst. Daraus ergibt sich eine Differenz von 1,5 PT. Diese wird nun zuerst von der letzten Woche abgezogen: 1 PT – 1,5 PT = 0 PT, Rest 0,5 PT. Der Rest von 0,5 PT wird dann von der zweiten Woche abgezogen. Die resultierende Verteilung des Restaufwands über drei Wochen ist 0 PT – 0,5 PT – 0 PT.

#### 28.6.2 Project

- **Ressourcenplanung** 
	- **Manuelle Ressourcenplanung**

Diese Funktion war mit einem optionalen Aktualisieren der Datenbank bereits ab Version x11.1.7 verfügbar.

Ab der Version x12.1.0 ist diese Funktion ohne ein Aktualisieren der Datenbank verfügbar.

■ Restaufwand bei automatischer Ressourcenplanung

Übriger Restaufwand wird in der letzten Woche der Vorgangsdauer angezeigt.

- Weitere Neuigkeiten der Ressourcenplanung
- Alle in [28.6.1](#page-122-0) [Report: Ressourcenplanung](#page-122-0) beschriebenen Neuigkeiten sind auch für das Modul Project in CAS genesisWorld Web relevant.
- Projektplanung

Alle für die Ressourcenplanung beschriebenen Neuigkeiten gelten auch für die Projektplanung.

■ Projektzeiterfassung

Die Projektzeiterfassung zeigt anstelle der Spalte Geplant wieder die Spalte Rest geplant mit Restaufwand für den Ressourcenplan in der Anzeigewoche nach aktueller Planung und Zeiterfassung.

## 28.6.3 CPQ: Wichtige Informationen zum Update

Mit dem Update auf Version x12 wird eine aktualisierte Java-Version ausgeliefert. Wenn Sie für Ihre CPQ-Installation die von CAS genesisWorld ausgelieferte Java-Version verwenden, müssen Sie die Pfade der Umgebungsvariablen ändern.

- Öffnen Sie die **CPQ Config** und stoppen Sie den CPQ-Dienst.
- Öffnen Sie die Einstellungen für die Umgebungsvariablen in Microsoft Windows und passen Sie Systemvariablen für die Werte JAVA\_HOME und PATH wie folgt an.

JAVA\_HOME: C:\Program Files (x86)\Common Files\CAS-Software\Server\JavaServices\jdk-11.0.7\_10

PATH: C:\Program Files (x86)\Common Files\CAS-Software\Server\JavaServices\jdk-11.0.7\_10\bin

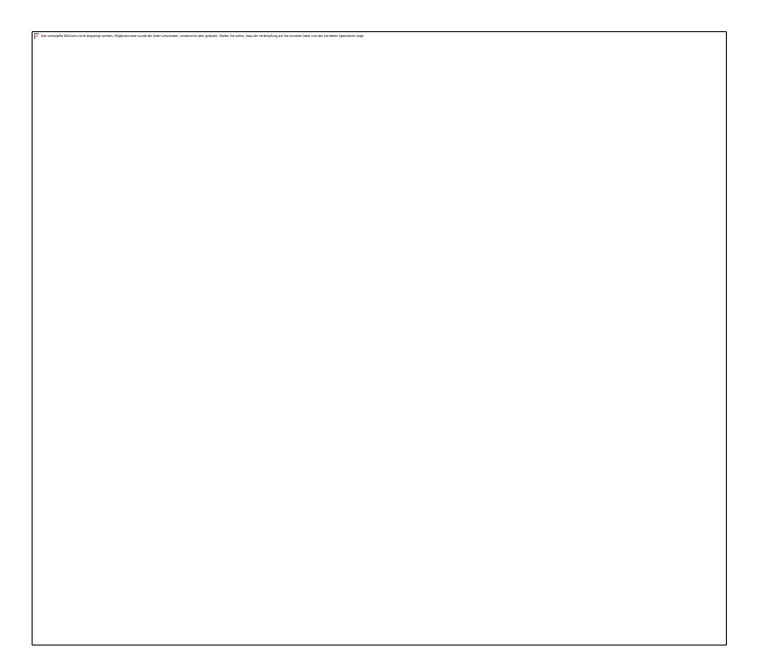

Starten Sie den Server neu, damit die Änderungen übernommen werden.

# 28.7 CAS genesisWorld Add-Ins

Suche in der Outlook Sidebar erweitert

In der Outlook Sidebar können nun weitere Datensatz-Typen gesucht und angezeigt werden.

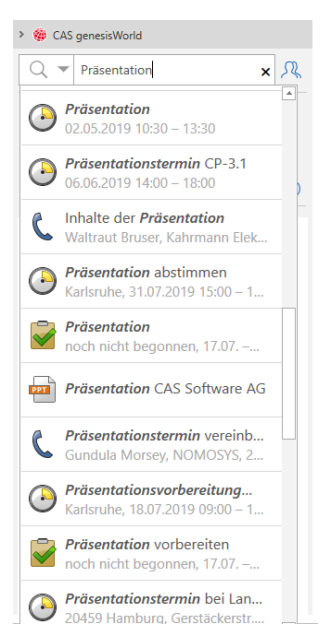

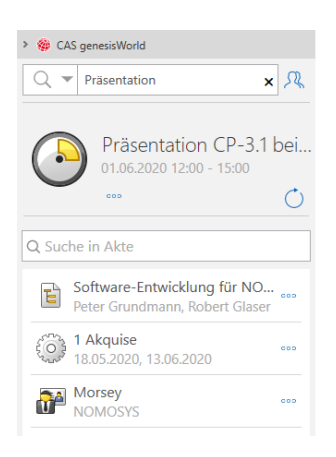

Weitere Aktionen mit diesen Datensätzen sind ebenfalls möglich.

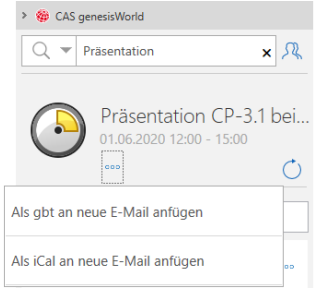

### 28.8 CAS genesisWorld SmartDesign Apps

■ CAS genesisWorld SmartDesign Apps 21.18.0

Für die MDM-Plattformen von Citrix und Blackberry Dynamics sind nun angepasste CAS genesisWorld SmartDesign Mobile Apps verfügbar, die über den Apple App Store herunterladen werden können. Der Einsatz ist ab den Versionen x10.2.12 bzw. x11.1.12 für den CAS genesisWorld-Applikationsserver und mit einer gültigen MDM-Lizenz möglich.

Die Funktionen des CAS CardScanners sind in der mobilen App integriert. Neue Kontakte können nun mit **Visitenkarte scannen** angelegt werden.

Die Sprache der App kann in den Einstellungen gewählt werden.

Darüber hinaus wird die **Anruferkennung** unterstützt, mit der Sie unbekannte Nummern identifizieren können. Diese Funktion ist für iOS verfügbar.